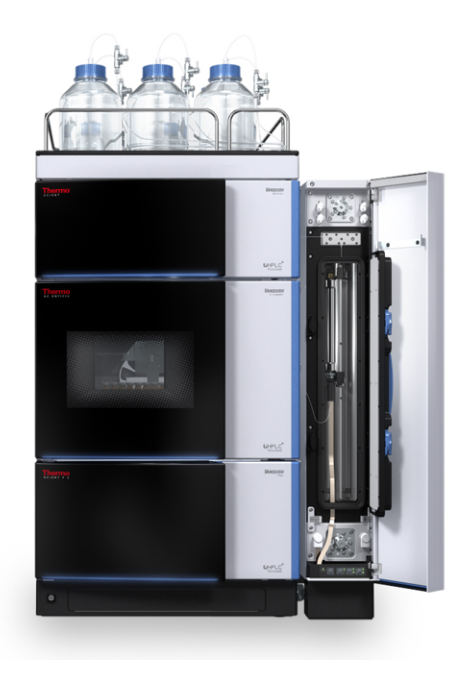

# **thermo**scientific

# **Vanquish**

# **Säulenthermostate VC-C10, VH-C10**

# **Betriebsanleitung**

4827.3201-DE Version 4.0 **•** August 2022

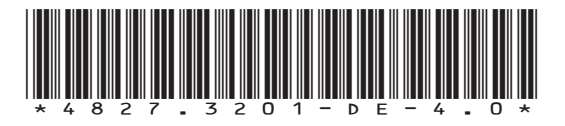

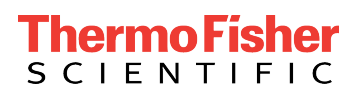

Copyright © 2022 Thermo Fisher Scientific Inc. Alle Rechte vorbehalten.

#### Übersetzung der Original-Betriebsanleitung

Die Hardware-Beschreibungen in dieser Anleitung beziehen sich auf die Gerätetypen: VC-C10-A-03, VH-C10-A-03.

#### *Warenzeichen*

Acrobat, Adobe, und Adobe Reader sind Warenzeichen von Adobe Systems Incorporated. Microsoft und Windows sind Warenzeichen von Microsoft Corporation. MP35N ist ein Warenzeichen von SPS Technologies. Torx ist ein Warenzeichen von Acument Intellectual Properties, LLC. Alle anderen Warenzeichen sind Eigentum von Thermo Fisher Scientific und ihren Tochtergesellschaften.

#### *Haftungsausschluss*

Dieses Dokument liegt den Produkten von Thermo Fisher Scientific Inc. beim Kauf bei und ist beim Betrieb des Produkts zu beachten. Dieses Dokument ist urheberrechtlich geschützt; jedes teilweise oder vollständige Vervielfältigen dieses Dokuments ist ohne vorherige schriftliche Genehmigung durch Thermo Fisher Scientific Inc. untersagt.

Das vorliegende Handbuch wurde nach bestem Wissen und Gewissen erstellt. Der Inhalt dieses Handbuchs kann jederzeit ohne Ankündigung in späteren Versionen geändert werden.

Thermo Fisher Scientific Inc. erhebt keinen Anspruch auf die Vollständigkeit, Korrektheit und Fehlerfreiheit dieses Dokuments. Thermo Fisher Scientific Inc. übernimmt keine Haftung für Fehler, Versäumnisse, Schäden oder Verluste, die aus dem Gebrauch dieses Dokuments entstehen, selbst wenn die Informationen in diesem Dokument genau befolgt werden.

Dieses Dokument ist nicht Teil des Kaufvertrages zwischen Thermo Fisher Scientific Inc. und einem Kunden. Dieses Dokument regelt oder ändert keine Geschäftsbedingungen. Bei widersprüchlichen Informationen zwischen den beiden Dokumenten gelten die Geschäftsbedingungen.

#### *Nur Druckversion der Anleitung*

Gedruckt in Deutschland auf 100% chlorfrei gebleichtem, hochweißen Papier, das in einem umweltfreundlichen Verfahren hergestellt wird. Das führt zu einem Papierprofil mit null CO<sub>2</sub>-Emissionen.

#### *Adresse des Herstellers*

Dionex Softron GmbH, Part of Thermo Fisher Scientific, Dornierstrasse 4, D-82110 Germering

# **Kontaktinformationen**

So nehmen Sie Kontakt mit uns auf:

## *Bestellinformationen*

Fragen zu Bestellinformationen oder zum Vertrieb der HPLC-Produkte beantwortet Ihnen gerne Ihre lokale Thermo Fisher Scientific-Vertriebsorganisation. Weitere Kontaktdaten finden Sie unter Contact Us auf [http://www.thermofisher.com.](http://www.thermofisher.com)

## *Technische Unterstützung*

Wenn Sie technische Unterstützung für HPLC-Produkte benötigen, kontaktieren Sie Ihren Thermo Fisher Scientific-Kundendienst vor Ort. Weitere Kontaktdaten finden Sie unter Contact Us auf [http://](http://www.thermofisher.com) [www.thermofisher.com.](http://www.thermofisher.com)

# **Inhalt**

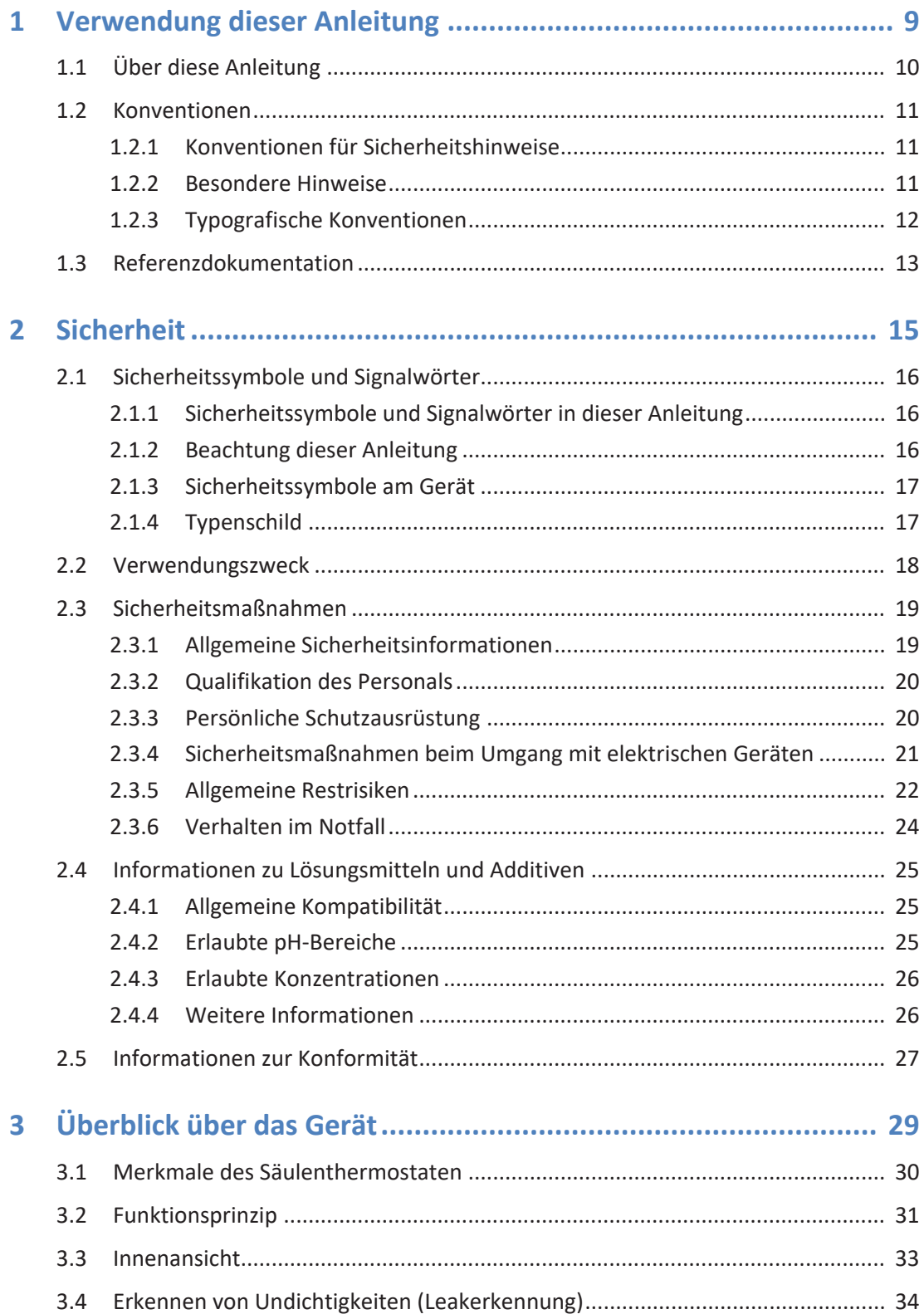

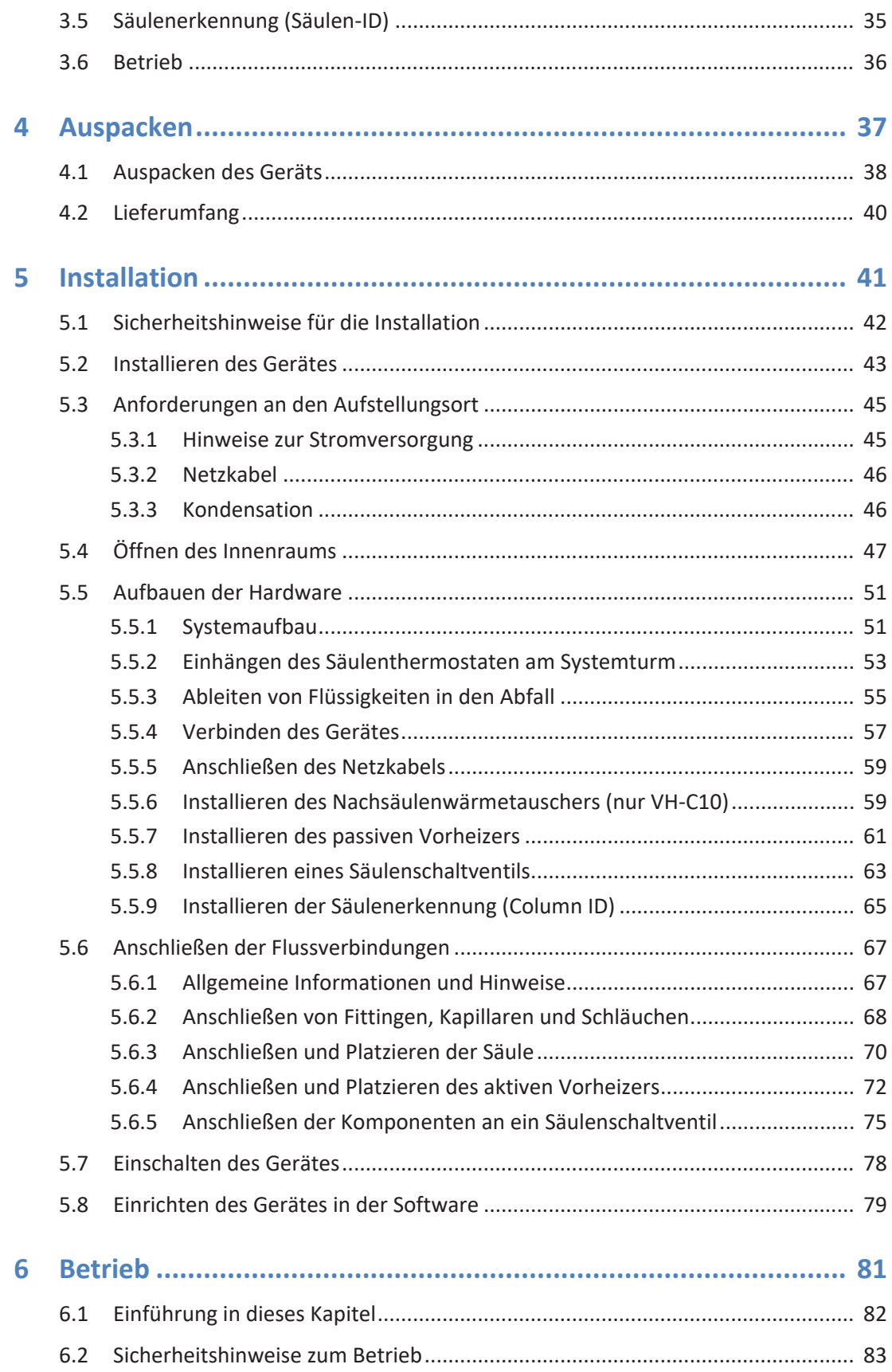

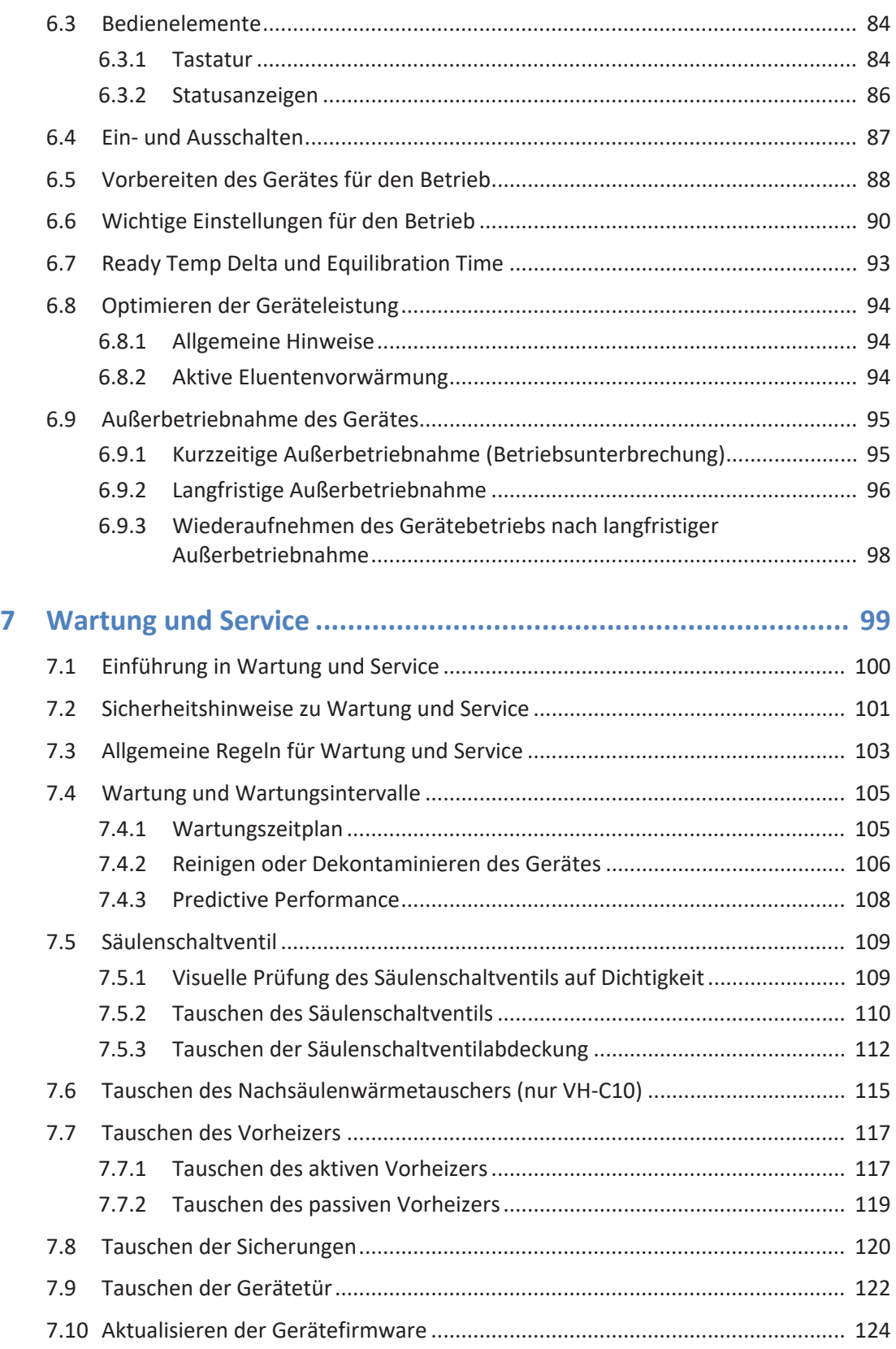

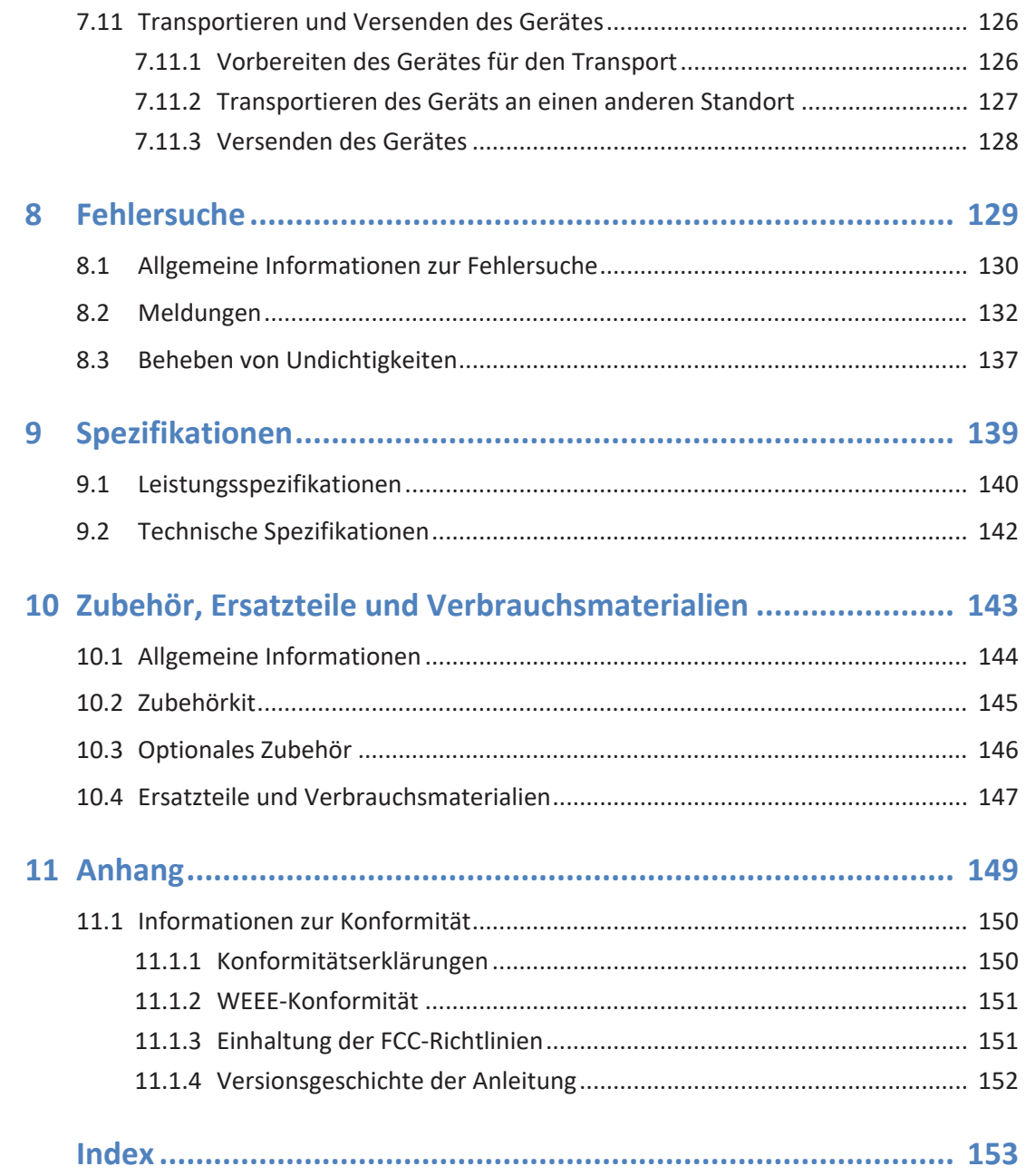

# <span id="page-8-0"></span>**1 Verwendung dieser Anleitung**

Dieses Kapitel gibt einen Überblick über diese Anleitung und die in dieser Anleitung verwendeten Konventionen und macht Angaben zu Referenzdokumenten, die zusätzlich zu dieser Anleitung verfügbar sind.

# **1.1 Über diese Anleitung**

<span id="page-9-0"></span>Diese Anleitung beschreibt die funktionalen Elemente und das Funktionsprinzip Ihres Vanquish™-Geräts und enthält Anweisungen für Installation, Aufbau, Inbetriebnahme, Außerbetriebnahme, Betrieb, Wartung und Fehlersuche.

Diese Anleitung enthält auch Sicherheitsinformationen, Vorsichtsmaßnahmen und spezielle Hinweise. Halten Sie diese korrekt ein, um Personenschäden, die Beschädigung des Geräts oder den Verlust von Daten zu vermeiden.

Beachten Sie folgende Hinweise:

- Die Gerätekonfiguration kann variieren; daher müssen nicht alle Beschreibungen zwangsläufig auch auf Ihr Gerät zutreffen.
- Bezieht sich eine Beschreibung nur auf ein Modell oder eine Variante, so wird das Modell oder die Variante namentlich genannt.
- Die Abbildungen in dieser Betriebsanleitung dienen dem grundlegenden Verständnis. Sie können vom eigentlichen Modell des Geräts oder der Komponente abweichen. Dies hat jedoch keinen Einfluss auf die Beschreibungen. Aus den Abbildungen in dieser Anleitung können keine Ansprüche hergeleitet werden.
- Der Säulenthermostat wird in dieser Anleitung als *Gerät* oder *Säulenthermostat* bezeichnet.

# **1.2 Konventionen**

<span id="page-10-0"></span>Dieser Abschnitt beschreibt die Konventionen, die für diese Anleitung gelten.

# **1.2.1 Konventionen für Sicherheitshinweise**

<span id="page-10-1"></span>Die Sicherheitshinweise oder Vorsichtsmaßnahmen in dieser Anleitung erscheinen wie folgt:

- Sicherheitshinweise oder Vorsichtsmaßnahmen, die für die gesamte Anleitung und alle in dieser Anleitung enthaltenen Anweisungen gelten, finden Sie im Kapitel Sicherheit.
- Sicherheitshinweise oder Vorsichtsmaßnahmen, die für einen ganzen Abschnitt oder mehrere in einem Abschnitt enthaltene Anweisungen gelten, finden Sie am Anfang des Abschnitts, für den sie gelten.
- Sicherheitshinweise, die nur für einen bestimmten Abschnitt oder eine bestimmte Anweisung gelten, befinden sich in dem jeweiligen Abschnitt oder in der Anweisung, für die sie gelten. Sie heben sich vom restlichen Text ab.

Sicherheitshinweise beginnen meist mit einem Gefahrensymbol und/ oder einem Signalwort. Das Signalwort erscheint in Großbuchstaben und fett gedruckt.

Stellen Sie sicher, dass Sie alle in dieser Anleitung enthaltenen Sicherheitshinweise verstehen und befolgen.

## **1.2.2 Besondere Hinweise**

<span id="page-10-2"></span>Spezielle Hinweise und zusätzliche Informationen in dieser Anleitung heben sich vom restlichen Text ab. Sie erscheinen mit Rahmen und sind entsprechend bezeichnet. Die Bezeichnung erscheint in Großbuchstaben und fett gedruckt.

## **ACHTUNG**

Kennzeichnet Informationen, die Ihnen helfen, Schäden am Gerät oder ungültige Testergebnisse zu vermeiden.

**TIPP** Kennzeichnet Informationen von allgemeinem Interesse oder hilfreiche Informationen, die Ihnen eine Aufgabe erleichtern oder Ihnen helfen können, die Leistung des Geräts zu optimieren.

# **1.2.3 Typografische Konventionen**

<span id="page-11-0"></span>Für die Beschreibungen in dieser Anleitung gelten die folgenden typographischen Konventionen:

### *Dateneingabe und Datenausgabe*

Folgende Texte erscheinen **fett** gedruckt:

- Eingaben, die Sie über die Tastatur vornehmen oder mit der Maus auswählen
- Schaltflächen, die Sie auf dem Bildschirm anklicken
- Befehle, die Sie über die Tastatur eingeben
- Bezeichnungen, zum Beispiel von Dialogfeldern, Properties und Parametern

Zur besseren Übersichtlichkeit werden lange Formulierungen und Dateipfade in gekürzter Form verwendet, zum Beispiel: Klicken Sie **Datei > Speichern unter**.

#### *Referenzen und Meldungen*

- Verweise auf zusätzliche Dokumente erscheinen *kursiv*.
- Meldungen, die auf dem Bildschirm angezeigt werden, erscheinen in Anführungszeichen.

#### *Perspektive*

Wenn nicht anders angegeben, beziehen sich die Ausdrücke *links* und *rechts* in dieser Anleitung immer auf die Perspektive einer Person, die direkt vor dem Gerät steht.

#### *Besonders wichtige Begriffe*

Besonders wichtige Begriffe im Text erscheinen *kursiv*.

#### *Elektronische Version der Betriebsanleitung (PDF)*

Die elektronische Version (PDF) der Anleitung enthält zahlreiche Verweise, auf die Sie klicken können, um innerhalb der Anleitung zu navigieren. Dazu gehören:

- Überschriften im Inhaltsverzeichnis
- Indexeinträge
- Querverweise (blaue Schrift)

# **1.3 Referenzdokumentation**

<span id="page-12-0"></span>Zusätzlich zu dieser Betriebsanleitung stehen weitere Referenzdokumente zur Verfügung.

### *Hardware-Dokumentation*

Zu den Hardware-Dokumenten gehören unter anderem:

- *Betriebsanleitungen* zu den anderen Modulen des Vanquish-Systems
- *Betriebsanleitung für das Vanquish-System*
- *Bedienungsanleitung zur Instrument Installation Qualification*

Thermo Fisher Scientific stellt die aktuellen Betriebsanleitungen als PDF (Portable Document Format) zur Verfügung, Sie können diese von unserer Webseite für Kunden-Dokumentation herunterladen. Um die PDF-Dateien öffnen und lesen zu können, werden Adobe™ Reader™ oder Adobe™ Acrobat™ benötigt.

Gehen Sie zu folgender Webseite: [www.thermofisher.com/HPLCmanuals](http://www.thermofisher.com/HPLCmanuals)

### *Software-Dokumentation*

Folgende Software-Dokumentation ist verfügbar:

• *Chromeleon™-Hilfe und Anwenderdokumentation* Die *Chromeleon-Hilfe* bietet umfangreiche Informationen und ausführliches Referenzmaterial zu allen Aspekten der Software.

Zusätzlich steht folgende Dokumentation zur Verfügung (abhängig von der Software-Version):

- *Installationsanleitung* Grundlegende Informationen zur Geräteinstallation und Gerätekonfiguration finden Sie im *Installation Guide*.
- *Instrument Configuration Manager-Hilfe* Spezifische Informationen zu einzelnen Geräten finden Sie in der *Instrument Configuration Manager-Hilfe.* In Chromeleon 7 werden Geräte als 'Module' bezeichnet.
- *Quick Start Guide* Der *Quick Start Guide* beschreibt die wichtigsten Elemente der Benutzeroberfläche und führt Sie schrittweise durch die wichtigsten Arbeitsabläufe.
- *Reference Card* Die *Reference Card* beschreibt die wichtigsten Arbeitsabläufe in Kurzform.

**TIPP** Die *Chromeleon-Hilfe* und Anwenderdokumentation werden mit der Software ausgeliefert.

*Weitere Dokumente*

Beachten Sie auch die Anwenderdokumentation, die von den Herstellern der Drittanbieter-Komponenten und Drittanbieter-Substanzen zur Verfügung gestellt wird, zum Beispiel Sicherheitsdatenblätter (SDB).

# <span id="page-14-0"></span>**2 Sicherheit**

In diesem Kapitel finden Sie allgemeine und spezifische Sicherheitsinformationen sowie Informationen zum Verwendungszweck des Geräts.

# **2.1 Sicherheitssymbole und Signalwörter**

# **2.1.1 Sicherheitssymbole und Signalwörter in dieser Anleitung**

<span id="page-15-1"></span><span id="page-15-0"></span>Diese Anleitung enthält Sicherheitshinweise zum Schutz von Personen, welche das Gerät betreiben.

Die folgenden Sicherheitssymbole und Signalwörter werden in dieser Anleitung verwendet:

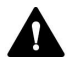

Beachten Sie stets die Sicherheitsinformationen. Fahren Sie erst dann mit den Arbeiten fort, wenn Sie die Informationen vollständig verstanden und die Folgen Ihres Handelns bedacht haben.

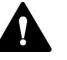

## **VORSICHT**

Kennzeichnet eine gefährliche Situation, die, wenn sie nicht vermieden wird, zu kleinen oder leichten Verletzungen führen kann.

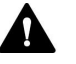

## **WARNUNG**

Kennzeichnet eine gefährliche Situation, die, wenn sie nicht vermieden wird, zu ernsthaften Verletzungen führen kann.

## **2.1.2 Beachtung dieser Anleitung**

<span id="page-15-2"></span>Beachten Sie Folgendes:

- Lesen Sie die Anleitung aufmerksam durch, bevor Sie das Gerät installieren oder betreiben, so dass Sie mit dem Gerät und der Anleitung vertraut sind. Die Anleitung enthält wichtige Informationen zur Sicherheit der Anwender sowie zu Gebrauch und Wartung des Geräts.
- Bewahren Sie diese Anleitung stets in der Nähe des Geräts auf, damit sie bei Bedarf schnell zur Hand ist.
- Bewahren Sie diese Anleitung auf und geben Sie diese an nachfolgende Anwender weiter.

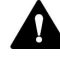

Lesen, verstehen und beachten Sie alle Sicherheitshinweise und Vorsichtsmaßnahmen in dieser Anleitung.

# **2.1.3 Sicherheitssymbole am Gerät**

<span id="page-16-0"></span>In der Tabelle sind die Sicherheitssymbole aufgeführt, die am Gerät oder auf Aufklebern am Gerät angebracht sind. Befolgen Sie die Sicherheitshinweise in dieser Anleitung, um eine Verletzungsgefahr für den Bediener und/oder Schäden am Gerät zu vermeiden.

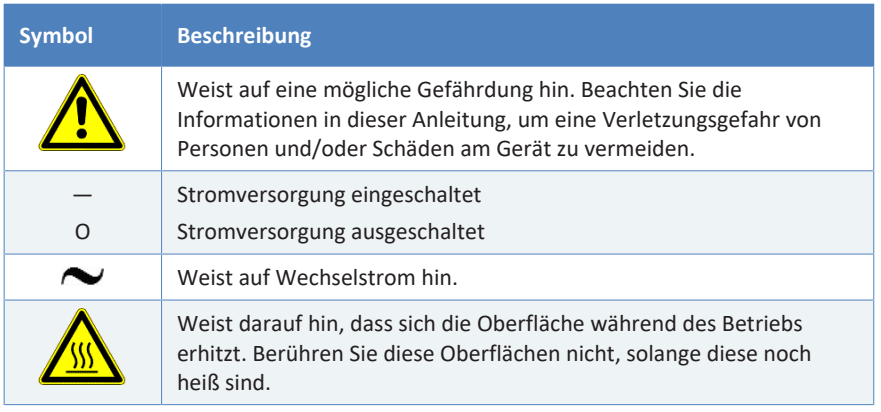

# **2.1.4 Typenschild**

<span id="page-16-1"></span>Das Typenschild ist auf dem Gerät bei den elektrischen Anschlüssen angebracht. Das Typenschild gibt Auskunft über Seriennummer, Teilenummer, Modulnamen, Revisionsnummer (wenn vorhanden), Netzspannung und Nennleistung der Sicherungen.

# **2.2 Verwendungszweck**

<span id="page-17-0"></span>Das Gerät ist zur Verwendung im Vanquish-System gedacht.

Das Vanquish-System ist zur Analyse von Verbindungsgemischen in Probenlösungen gedacht.

Das Gerät darf nur von geschultem und qualifiziertem Personal in einer Laborumgebung betrieben werden.

Das Gerät und das Vanquish-System wurden ausschließlich als allgemeines Laborgerät (GLE = General Laboratory Equipment) entwickelt.

Sie sind nicht für den Einsatz in diagnostischen Verfahren gedacht.

#### *Laborpraxis*

Thermo Fisher Scientific empfiehlt, dass sich das Labor, welches das Vanquish-System betreibt, an die Richtlinien der Guten Laborpraxis für LC-Analysen hält. Dazu gehört unter anderem:

- Verwendung geeigneter Standards
- Regelmäßiges Kalibrieren
- Festlegung und Einhaltung von Grenzwerten für die Mindesthaltbarkeit aller mit dem System verwendeten Verbrauchsmaterialien
- Betrieb des Systems entsprechend der verifizierten und validierten laboreigenen Testprozedur

# **2.3 Sicherheitsmaßnahmen**

# **2.3.1 Allgemeine Sicherheitsinformationen**

<span id="page-18-1"></span><span id="page-18-0"></span>Alle Anwender müssen zu jeder Zeit während Installation, Betrieb, Fehlerbehebung, Wartung, Außerbetriebnahme und Transport des Geräts die allgemeinen Sicherheitsinformationen in diesem Abschnitt sowie alle anderen in dieser Anleitung aufgeführten spezifischen Sicherheitshinweise und Vorsichtsmaßnahmen beachten.

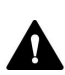

Wenn das Gerät nicht entsprechend den Angaben von Thermo Fisher Scientific eingesetzt wird, kann der durch das Gerät bereitgestellte Schutz beeinträchtigt werden. Beachten Sie Folgendes:

- Betreiben Sie das Gerät nur innerhalb der technischen Spezifikationen.
- Verwenden Sie ausschließlich Ersatzteile und zusätzliche Komponenten, Optionen und Peripheriegeräte, die von Thermo Fisher Scientific ausdrücklich für das Gerät autorisiert und freigegeben sind.
- Führen Sie nur die Arbeiten durch, die in dieser Betriebsanleitung und in weiteren Dokumenten für das Gerät beschrieben sind. Folgen Sie allen Anweisungen Schritt für Schritt und verwenden Sie die in der Anleitung empfohlenen Werkzeuge.
- Öffnen Sie das Gehäuse des Geräts und anderer Komponenten nur, wenn Sie in dieser Anleitung dazu ausdrücklich aufgefordert werden.
- Für Schäden materieller oder immaterieller Art, die sich aus einer nicht bestimmungsgemäßen Verwendung oder unsachgemäßen Anwendung des Geräts ergeben, kann Thermo Fisher Scientific keine Haftung übernehmen. Fragen zur bestimmungsgemäßen Verwendung beantwortet Ihnen Thermo Fisher Scientific gern.

## *Sicherheitsstandard*

Das Gerät hat Schutzklasse I (mit einem Schutzleiter verbunden). Das Gerät wurde nach internationalen Sicherheitsstandards hergestellt und getestet.

# **2.3.2 Qualifikation des Personals**

<span id="page-19-0"></span>Beachten Sie die folgenden Informationen zu den Qualifikationen, die Personen besitzen müssen, welche das Gerät installieren und/oder bedienen.

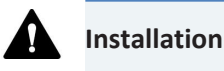

Die Installation des Geräts und die Herstellung der elektrischen Verbindungen müssen durch geschultes Personal und entsprechend der geltenden Vorschriften erfolgen.

- Thermo Fisher Scientific empfiehlt, die Installation stets von Service-Personal durchführen zu lassen, das von Thermo Fisher Scientific entsprechend zertifiziert wurde (im Folgenden kurz als Thermo Fisher Scientific-Servicetechniker bezeichnet).
- Wenn Installation und Aufbau des Moduls durch eine andere Person als einen Thermo Fisher Scientific-Servicetechniker erfolgen, trägt diejenige Person die Verantwortung dafür, dass die Sicherheit von Modul und System gewährleistet ist.

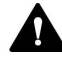

#### **Allgemeiner Betrieb**

Das Gerät darf nur von geschultem und qualifiziertem Personal in einer Laborumgebung betrieben werden.

Alle Anwender müssen die Gefahren kennen, die von dem Gerät und den verwendeten Substanzen ausgehen. Alle Anwender sollten die relevanten Sicherheitsdatenblätter (SDB) beachten.

## **2.3.3 Persönliche Schutzausrüstung**

<span id="page-19-1"></span>Tragen Sie persönliche Schutzausrüstung und folgen Sie der Guten Laborpraxis, um sich vor Gefahrstoffen zu schützen. Dabei hängt die passende Schutzausrüstung von der Gefahr ab. Informationen zu den Gefahren und der erforderlichen Schutzausrüstung der Substanzen, mit denen Sie umgehen, entnehmen Sie bitte dem Sicherheitsdatenblatt des Herstellers.

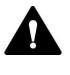

In der Nähe Ihres Arbeitsplatzes sollten sich eine Einrichtung zum Spülen der Augen und ein Spülbecken befinden. Falls die Substanz in Kontakt mit Ihren Augen oder Ihrer Haut kommt, waschen Sie die betroffenen Stellen mit Wasser ab und nehmen Sie sofort ärztliche Hilfe in Anspruch.

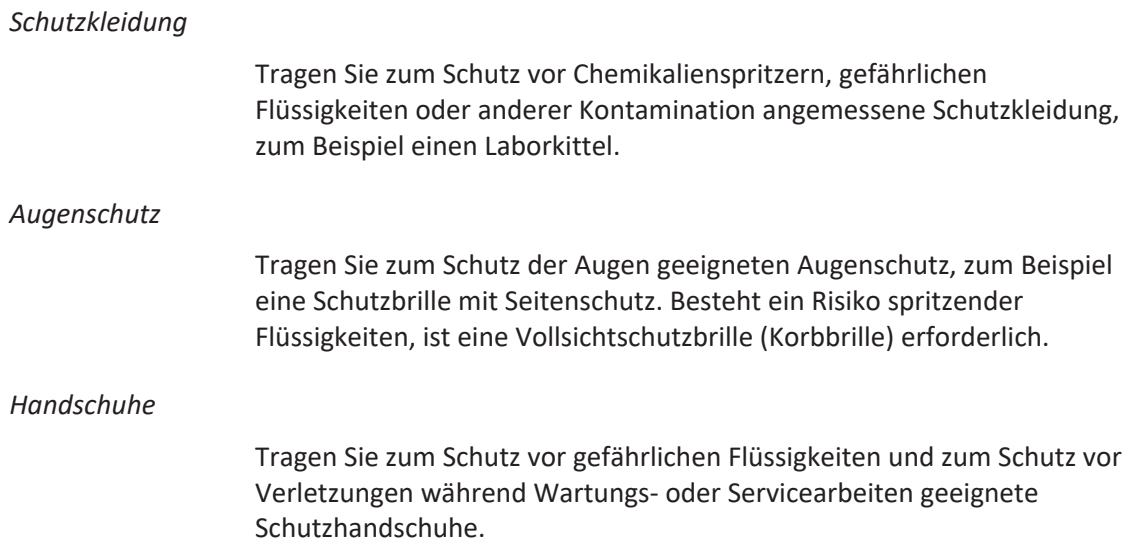

# **2.3.4 Sicherheitsmaßnahmen beim Umgang mit elektrischen Geräten**

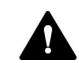

## <span id="page-20-0"></span>**WARNUNG—Stromschlag oder Schäden am Gerät**

Im Gerät treten hohe Spannungen auf, die zu einem Stromschlag führen oder Schäden am Gerät verursachen können.

- Führen Sie keine Veränderungen an den elektrischen Anschlüssen oder Erdungsanschlüssen durch.
- Wenn Sie Schäden an der Elektrik vermuten, ziehen Sie den Netzstecker und wenden Sie sich an den Thermo Fisher Scientific-Kundendienst.
- Öffnen Sie nicht das Gehäuse oder entfernen Sie keine Schutzabdeckungen, es sei denn, Sie werden in dieser Anleitung dazu ausdrücklich aufgefordert.
- Stellen Sie keine Flüssigkeitsbehälter auf dem Gerät ab. Auslaufende Flüssigkeit könnte in das Gerät gelangen und in Kontakt mit elektronischen Komponenten kommen, und so einen Kurzschluss auslösen. Stellen Sie Flüssigkeitsbehälter stattdessen in das Solvent Rack des Vanquish-Systems.

## **2.3.5 Allgemeine Restrisiken**

<span id="page-21-0"></span>Beachten Sie die folgenden allgemeinen Restrisiken, wenn Sie mit dem Gerät arbeiten:

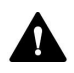

#### **WARNUNG—Gefährliche Substanzen**

Lösungsmittel, mobile Phasen, Proben und Reagenzien können giftige, krebserregende, erbgutschädigende, infektiöse oder anderweitig schädliche Substanzen enthalten. Der Umgang mit diesen Substanzen kann Gesundheits- und Sicherheitsrisiken darstellen.

- Vergewissern Sie sich, dass Sie die Eigenschaften aller von Ihnen eingesetzten Substanzen kennen. Vermeiden Sie den Kontakt mit schädlichen Substanzen. Behandeln Sie Substanzen im Zweifelsfall wie eine gesundheitsschädliche Substanz.
- Tragen Sie persönliche Schutzausrüstung je nach Gefahr und folgen Sie der Guten Laborpraxis.
- Verwenden Sie nur die Substanzmengen, die mindestens für die Probenanalyse erforderlich sind.
- Vermeiden Sie den Umgang mit Lösungsmittelbehältern über Kopfhöhe.
- Betreiben Sie das Gerät nicht in einer brandgefährdeten Umgebung.
- Vermeiden Sie die Ansammlung schädlicher Substanzen. Stellen Sie sicher, dass der Aufstellungsort gut belüftet ist.
- Entsorgen Sie Abfälle gesundheitsschädlicher Substanzen umweltgerecht und entsprechend der lokalen Bestimmungen. Halten Sie bei der Entsorgung der Abfälle ein geregeltes und genehmigtes Verfahren ein.

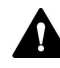

#### **WARNUNG—Biogefährdung**

Biologisch gefährliches Material, zum Beispiel Mikroorganismen, Zellkulturen, Gewebe, Körperflüssigkeiten und andere biologische Stoffe können ansteckende Krankheiten übertragen. So vermeiden Sie Infektionen durch biologische Stoffe:

- Behandeln Sie alle biologischen Substanzen als potentiell infektiös.
- Tragen Sie persönliche Schutzausrüstung je nach Gefahr und folgen Sie der Guten Laborpraxis.
- Entsorgen Sie Abfälle von Biogefahrstoffen umweltgerecht und entsprechend der lokalen Bestimmungen. Halten Sie bei der Entsorgung der Abfälle ein geregeltes und genehmigtes Verfahren ein.

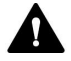

## **WARNUNG—Selbstentzündung von Lösungsmitteln**

Lösungsmittel, deren Selbstentzündungstemperatur unter 150 °C liegt, können sich beim Kontakt mit heißen Oberflächen (zum Beispiel, aufgrund von Undichtigkeiten im Chromatographie-System) selbst entzünden.

Vermeiden Sie die Verwendung derartiger Lösungsmittel.

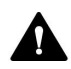

#### **WARNUNG—Gefährliche Dämpfe**

Mobile Phasen und Proben können flüchtige oder brennbare Lösungsmittel enthalten. Der Umgang mit diesen Substanzen kann Gesundheits- und Sicherheitsrisiken darstellen.

- Vermeiden Sie die Ansammlung dieser Substanzen. Stellen Sie sicher, dass der Aufstellungsort gut belüftet ist.
- Vermeiden Sie offenes Feuer und Funken.
- Betreiben Sie das Gerät nicht in einer Umgebung mit brennbaren Gasen und Dämpfen.

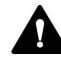

#### **VORSICHT—Austreten von Gefahrstoffen aus PEEK-Kapillaren**

Einige Kapillaren im System sind aus PEEK gefertigt. Wenn PEEK-Kapillaren aufquellen oder von Säuren angegriffen werden, können sie undicht werden oder bersten. Bei Kontakt mit einigen Chemikalien, wie zum Beispiel Trichlormethan (CHCl<sub>3</sub>), Dimethylsulfoxid (DMSO) oder Tetrahydrofuran (THF) kann es zum Aufquellen des PEEKs kommen. Konzentrierte Säuren wie Schwefel- und Salpetersäure oder ein Gemisch aus Hexan, Ethylacetat und Methanol können PEEK angreifen.

- Das Aufquellen oder der Kontakt stellen bei kurzen Spülzyklen jedoch kein Problem dar.
- Weitere Informationen zur chemischen Beständigkeit von PEEK können Sie der technischen Literatur entnehmen.

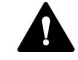

#### **VORSICHT—Allergische Reaktion**

Einige Kapillaren im System sind aus der Nickel-Kobalt-Legierung MP35N™ gefertigt. Hautkontakt mit diesem Material kann bei Personen, die gegen Nickel/Kobalt empfindlich sind, gegebenenfalls eine allergische Reaktion hervorrufen.

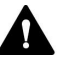

## **VORSICHT—Funkenbildung durch elektrostatische Entladung**

Lösungsmittel, die durch Kapillaren fließen, können sich selbsttätig statisch aufladen. Dieser Effekt tritt insbesondere in isolierenden Kapillaren und bei nicht-leitenden Lösungsmitteln (beispielsweise reinem Acetonitril) auf. Elektrostatische Entladung kann zu Funkenbildung führen und eine Brandgefahr darstellen.

Vermeiden Sie die Entstehung von statischer Elektrizität im Bereich des Chromatographie-Systems.

## **2.3.6 Verhalten im Notfall**

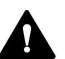

## <span id="page-23-0"></span>**WARNUNG—Sicherheitsgefährdung**

Trennen Sie im Notfall das Gerät vom Stromnetz.

# **2.4 Informationen zu Lösungsmitteln und Additiven**

# **2.4.1 Allgemeine Kompatibilität**

<span id="page-24-1"></span><span id="page-24-0"></span>Beachten Sie im Hinblick auf eine optimale Funktionalität des Vanquish-Systems die folgenden Empfehlungen zur Verwendung von Lösungsmitteln und Additiven:

- Zusammen mit dem System dürfen ausschließlich Reversed-Phasekompatible (RP) Lösungsmittel und Additive verwendet werden.
- Verwenden Sie nur Lösungsmittel und Additive, die mit allen Teilen im Flussweg kompatibel sind.

**TIPP** In einem Vanquish Core-System dürfen Normal-Phasen-kompatible (NP) Lösungsmittel und Additive verwendet werden, wenn die Systemmodule für die NP-Anwendungen modifiziert wurden. Informieren Sie sich in der *Vanquish-System-Betriebsanleitung*.

*Kompatibilität der Kolbendichtungen*

• In seltenen Fällen wurde bei Reversed-Phase- (UHMW-PE) Kolbendichtungen eine verkürzte Lebensdauer beobachtet, wenn sie über längere Zeit ammoniumhydroxid-haltigen mobilen Phasen mit hohem pH-Wert ausgesetzt waren.

## **2.4.2 Erlaubte pH-Bereiche**

<span id="page-24-2"></span>Zulässige pH-Bereiche (Standard-Systemkonfiguration):

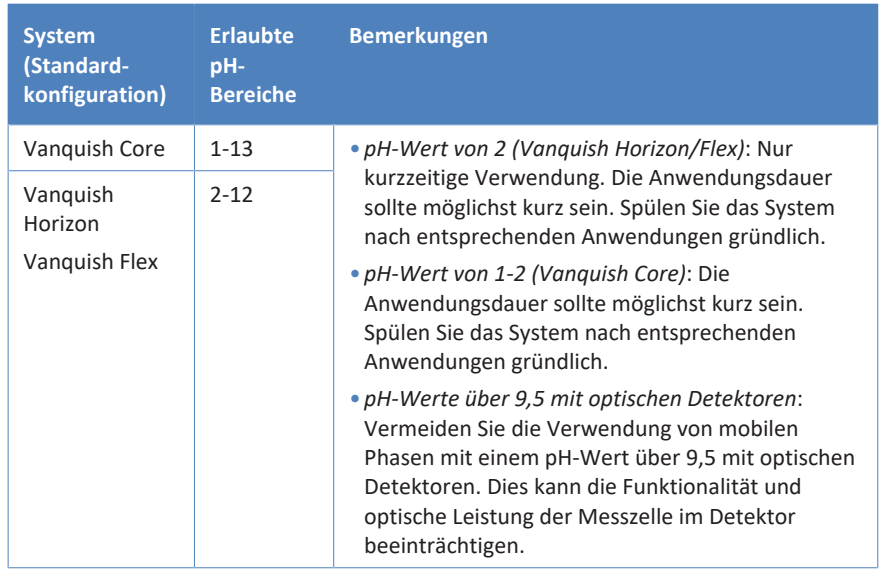

# **2.4.3 Erlaubte Konzentrationen**

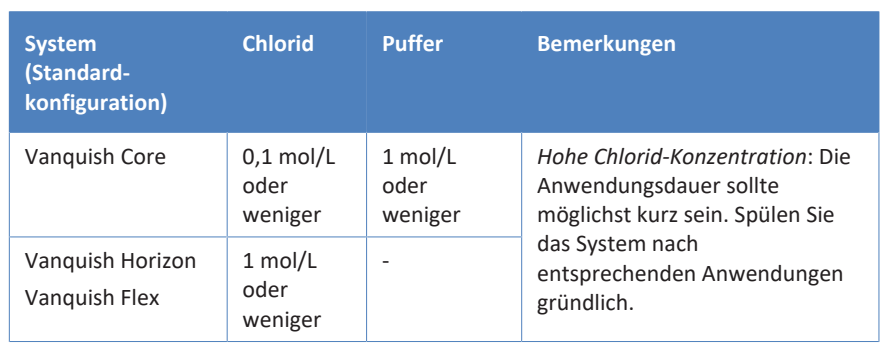

<span id="page-25-0"></span>Erlaubte Konzentrationen (Standard-Systemkonfiguration):

# **2.4.4 Weitere Informationen**

- <span id="page-25-1"></span>• Genauere Informationen zu den Materialien, die im Flussweg des Geräts verwendet sind, finden Sie im Kapitel *Spezifikationen* in dieser Anleitung. Informationen zu den Materialien, die im Flussweg der anderen Module im Vanquish-System verwendet werden, finden Sie im Kapitel *Spezifikationen* in der *Betriebsanleitung* der entsprechenden Module.
- Beachten Sie die allgemeinen Richtlinien und Empfehlungen zur Verwendung von Lösungsmitteln und Additiven im Chromatographie-System. Informieren Sie sich dazu in *Verwenden von Lösungsmitteln und Additiven* in der *Vanquish-System-Betriebsanleitung*.
- Informieren Sie sich auch in den *Betriebsanleitungen* aller Module des Vanquish-Systems. Darin finden Sie gegebenenfalls weitere Richtlinien und Informationen.

## **ACHTUNG**

Wenn Ihre Systemkonfiguration einen Detektor enthält, der nicht der Standardsystemkonfiguration entspricht, wie zum Beispiel einen Charged-Aerosol-Detektor oder einen Brechungsindexdetektor, finden Sie spezifische Empfehlungen zu Lösungsmitteln und Additiven in der *Betriebsanleitung* des jeweiligen Detektors.

# **2.5 Informationen zur Konformität**

<span id="page-26-0"></span>Thermo Fisher Scientific führt umfassende Tests und Beurteilungen seiner Produkte durch, um die vollständige Einhaltung anwendbarer nationaler und internationaler Bestimmungen zu gewährleisten. Das Gerät erfüllt bei Auslieferung alle geltenden Vorschriften hinsichtlich elektromagnetischer Verträglichkeit (EMV) und Sicherheitsstandards.

Änderungen am Gerät können dazu führen, dass einer oder mehrere dieser EMV- und Sicherheitsstandards nicht mehr eingehalten werden. Änderungen an Ihrem Gerät beinhalten auch den Austausch von Teilen oder das Hinzufügen von Komponenten, Optionen oder Peripheriegeräten, die von Thermo Fisher Scientific nicht ausdrücklich für das Produkt autorisiert und freigegeben sind. Zur Sicherstellung der dauerhaften Einhaltung der EMV- und Sicherheitsstandards dürfen Ersatzteile und zusätzliche Komponenten, Zusatzmodule und Peripheriegeräte nur bei Thermo Fisher Scientific oder einer autorisierten Vertretung bestellt werden.

Das Gerät hat das Werk in einwandfreiem Zustand verlassen.

### **Sehen Sie dazu auch**

■ [Informationen zur Konformität \(](#page-149-0)▶ [Seite 150\)](#page-149-0)

# <span id="page-28-0"></span>**3 Überblick über das Gerät**

Dieses Kapitel stellt Ihnen die besonderen Merkmale des Geräts und die wichtigsten Komponenten vor.

# **3.1 Merkmale des Säulenthermostaten**

<span id="page-29-0"></span>Das Gerät ist im Wesentlichen wie folgt ausgestattet:

- Säulenthermostatisierung in einem Temperaturbereich von +5 °C bis 85 °C (VC-C10) oder +5 °C bis 120 °C (VH-C10)
- Kühlung des Säulenraums um maximal 18 °C ausgehend von der Umgebungstemperatur, wobei die untere Temperaturgrenze für die Kühlung +5 °C beträgt
- Unterstützung des Ruhluft- und Umluftmodus zur Thermostatisierung
- Säulenraum für zwei Säulen, einschließlich Vorheizer und Vorsäule, je nach Erfordernis für die Anwendung Maximal mögliche Länge der gesamten Einheit: 387 mm
- Säulenerkennung für eine GLP-gerechte Dokumentation des Säulentyps und der wichtigsten Säulenparameter
- Kapillarführungen oberhalb und unterhalb des Säulenraumes
- Optional können im Säulenthermostaten folgende Komponenten installiert werden:
	- Säulenschaltventile für schnelles Wechseln zwischen verschiedenen Säulen
	- ◆ Passiver Vorheizer für die Thermostatisierung des Eluenten vor Eintritt in die Säule
	- ◆ Aktiver Vorheizer mit eigener Temperatursteuerung für die Erwärmung des Eluenten auf eine einstellbare Temperatur, vor Eintritt in die Säule
- Nachsäulenwärmetauscher (nur VH-C10) Für die Kühlung des Säuleneluats, vor der nachfolgenden Detektion

Informationen zur Spezifikation finden Sie in [Leistungsspezifikationen](#page-139-0) [\(](#page-139-0)[}](#page-139-0) [Seite 140\).](#page-139-0)

# **3.2 Funktionsprinzip**

<span id="page-30-0"></span>Wichtigste Anforderung an einen Säulenthermostaten für die Flüssigkeitschromatographie ist, dass die eingestellte Temperatur so konstant wie möglich gehalten wird. Der Temperaturstabilität kommt für das Erzielen guter Messergebnisse dabei eine größere Bedeutung zu, als der Temperaturgenauigkeit. Durch die Verwendung modernster elektronischer Technologien im Säulenthermostaten ist es möglich, die Temperatur auf ±0,1 °C konstant zu halten.

Das wärmetechnisch optimierte Design des Säulenthermostaten minimiert die Zeit, die benötigt wird, um das Temperaturgleichgewicht zwischen Säule und Eluent herzustellen.

Thermoelektrische Elemente heizen die Komponenten im Säulenraum auf oder kühlen sie ab. Ein aktiver oder passiver Vorheizer kann installiert werden, um den Eluenten an die Säulentemperatur anzupassen, bevor der Eluent die Säule erreicht. Damit werden Temperaturgradienten im vorderen Teil der Säule und ein Verlust an Trennleistung verhindert.

## *Nur VH-C10:*

Darüber hinaus kann ein Nachsäulenwärmetauscher installiert werden, der das Eluat für die nachfolgenden Detektion abkühlt. Dadurch werden das Detektorrauschen minimiert und optimale Detektionsergebnisse erzielt.

## *Thermostatisierungsmodi*

Der Säulenthermostat unterstützt die folgenden Thermostatisierungsmodi zur Säulenthermostatisierung:

- Ruhluftmodus
	- ◆ Im Ruhluftmodus erwärmt sich die Säule über die gesamte Säulenlänge.
	- ◆ Das Innere und die äußeren Bereiche der Säule besitzen dieselbe Temperatur.
	- ◆ Eluent und Probe fließen mit derselben Geschwindigkeit durch das Innere und die äußeren Bereiche der Säule (keine Flusskonzentration).

Im Ruhluftmodus werden Fronting und Tailing von Peaks minimiert.

- Umluftmodus
	- ◆ Im Umluftmodus wird die Säulenoberfläche über die gesamte Säulenlänge auf einer eingestellten Temperatur gehalten.
	- ◆ Die Temperatur im Inneren der Säule ist dann höher als in den äußeren Bereichen.
	- ◆ Eluent und Probe fließen schneller durch das Innere der Säule als durch die äußeren Bereiche (Flusskonzentration).

Diese Faktoren führen zu breiteren Peaks und können die Trennleistung der Säule beeinträchtigen.

Die Bilder zeigen die Wärmeverteilung im Inneren der Säulen für beide Thermostatisierungsweisen:

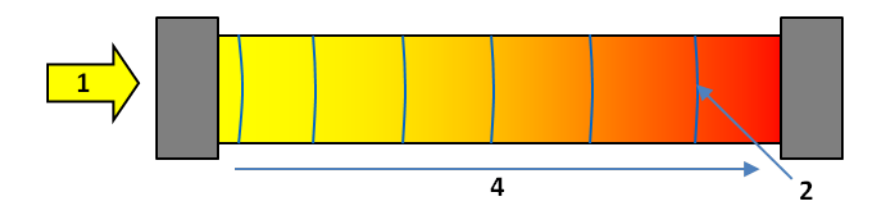

*Abbildung 1: Thermische Bedingungen im Inneren der Säule bei Ruhluft*

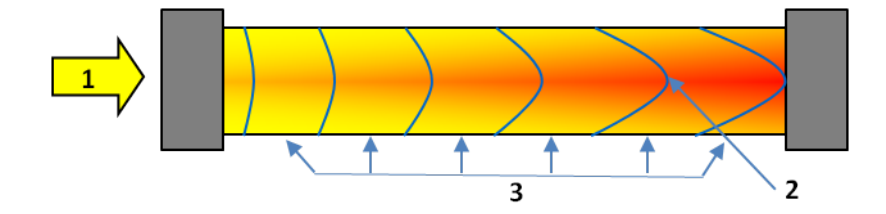

*Abbildung 2: Thermische Bedingungen im Inneren der Säule bei Umluft*

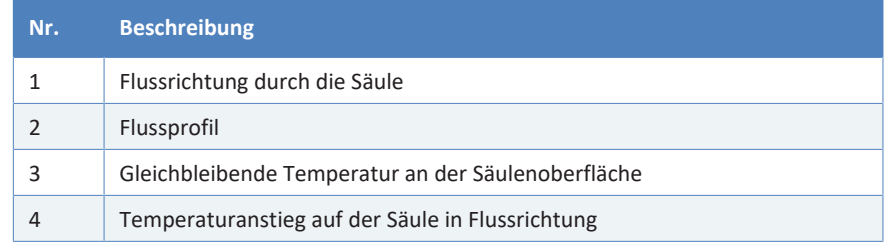

Der durch die Säule strömende Eluent erzeugt Reibung in der Säule, wobei die Flussrate das Reibungsverhalten bestimmt. Die Reibung führt zur Selbsterwärmung der Säule. Dieser Effekt ist bei den hohen Flussraten, die in der UHPLC verwendet werden, besonders ausgeprägt, da gilt je höher die Flussrate, desto größer die Reibung, desto mehr erwärmt sich die Säule.

# **3.3 Innenansicht**

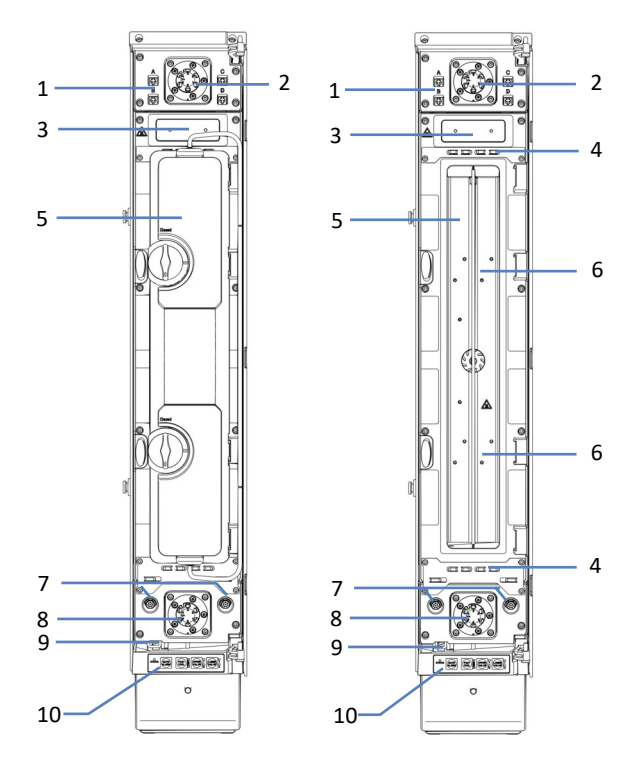

<span id="page-32-0"></span>Die für den Anwender zugänglichen Komponenten des Säulenthermostaten befinden sich hinter der Gerätetür:

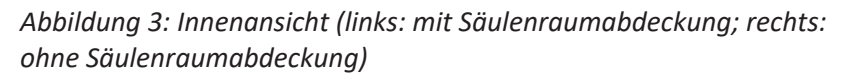

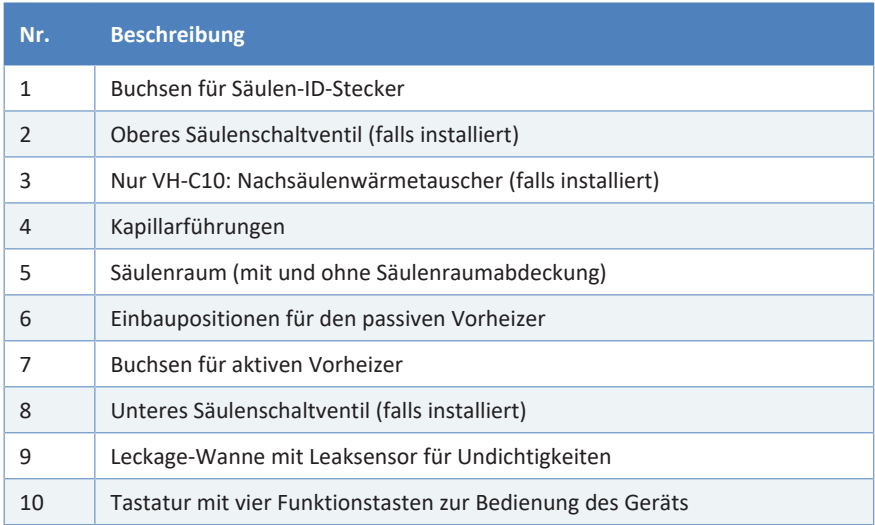

# **3.4 Erkennen von Undichtigkeiten (Leakerkennung)**

<span id="page-33-0"></span>Undichtigkeiten sind ein potentielles Sicherheitsrisiko.

Der Leaksensor im Gerät überwacht die fluidischen Verbindungen im Gerät auf Undichtigkeiten. Die Flüssigkeit sammelt sich in der Leckage-Wanne und wird zum Ablauf geleitet. Durch den Ablauf fließt die Flüssigkeit über das Drainagesystem des Vanquish-Systems in den Abfall.

Wenn der Leaksensor auf eine Undichtigkeit anspricht, leuchtet die Statusanzeige rot und ein akustisches Signal ertönt. Finden und beseitigen Sie die Ursache wie in diesem Handbuch beschrieben.

# **3.5 Säulenerkennung (Säulen-ID)**

<span id="page-34-0"></span>Der Säulenthermostat ist mit einem elektronischen System zur Säulenerkennung (Säulen-ID) ausgestattet, über das säulenspezifische Informationen auf einem Säulen-ID-Stecker gespeichert werden. Die Informationen auf dem Säulen-ID-Stecker werden kontinuierlich aktualisiert und können jederzeit im Chromatographie-Datensystem ausgelesen werden, solange die Säule im Säulenraum installiert und die Säulenerkennung aktiviert ist.

Folgende Informationen sind für einen GLP-gerechten Überblick über den Zustand der jeweiligen Säule verfügbar:

## • **Primäre Säuleninformationen**

Primäre Säuleninformationen dienen zur eindeutigen Identifizierung der Säule. Primäre Säuleninformationen beinhalten beispielsweise die Produktnummer, Chargennummer, Seriennummer und das Herstellungsdatum der Säule.

## • **Sekundäre Säuleninformationen**

Sekundäre Säuleninformationen geben zusätzlich Auskunft über zum Beispiel den Säulenhersteller, das Packungsmaterial und die Partikelgröße der Säule sowie über Grenzwerte für Temperatur und Druck.

## • **Informationen zum Betrieb der Säule**

Informationen zum Betrieb der Säule liefern Angaben zur Lebensdauer der Säule, einschließlich zum Beispiel der gesamten Anzahl der Injektionen auf der Säule, des Datums der ersten Injektion sowie des Datums der letzen Injektion. Die Informationen zum Betrieb der Säule werden vom Chromatographie-Datensystem eingetragen und bei jeder Injektion aktualisiert. Diese Säuleninformationen können vom Anwender nicht geändert werden.

# **3.6 Betrieb**

<span id="page-35-0"></span>Das Gerät wird über einen Rechner gesteuert, auf dem das Chromatographie-Datensystem (CDS) Chromeleon installiert ist. Mit Hilfe der Software Chromeleon führen Sie die Gerätesteuerung und Datenaufnahme aus und verwalten Ihre Daten direkt in der Software.

Eine kurze Beschreibung der Gerätesteuerung und automatisierten Probenanalyse mit der Software Chromeleon finden Sie in der *Vanquish-System-Betriebsanleitung*. Einzelheiten zu Steuerbefehlen und Bedienung des Geräts finden Sie in der *Chromeleon-Hilfe*.

TIPP Das Gerät kann auch mit anderen Datensystemen, wie Xcalibur<sup>™</sup>, betrieben werden. Dabei ist die Installation weiterer Software zusätzlich zum Datensystem erforderlich. Weitere Fragen beantwortet Ihnen gern die Thermo Fisher Scientific-Vertriebsorganisation.
# **4 Auspacken**

In diesem Kapitel finden Sie Informationen rund um das Auspacken des Geräts sowie zum Lieferumfang.

# **4.1 Auspacken des Geräts**

#### *Beschädigte Verpackung, Mängel bei Ankunft des Geräts*

Überprüfen Sie die Transportverpackung auf Anzeichen äußerer Beschädigung und überprüfen Sie das Gerät nach dem Auspacken auf Anzeichen mechanischer Beschädigungen, die auf dem Versandweg aufgetreten sein könnten.

Besteht der Verdacht, dass das Gerät auf dem Versandweg in irgendeiner Weise beschädigt wurde, melden Sie etwaige Schäden sofort sowohl dem Transportunternehmen als auch Thermo Fisher Scientific. Nur bei sofortiger Reklamation kommt die Transportversicherung für die aufgetretenen Schäden auf.

*Auspacken*

#### **ACHTUNG**

Greifen Sie das Gerät zum Anheben oder Verschieben an den Seiten. Transportieren oder heben Sie das Gerät niemals an der Tür. Dies führt zu Beschädigungen an den Türen oder am Gerät.

**TIPP** Bewahren Sie die Originalverpackung und alle Verpackungsmaterialien auf. Sie benötigen diese Dinge, wenn Sie das Gerät an einen anderen Ort transportieren oder es verschicken.

#### *Erforderliche Werkzeuge*

Schraubendreher, Torx™ T20

*Gehen Sie wie folgt vor*

- 1. Stellen Sie den Versandkarton auf den Boden und öffnen Sie ihn.
- 2. Entnehmen Sie das Zubehör.
- 3. Greifen Sie das Gerät an beiden Seiten.
- 4. Heben Sie das Gerät langsam und vorsichtig aus dem Versandkarton heraus.
- 5. Platzieren Sie das Gerät mit der linken Seitenwand nach unten auf einer stabilen Unterlage. Die Unterseite des Geräts zeigt dabei in Ihre Richtung.
- 6. *Wenn zutreffend*

Entfernen Sie sonstiges Verpackungsmaterial. Entfernen Sie etwaige Schutzfolien erst dann von den Oberflächen des Geräts, wenn dieses korrekt im Systemturm positioniert ist.

7. Entnehmen Sie dem Zubehörkit die 2 Füße und die 4 Schrauben. Der Drainage-Ablauf ist am Vorderfuß des Geräts montiert.

**TIPP** Befestigen Sie den Vorderfuß so, dass der Drainage-Ablauf nach vorne oder nach hinten zeigt.

8. Ziehen Sie die 2 Schrauben mit einem Schraubendreher fest, um den vorderen Fuß am Gerät zu befestigen.

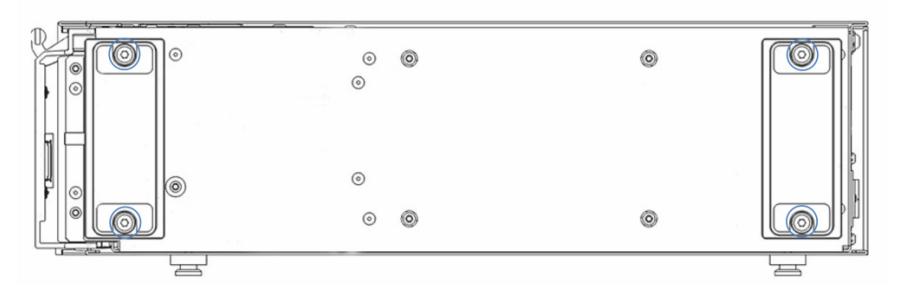

*Abbildung 4: Montieren der Füße*

- 9. Ziehen Sie die 2 Schrauben mit einem Schraubendreher fest, um den hinteren Fuß am Gerät zu befestigen.
- 10. Fassen Sie das Gerät an Unter-und Oberseite und richten Sie das Gerät auf.
- 11. Transportieren Sie das Gerät zum Aufstellungsort, wenn es sich noch nicht dort befindet.
- 12. Einige Oberflächen wie die Tür des Geräts sind für den Transport durch Folien geschützt. Entfernen Sie die Schutzfolien soweit vorhanden von allen Oberflächen.

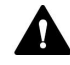

#### **VORSICHT—Kippgefahr**

Dieser Säulenthermostat kann umkippen.

Hängen Sie den Säulenthermostaten immer am Gehäuse des Vanquish-Systems ein, um Personenschäden oder Schäden am Gerät zu vermeiden. Siehe Anleitung in [Einhängen des Säulenthermostaten am](#page-52-0) [Systemturm \(](#page-52-0) [Seite 53\)](#page-52-0).

# **4.2 Lieferumfang**

Im Lieferumfang enthalten sind:

- Säulenthermostat
- Zubehörkit
- Betriebsanleitung (kann von der Webseite für Kunden-Dokumentation heruntergeladen werden)
- Netzkabel

Informationen zum Inhalt des Zubehörkits sowie zur Nachbestellung finden Sie unter [Zubehör, Ersatzteile und Verbrauchsmaterialien](#page-142-0) [\(](#page-142-0)[}](#page-142-0) [Seite 143\).](#page-142-0)

# **5 Installation**

In diesem Kapitel finden Sie Informationen zu den Anforderungen an den Aufstellungsort sowie zum Aufbau, zur Installation und zur Konfiguration des Geräts im Vanquish-System und in der Chromatographie-Software.

# **5.1 Sicherheitshinweise für die Installation**

<span id="page-41-0"></span>Beachten Sie folgende Sicherheitshinweise:

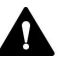

Beachten Sie alle Warnhinweise und Vorsichtsmaßnahmen in [Sicherheitsmaßnahmen \(](#page-18-0)[}](#page-18-0) [Seite 19\).](#page-18-0)

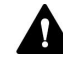

#### **VORSICHT—Kippgefahr**

Dieser Säulenthermostat kann umkippen.

Hängen Sie den Säulenthermostaten immer am Gehäuse des Vanquish-Systems ein, um Personenschäden oder Schäden am Gerät zu vermeiden. Siehe Anleitung in [Einhängen des Säulenthermostaten am](#page-52-0) [Systemturm \(](#page-52-0) [Seite 53\)](#page-52-0).

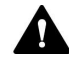

#### **VORSICHT—Stromschlag oder Schäden am Gerät**

Auch im ausgeschalteten Zustand fließt im Gerät Strom, solange das Netzkabel eingesteckt ist. Reparaturen am Gerät, während das Gerät am Stromnetz angeschlossen ist, können zu Personenschäden führen.

- Ziehen Sie immer das Netzkabel ab, bevor Sie Reparaturen im Geräteinneren durchführen.
- Sollten Sie Gehäuseabdeckungen oder Seitenwände entfernen müssen, schließen Sie das Netzkabel keinesfalls an das Gerät an, solange die Abdeckungen und Seitenwände noch nicht montiert sind.

#### **ACHTUNG**

Greifen Sie das Gerät zum Anheben oder Verschieben an den Seiten. Transportieren oder heben Sie das Gerät niemals an der Tür. Dies führt zu Beschädigungen an den Türen oder am Gerät.

# **5.2 Installieren des Gerätes**

Ein Servicetechniker von Thermo Fisher Scientific installiert das Vanquish-System einschließlich aller mitgelieferten Module, Optionen und Teile, und nimmt das System in Betrieb. Der Servicetechniker prüft, dass das Vanquish-System korrekt installiert wurde und alle Module sowie das gesamte System unter Einhaltung der Spezifikationen funktionieren. Der Servicetechniker führt zudem die Grundfunktionen und wichtigsten Merkmale vor.

Wenn der Aufbau des Geräts durch eine andere Person als einen Thermo Fisher Scientific-Servicetechniker erfolgt, folgen Sie den Schritten in diesem Kapitel.

#### **ACHTUNG**

Das Gerät ist Teil des Vanquish-Systems. Befolgen Sie daher die Reihenfolge für die Installation der Systemmodule, die in der *Betriebsanleitung zum Vanquish-System* beschrieben ist.

- 1. Beachten Sie die Sicherheitshinweise und Anforderungen an den Aufstellungsort. Siehe [Sicherheitshinweise für die Installation](#page-41-0) [\(](#page-41-0)[}](#page-41-0) [Seite 42\)](#page-41-0) und [Anforderungen an den Aufstellungsort \(](#page-44-0)[}](#page-44-0) [Seite 45\)](#page-44-0).
- 2. Bauen Sie das Gerät auf. Siehe [Aufbauen der Hardware \(](#page-50-0) $\triangleright$  [Seite 51\).](#page-50-0)
- 3. Stellen Sie die Flussverbindungen her. Siehe [Anschließen der](#page-66-0) [Flussverbindungen \(](#page-66-0)[}](#page-66-0) [Seite 67\).](#page-66-0)
- 4. Schalten Sie das Gerät ein. Siehe [Einschalten des Gerätes](#page-77-0) [\(](#page-77-0)[}](#page-77-0) [Seite 78\)](#page-77-0).

#### **TIPP**

Bevor Sie ein Modul des Vanquish-Systems zum ersten Mal einschalten, vergewissern Sie sich, dass die Chromatographie-Software auf dem Datensystemrechner installiert ist. Die erforderlichen USB-Treiber werden automatisch geladen und das Windows™-Betriebssystem kann das Gerät erkennen, wenn dieses eingeschaltet ist.

5. Setzen Sie das Gerät in der Software auf. Siehe [Einrichten des](#page-78-0) [Gerätes in der Software \(](#page-78-0)[}](#page-78-0) [Seite 79\).](#page-78-0)

6. *Empfohlen*:

Führen Sie eine Qualifizierung über Instrument Installation Qualification durch.

In der Software Chromeleon führt Sie ein Assistent durch den Qualifizierungsvorgang. In der **Chromeleon 7 Console**: Klicken Sie auf **Tools > Instrument Qualification > Installation Qualification**.

Folgen Sie den Anweisungen in der Bedienungsanleitung zur *Instruments Installation Qualification*. Die Anleitung enthält alle Informationen zum benötigten Material sowie detaillierte Anweisungen.

#### **ACHTUNG**

Wird das Gerät mit einem anderen Datensystem betrieben, lesen Sie in der Dokumentation zu der verwendeten Software nach und/oder führen Sie die Qualifizierung manuell durch. Die *Bedienungsanleitung zur Instruments Installation Qualification* enthält Informationen zu den Parametern, die angepasst werden müssen, sowie zu den erforderlichen Einstellungen.

7. *Empfohlen*: Führen Sie eine Qualifizierung über Operational Qualification durch. Das Qualifizierungskit enthält alle erforderlichen Materialien für die Qualifizierung sowie detaillierte Anweisungen.

#### *Transportieren des Geräts nach der Installation*

Falls Sie das Gerät transportieren müssen, nachdem es aufgestellt und im Vanquish-System installiert wurde, bereiten Sie es für den Transport vor und transportieren Sie es an den neuen Aufstellungsort. Folgen Sie den Anweisungen in [Transportieren und Versenden des Gerätes](#page-125-0) [\(](#page-125-0)[}](#page-125-0) [Seite 126\).](#page-125-0)

# **5.3 Anforderungen an den Aufstellungsort**

<span id="page-44-0"></span>Die Umgebungsbedingungen sind wichtig, um den optimalen Betrieb des Gerätes zu ermöglichen.

Dieser Abschnitt behandelt wichtige Anforderungen an den Aufstellungsort. Beachten Sie Folgendes:

- Betreiben Sie das Gerät nur bei angemessenen Laborbedingungen.
- Das Gerät ist zur Verwendung im Vanquish-System gedacht. Beachten Sie die Anforderungen an den Aufstellungsort für das Vanquish-System in der *Vanquish-System-Betriebsanleitung*.
- Die Spezifikationen finden Sie unter [Spezifikationen \(](#page-138-0)[}](#page-138-0) [Seite 139\)](#page-138-0) und im Abschnitt *Spezifikationen* in den *Betriebsanleitungen* für die anderen Module im Vanquish-System.
- Zu den allgemeinen Restrisiken, siehe [Allgemeine Restrisiken](#page-21-0) [\(](#page-21-0)[}](#page-21-0) [Seite 22\)](#page-21-0).

### **5.3.1 Hinweise zur Stromversorgung**

Das Netzteil des Geräts verfügt über einen weiten Eingangsspannungsbereich und kann sich automatisch an jede Netzspannung innerhalb des spezifizierten Bereichs für das Gerät anpassen.

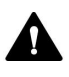

#### **VORSICHT—Stromschlag oder Schäden am Gerät**

Wird das Gerät an höhere oder niedrigere als die angegebenen Spannungen angeschlossen, kann dies zu Personenschäden oder Schäden am Gerät führen.

Schließen Sie das Gerät nur an die angegebene Netzspannung an.

# **5.3.2 Netzkabel**

Die Netzkabel sind den länderweise unterschiedlichen Wandsteckdosen angepasst. Die Buchse, die an den Netzstecker des Geräts angeschlossen wird, ist bei allen Netzkabeln gleich. Der Stecker des Netzkabels, der an die Wandsteckdose angeschlossen wird, ist unterschiedlich.

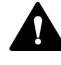

#### **WARNUNG—Stromschlag oder Schäden am Gerät**

- Verwenden Sie nur die von Thermo Fisher Scientific für das Gerät bereitgestellten Netzkabel.
- Verwenden Sie ausschließlich ein Netzkabel, das für das Land bereitgestellt wurde, in dem Sie das Gerät betreiben.
- Verwenden Sie keine Verlängerungskabel.
- Schließen Sie das Netzkabel niemals an eine Steckdose an, an die auch andere Geräte angeschlossen sind (zum Beispiel Mehrfachsteckdosen).
- Betreiben Sie Ihr Gerät nur an einer Spannungsquelle mit Schutzerdung.
- Im Notfall muss das Netzkabel des Gerätes einfach zugänglich sein, damit Sie das Gerät jederzeit vom Stromnetz trennen können.

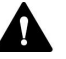

#### **WARNUNG—Stromschlag oder Schäden an einem Produkt**

Unzweckmäßiger Gebrauch von Netzkabeln kann zur Gefährdung Ihrer Person oder Schäden am Gerät führen. Verwenden Sie die Netzkabel von Thermo Fisher Scientific ausschließlich für den Zweck, für den sie bestimmt sind. Verwenden Sie die Netzkabel nicht für andere Zwecke, zum Beispiel das Anschließen von anderen Geräten.

### **5.3.3 Kondensation**

#### **ACHTUNG—Kondensation im Geräteinneren kann die Elektronik beschädigen.**

- Vermeiden oder minimieren Sie bei Betrieb, Versand oder Lagerung Bedingungen, die zu einer Kondensatbildung im Gerät führen können. Vermeiden Sie, zum Beispiel, signifikante und schnelle Veränderungen der Umgebungsbedingungen.
- Besteht der Verdacht, dass sich Kondenswasser gebildet hat, lassen Sie das Gerät akklimatisieren. Dies kann einige Stunden dauern. Warten Sie, bis sich das Kondenswasser vollständig verflüchtigt hat, bevor Sie das Gerät an das Stromnetz anschließen.

# **5.4 Öffnen des Innenraums**

Um zu den Komponenten im Innenraum des Säulenthermostaten zu gelangen, öffnen Sie die Gerätetür und die Säulenraumabdeckung.

*Öffnen und Schließen der Tür des Säulenthermostaten*

- 1. Um die Tür zu öffnen, ziehen Sie vorsichtig an der Tür.
- 2. Um die Tür zu schließen, drücken Sie gegen die Tür.

*Öffnen des Säulenraums*

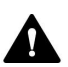

#### **VORSICHT—Heiße Oberflächen**

Oberflächen im Inneren des Geräts können sich während des Betriebs erhitzen. Das Berühren von heißen Komponenten kann zu Verbrennungen führen.

- Berühren Sie nie die Innenseite der Säulenraumabdeckung. Öffnen Sie die Säulenraumabdeckung nur, indem Sie den Halter der Abdeckung greifen.
- Warten Sie, bis die heißen Oberflächen abgekühlt sind, bevor Sie mit Austausch- und Wartungsarbeiten beginnen.
- 1. Öffnen Sie die Tür des Säulenthermostaten.
- 2. Drehen Sie beide Drehverschlüsse um 180° gegen den Uhrzeigersinn bis diese in senkrechter Position einrasten. Ein Klicken bestätigt, dass die Drehverschlüsse richtig positioniert sind, um die Säulenraumabdeckung abzunehmen.

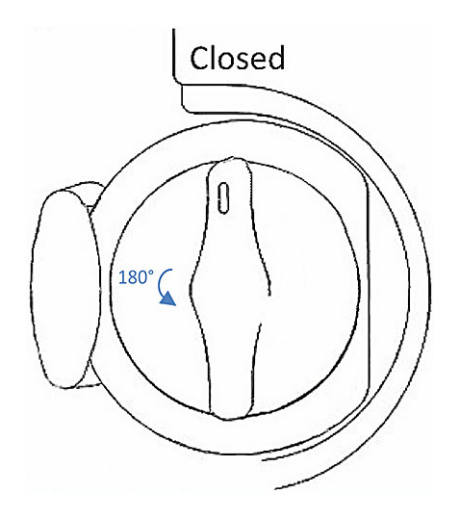

*Abbildung 5: Entriegeln der Säulenraumabdeckung*

- 3. Fassen Sie den Griff der Säulenraumabdeckung mit den Fingern.
- 4. Ziehen Sie die Säulenraumabdeckung leicht zu sich, dann schieben Sie die Säulenraumabdeckung nach rechts. Die Innenseite der Säulenraumabdeckung zeigt dabei zur Innenseite der Tür.

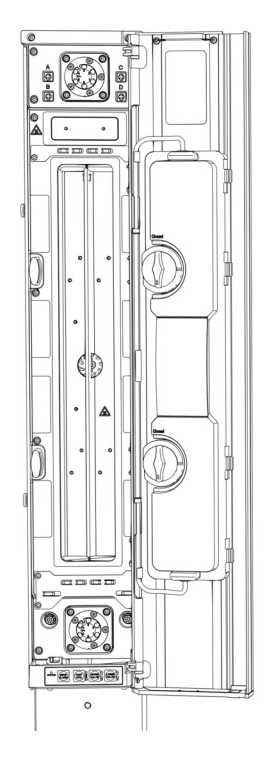

*Abbildung 6: Öffnen der Säulenraumabdeckung*

*Schließen des Säulenraums*

- 1. Fassen Sie den Griff der Säulenraumabdeckung mit den Fingern.
- 2. Ziehen Sie die Säulenraumabdeckung leicht zu sich, dann schieben Sie die Säulenraumabdeckung nach links. Die Innenseite der Säulenraumabdeckung zeigt dabei zum Säulenraum.

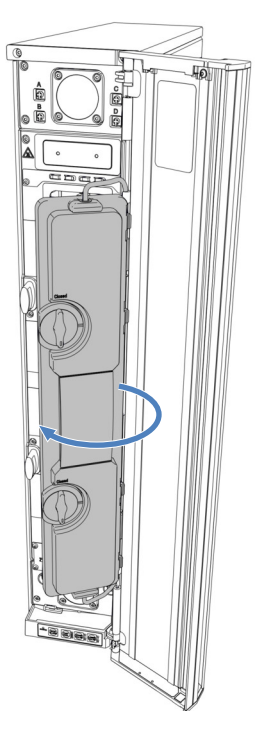

*Abbildung 7: Schließen der Säulenraumabdeckung*

3. Bevor Sie die Tür schließen, positionieren Sie die 4 Scharniere der Säulenraumabdeckung richtig, um die Säulenraumabdeckung einzuhängen.

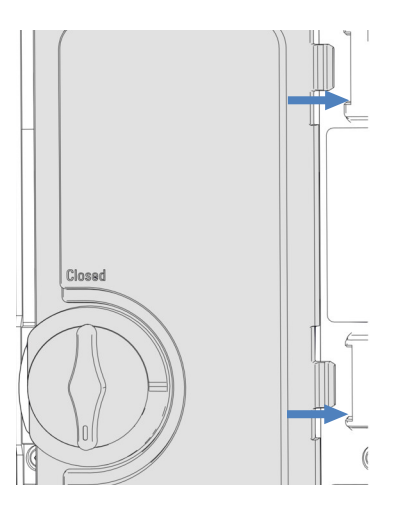

*Abbildung 8: Scharniere der Säulenraumabdeckung*

4. Drehen Sie beide Drehverschlüsse um 180 ° im Uhrzeigersinn bis diese in senkrechter Position einrasten. Achten Sie auf die Beschriftung über den Drehverschlüssen und stellen Sie sicher, dass beide Drehverschlüsse auf Closed stehen. **TIPP** Schließen Sie während des Betriebs sowohl die Säulenraumabdeckung als auch die Gerätetür, andernfalls können Sie nicht mit der Analyse beginnen.

# **5.5 Aufbauen der Hardware**

<span id="page-50-0"></span>In diesem Abschnitt finden Sie Informationen, wie die Hardware aufgebaut werden muss, und welche Anschlüsse und Kabel für das Gerät notwendig sind.

# **5.5.1 Systemaufbau**

Das Gerät ist Teil des Vanquish-Systems. Die Module des Systems werden typischerweise in einem Systemturm aufgebaut, wobei die genaue Anordnung von der Systemkonfiguration abhängt.

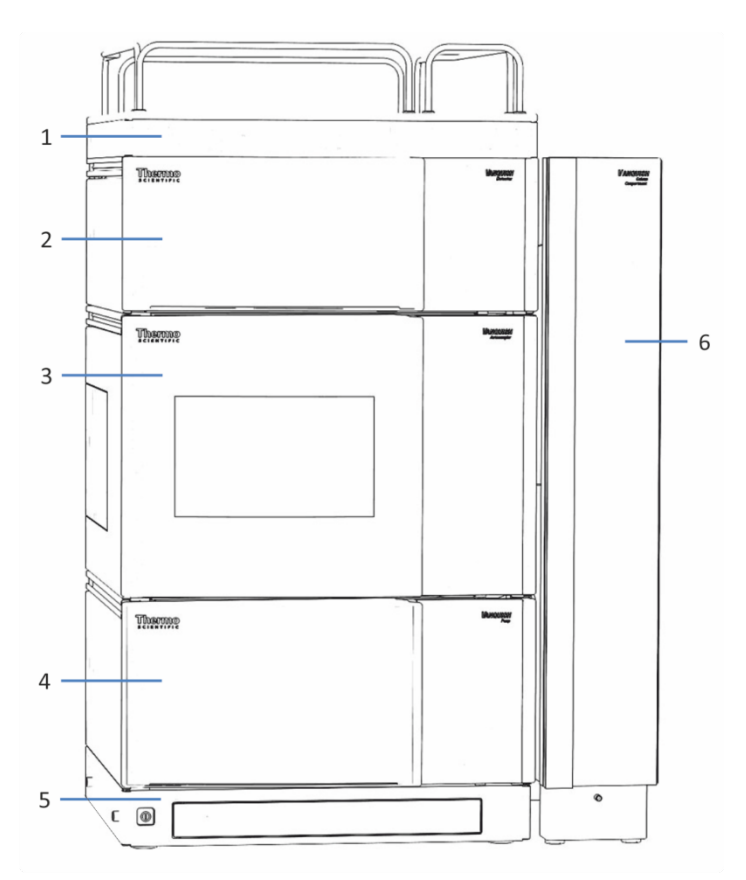

*Abbildung 9: Vanquish-System, Standardkonfiguration (Beispiel)*

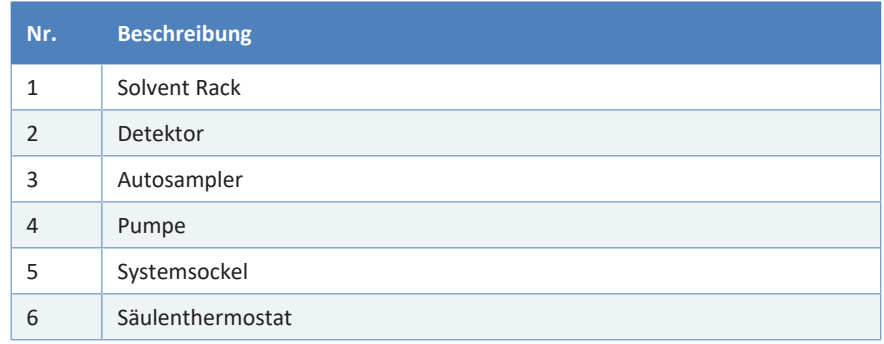

Die Standardkonfiguration des Vanquish-Systems enthält einen Säulenthermostaten, der an der rechten Seite des Systemgehäuses montiert ist.

Informationen zum Aufbau des Systems können Sie der *Vanquish-System-Betriebsanleitung* entnehmen.

**TIPP** Der Säulenthermostat kann in einer erweiterten sowie in einer Konfiguration an der linken Seite montiert werden. Beachten Sie folgende Hinweise:

- Die erweiterte Konfiguration auf der rechten Seite kann bis zu drei Säulenthermostate beinhalten. Für die erweiterte Konfiguration werden bis zu zwei Umrüstungskits benötigt.
- Alternativ kann der Säulenthermostat auch links am Systemgehäuse montiert werden. Bei der Installation auf der linken Seite benötigt ein Säulenthermostat ein Umrüstungskit. Jeder zusätzliche Säulenthermostat auf der linken Seite benötigt ein zusätzliches Umrüstungskit. Wenn ein Vanquish Charger oder ein Vanquish Display mit dem Vanquish-System genutzt wird, muss der Säulenthermostat an der rechten Seite des Systems angebracht werden.
- Fragen zu Bestellinformationen beantwortet Ihnen gerne Ihre lokale Thermo Fisher Scientific-Vertriebsorganisation.

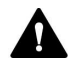

#### **Installation durch Servicetechniker erforderlich**

Nur Service-Personal, das von Thermo Fisher Scientific entsprechend zertifiziert wurde, darf die Installation der erweiterten Konfiguration mit bis zu drei Säulenthermostaten oder die Installation des Säulenthermostaten links vom Systemturm vornehmen.

# **5.5.2 Einhängen des Säulenthermostaten am Systemturm**

<span id="page-52-0"></span>**TIPP** Bevor Sie den Säulenthermostaten am Systemturm einhängen, schließen Sie den Ablaufschlauch am System-Drainage-Ablauf an. Anweisungen hierzu können Sie der *Vanquish-System-Betriebsanleitung* entnehmen.

#### *Erforderliche Teile*

- 4 T-Nutensteine
- 2 Blechleisten
- 4 Schrauben
- 4 Abstandshalter

#### *Erforderliche Werkzeuge*

Schraubendreher, Torx T20

#### *Gehen Sie wie folgt vor*

1. Richten Sie die Schraublöcher der beiden T-Nutensteine, der Abstandshalter und der Blechleiste aneinander aus.

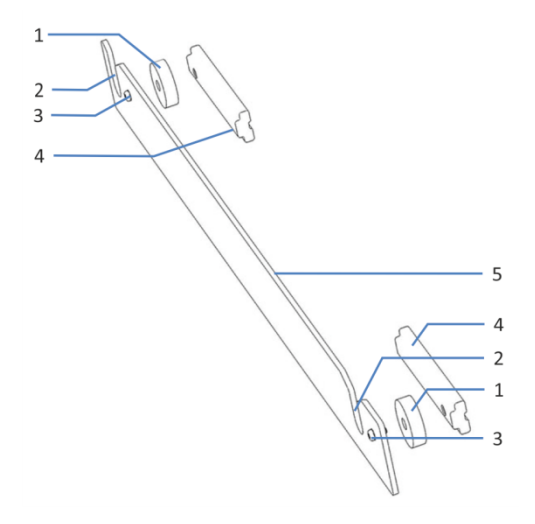

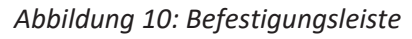

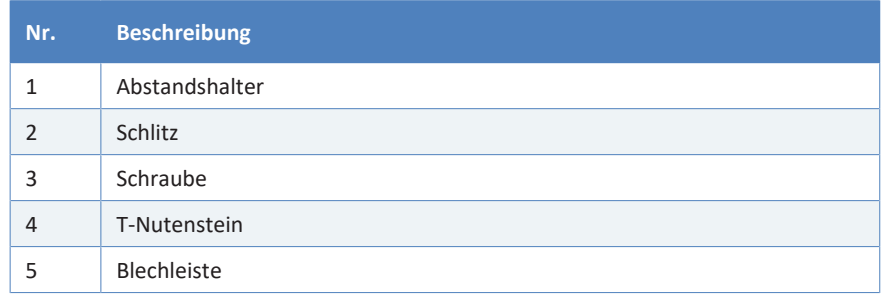

- 2. Befestigen Sie die T-Nutensteine und Abstandshalter mit den Schrauben an der Blechleiste. Die T-Nutensteine müssen beide nach innen zeigen, wie oben dargestellt.
- 3. Schieben Sie die T-Nutensteine der Befestigungsleiste bis zum Anschlag in die Schiene am Systemgehäuse. Die Schlitze in den Befestigungsleisten müssen nach oben zeigen. Achten Sie darauf, dass die Befestigungsleiste wie in der Abbildung gezeigt ausgerichtet ist.
- 4. Ziehen Sie die Schrauben an den Befestigungsleisten fest.

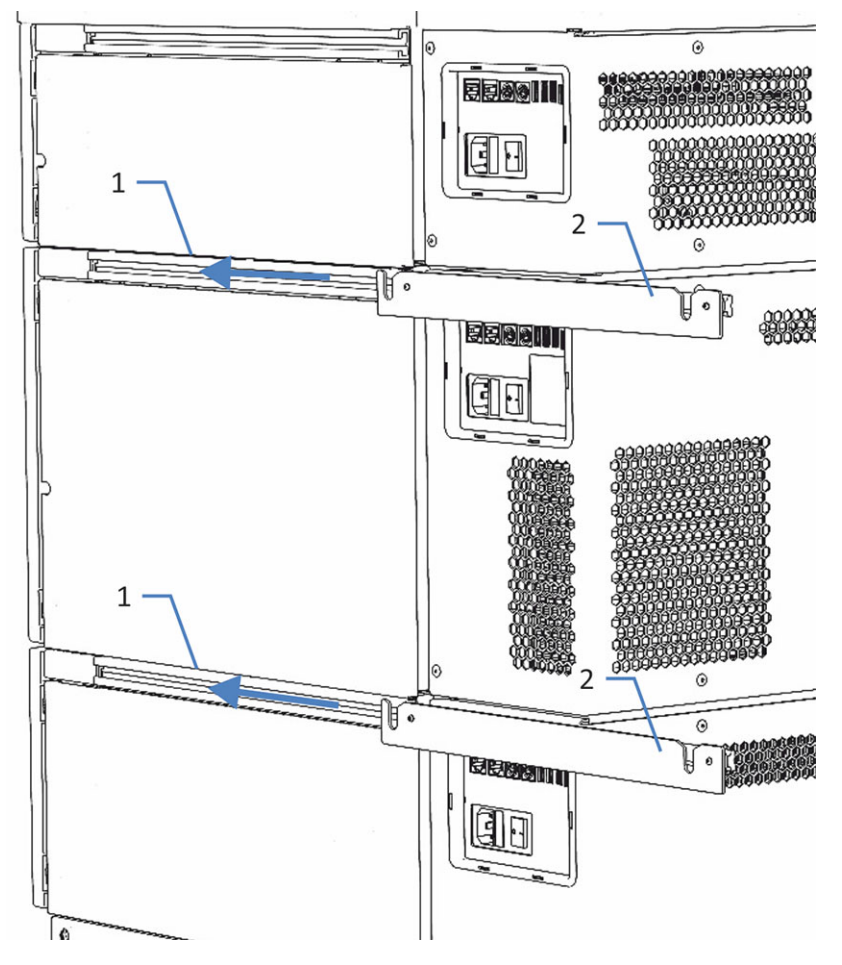

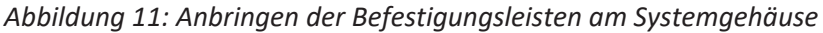

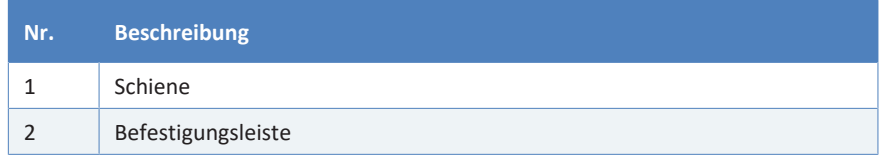

- 5. Richten Sie den Säulenthermostaten auf.
- 6. Fassen Sie beide Seiten des Säulenthermostaten und heben Sie den Säulenthermostaten an, um die Halteknöpfe am Säulenthermostaten in die Schlitze der Befestigungsleiste einzuhängen.

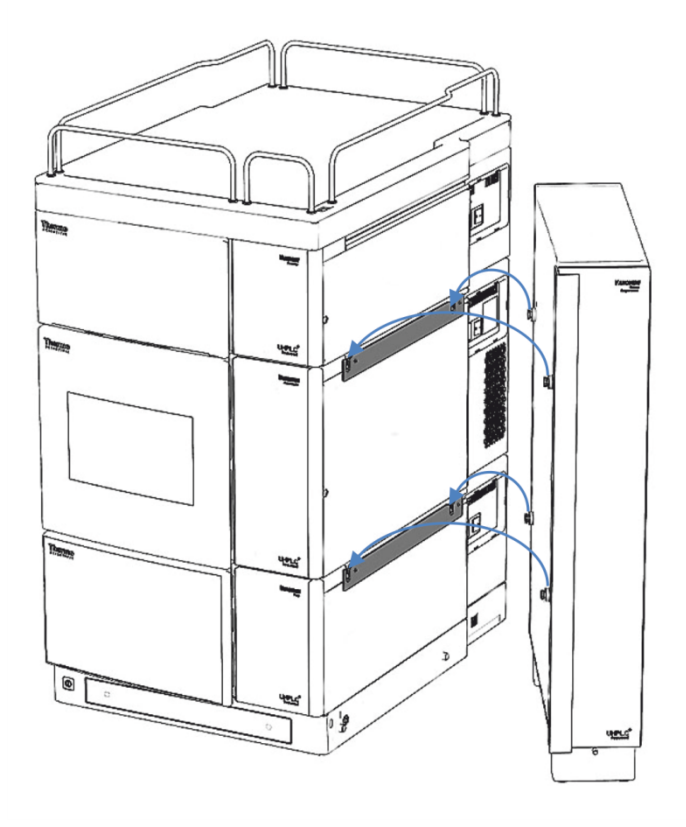

*Abbildung 12: Einhängen des Säulenthermostaten am Systemturm*

### **5.5.3 Ableiten von Flüssigkeiten in den Abfall**

*Erforderliche Teile*

- Ablaufschlauch
- L-Stück
- Abfallbehälter, wenn erforderlich
- Kapillarschneider (optional)

*Gehen Sie wie folgt vor*

1. Schließen Sie den Ablaufschlauch an das L-Stück an.

2. Schließen Sie das L-Stück an den Drainage-Ablauf an. Der Ablauf befindet sich vorn am Fuß des Geräts, unter der Vordertür.

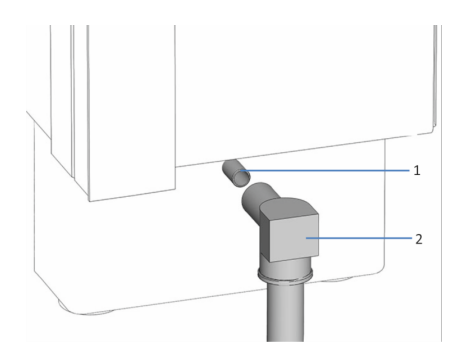

*Abbildung 13: Anschließen der Drainage*

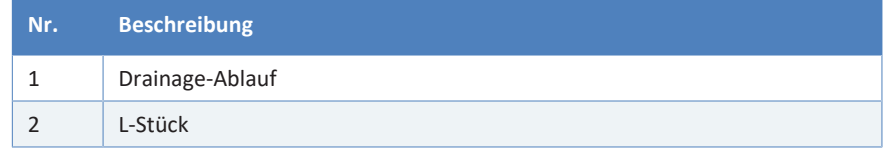

3. Führen Sie den Ablaufschlauch in einen geeigneten Abfallbehälter. Falls erforderlich, verwenden Sie einen Kapillarschneider, um die Schläuche auf die entsprechende Länge zuzuschneiden. Achten Sie auf einen rechtwinkligen Schnitt und stellen Sie sicher, dass der Schlauch frei von Kerben und Graten ist.

#### **ACHTUNG**

Zur sicheren Ableitung der Flüssigkeit in den Abfallbehälter sollte der Behälter unterhalb des Säulenthermostaten aufgestellt werden. Bei Missachtung kann es zu einem Flüssigkeitsrückstau und damit zu einer Beschädigung des Geräts kommen.

Informationen dazu, wie Flüssigkeiten über die Drainage des Vanquish-Systems in den Abfall geleitet werden, finden Sie in der *Vanquish-System-Betriebsanleitung*.

# **5.5.4 Verbinden des Gerätes**

*Anschlüsse am Gerät*

Folgende Anschlüsse befinden sich am Gerät:

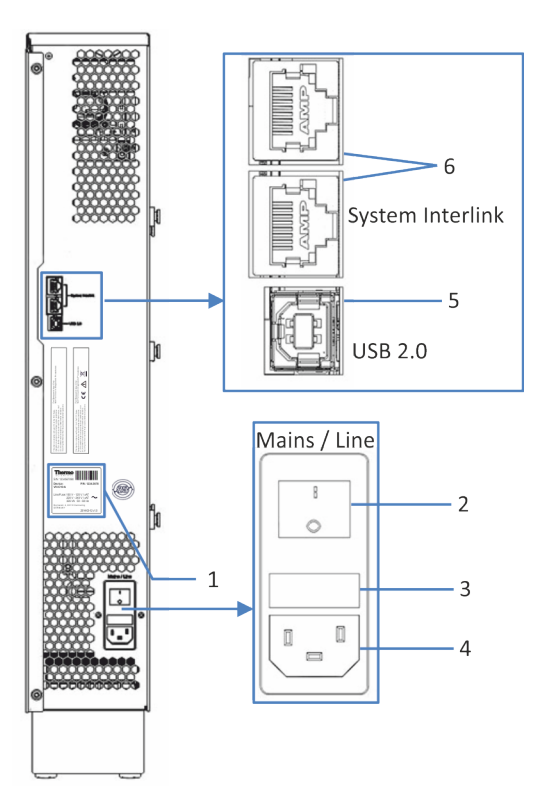

*Abbildung 14: Anschlüsse*

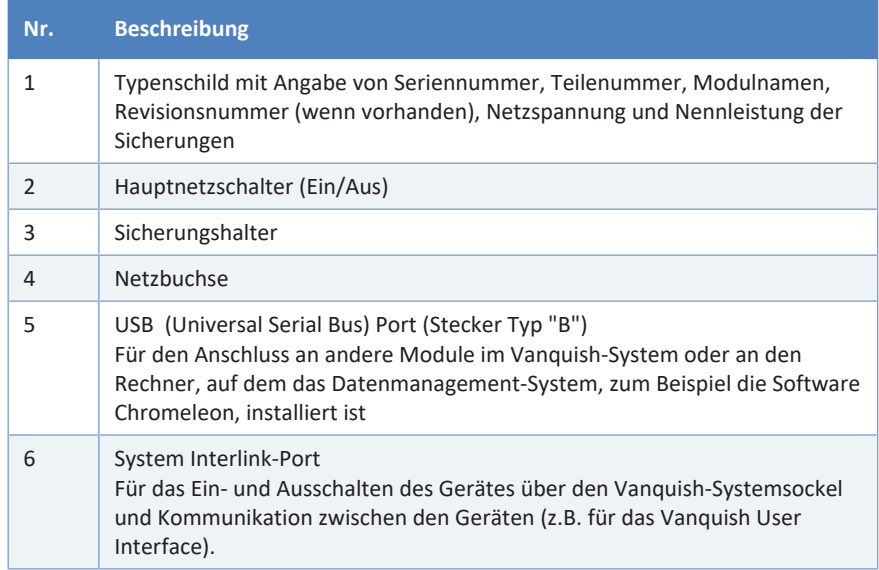

**TIPP** Thermo Fisher Scientific empfiehlt, die USB-Ports nur wie oben beschrieben zu verwenden. Werden die USB-Ports für andere Zwecke verwendet, kann Thermo Fisher Scientific den ordnungsgemäßen Betrieb nicht gewährleisten.

#### *Gehen Sie wie folgt vor*

#### **ACHTUNG**

- Verwenden Sie keine beschädigten Kommunikationskabel. Tauschen Sie das Kabel aus, wenn Sie den Verdacht haben, das Kabel sei beschädigt.
- Verwenden Sie zum Anschluss des Geräts ausschließlich die von Thermo Fisher Scientific zur Verfügung gestellten Kabel, um eine einwandfreie Funktion der Verbindung zu gewährleisten.
- 1. Platzieren Sie das Gerät so im System, wie dies entsprechend der Systemkonfiguration vorgegeben ist. Einzelheiten hierzu finden Sie in der *Vanquish-System-Betriebsanleitung*.
- 2. Schließen Sie die erforderlichen Verbindungskabel an das Gerät an. Informationen dazu, wie Sie das Gerät mit den anderen Modulen im Vanquish-System oder mit dem Chromatographie-Datensystemrechner verbinden, finden Sie in der *Vanquish-System-Betriebsanleitung*.
- 3. Schließen Sie das Netzkabel an (siehe [Anschließen des Netzkabels](#page-58-0) [\(](#page-58-0)[}](#page-58-0) [Seite 59\)](#page-58-0)).

# **5.5.5 Anschließen des Netzkabels**

#### <span id="page-58-0"></span>**ACHTUNG**

Kondensation im Gerät kann die Elektronik beschädigen.

- Vergewissern Sie sich, dass sich das Kondenswasser vollständig verflüchtigt hat, bevor Sie die Geräte an das Stromnetz anschließen.
- Besteht der Verdacht, dass sich Kondenswasser gebildet hat, lassen Sie das Gerät langsam akklimatisieren. Warten Sie, bis sich das Kondenswasser vollständig verflüchtigt hat, ehe Sie fortfahren.
- 1. Vergewissern Sie sich, dass das Gerät über den Netzschalter ausgeschaltet ist.
- 2. Verbinden Sie das Netzkabel mit der Netzbuchse am Gerät.
- 3. Verbinden Sie das andere Ende des Netzkabels mit einer geeigneten Stromquelle.

# **5.5.6 Installieren des Nachsäulenwärmetauschers (nur VH-C10)**

Verwenden Sie einen Nachsäulenwärmetauscher, um das Säuleneluat abzukühlen. Dadurch werden das Detektorrauschen minimiert und optimale Detektionsergebnisse erzielt.

#### **ACHTUNG**

Verwenden Sie bei Vanquish-Systemen, die einen Detektor mit LightPipe™-Messzelle beinhalten, immer einen Nachsäulenwärmetauscher, um das Säuleneluat auf Werte unter 50 °C abzukühlen. Höhere Temperaturen führen zu Schäden an der Messzelle.

*Erforderliche Teile*

Nachsäulenwärmetauscher

*Gehen Sie wie folgt vor*

1. Öffnen Sie die Tür des Säulenthermostaten.

- 2. Befestigen Sie den Nachsäulenwärmetauscher an der Platte über dem Säulenraum. Der Nachsäulenwärmetauscher kann beidseitig installiert werden, in Abhängigkeit von der Position des Detektors:
	- Befindet sich der Detektor links vom Säulenthermostaten, sollte die seitliche Kapillare des Nachsäulenwärmetauschers nach links zeigen.
	- ◆ Befindet sich der Detektor rechts vom Säulenthermostaten, sollte die seitliche Kapillare des Nachsäulenwärmetauschers nach rechts zeigen.
	- ◆ Der Nachsäulenwärmetauscher kann beidseitig montiert werden: Kommt das heiße Eluat vom oberen Säulenschaltventil, sollte die Nachsäulenwärmetauscher-Kapillare nach oben zeigen. Kommt das heiße Eluat aus der Säule, sollte die Kapillare nach unten zeigen.

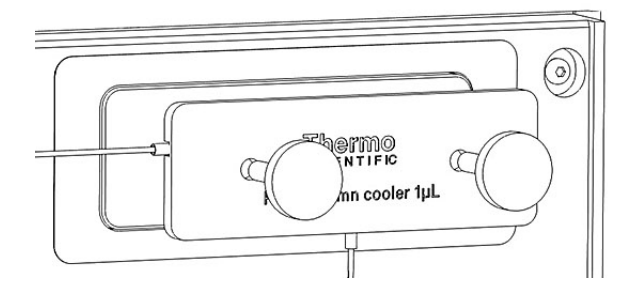

*Abbildung 15: Installieren eines Nachsäulenwärmetauschers*

- 3. Ziehen Sie beide Rändelschrauben fest, um den Nachsäulenwärmetauscher an der Platte über dem Säulenraum zu befestigen.
- 4. Konfigurieren Sie den Nachsäulenwärmetauscher im Chromatographie-Datensystem: Aktivieren Sie den Nachsäulenwärmetauscher im Dialogfenster für den Säulenthermostaten im Instrument Configuration Manager.

**TIPP** Wenn Sie den Nachsäulenwärmetauscher entfernen, deaktivieren Sie den Nachsäulenwärmetauscher im Dialogfenster des Säulenthermostaten im Instrument Configuration Manager.

# **5.5.7 Installieren des passiven Vorheizers**

*Erforderliche Teile*

Passiver Vorheizer

*Erforderliche Werkzeuge*

Schraubendreher, Torx T10

*Gehen Sie wie folgt vor*

1. Positionieren Sie den passiven Vorheizer an der gewünschten Stelle im Säulenthermostaten.

Im Säulenraum befinden sich vier verschiedene Einbaupositionen.

**TIPP** Der passive Vorheizer kann an jeder der vier unten dargestellten Stellen positioniert werden. Die Ausrichtung des passiven Vorheizers kann je nach Erfordernis erfolgen: die Auslasskapillare kann sowohl nach unten als auch nach oben zeigen, je nach Position des Säuleneingangs.

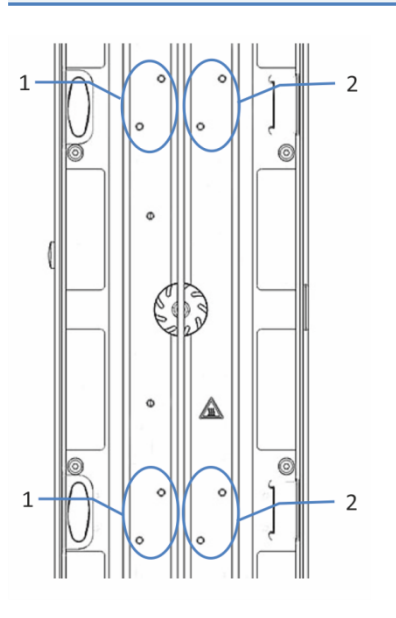

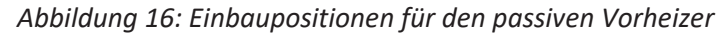

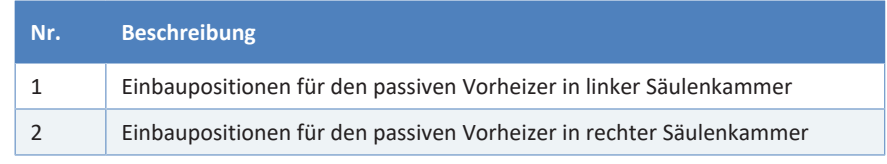

2. Richten Sie die Schraublöcher des passiven Vorheizers und die Schraublöcher an der jeweiligen Einbauposition aneinander aus. 3. Ziehen Sie die zwei Schrauben und Unterlegscheiben mit einem Schraubendreher fest, um den passiven Vorheizer im Säulenraum zu befestigen.

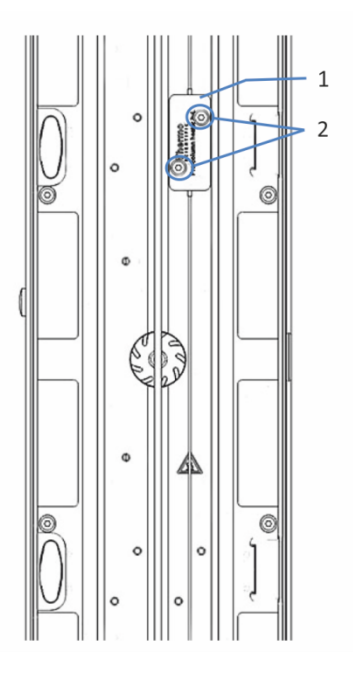

*Abbildung 17: Positionieren des passiven Vorheizers*

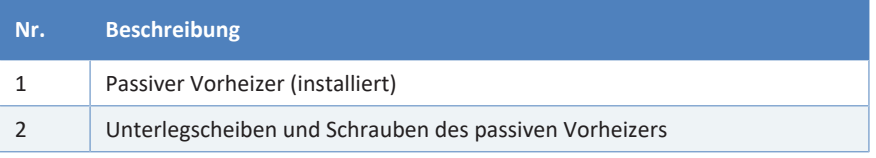

- 4. Schließen Sie die Auslasskapillare des passiven Vorheizers an den Säuleneingang an.
- 5. Schließen Sie die Einlasskapillare des passiven Vorheizers an den Autosampler oder ein Säulenschaltventil an.

**TIPP** Der passive Vorheizer wird nicht über das Chromatographie-Datensystem gesteuert. Daher ist es nicht erforderlich den passiven Vorheizer im Chromatographie-Datensystem einzurichten. Der passive Vorheizer kann verwendet werden, um den Eluenten an die Säulentemperatur anzupassen, bevor der Eluent die Säule erreicht.

# **5.5.8 Installieren eines Säulenschaltventils**

Für ein schnelles Wechseln zwischen Säulen, kann der Säulenthermostat mit einem oder zwei Säulenschaltventilen ausgestattet sein. Die Ventile können entsprechend [Innenansicht \(](#page-32-0)[}](#page-32-0) [Seite 33\)](#page-32-0) installiert werden*.*

#### *Erforderliche Teile*

Säulenschaltventil

#### *Erforderliche Werkzeuge*

Schraubendreher, Torx T10

#### *Vorbereitungen*

- 1. Schalten Sie den Säulenthermostaten aus. Wenn der Säulenthermostat eingeschaltet ist, kann das Schaltventil während der Installation beschädigt werden.
- 2. Entfernen Sie die Verschlussfittinge noch nicht von den Ventilports.

#### *Entfernen der Säulenschaltventilabdeckung*

- 1. Öffnen Sie die Tür des Säulenthermostaten.
- 2. Lösen Sie die 4 Schrauben an der Schaltventilabdeckung mit dem Schraubendreher.

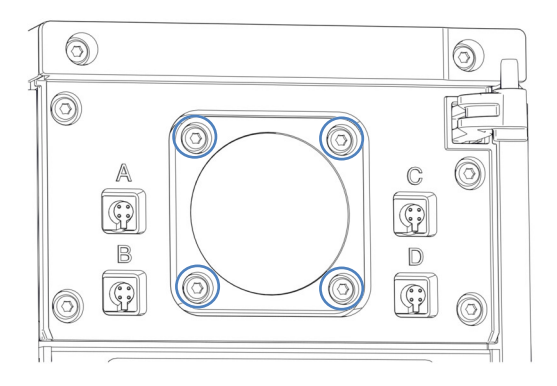

*Abbildung 18: Schrauben der Schaltventilabdeckung*

- 3. Entnehmen Sie die Schrauben und bewahren Sie sie für den weiteren Einbau auf.
- 4. Entfernen Sie die Schaltventilabdeckung und die Dichtung.

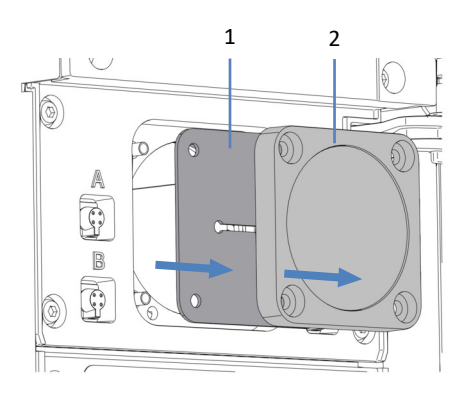

*Abbildung 19: Entfernen der Schaltventilabdeckung und der Dichtung*

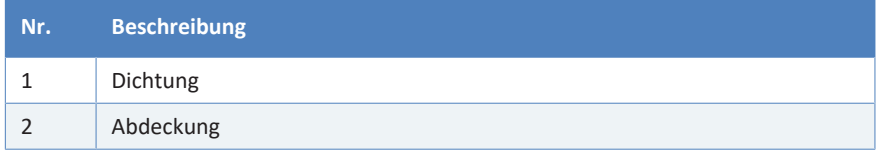

5. Lösen Sie vorsichtig das Kabel von der Rückseite der Schaltventildichtung.

**TIPP** Bewahren Sie die Schaltventilabdeckung und die Dichtung auf, um die Öffnung des Ventilgehäuses abzudecken, falls das Ventil wieder ausgebaut wird.

#### *Installieren eines Säulenschaltventils*

- 1. Beachten Sie die Ausrichtung des Kabels. Der Ausrichtungsstift in der Mitte des Kabelsteckers sollte nach unten zeigen.
- 2. Schließen Sie das Kabel an den Stecker auf der Rückseite des Säulenschaltventils an.
- 3. Schieben Sie das Kabel zurück ins Gehäuse.
- 4. Schieben Sie das Säulenschaltventil vorsichtig ins Gehäuse hinein.

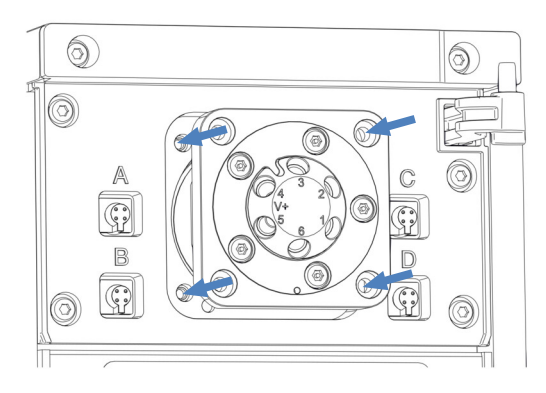

*Abbildung 20: Installieren eines Säulenschaltventils*

- 5. Ziehen Sie die 4 Schrauben am Säulenschaltventil mit einem Schraubendreher fest.
- 6. Entfernen Sie die Verschlussfittinge von den Ventilports.
- 7. Stellen Sie die Verbindungen je nach Erfordernis für Ihre Anwendung her. Siehe Anleitung in [Anschließen der Komponenten an ein](#page-74-0) [Säulenschaltventil \(](#page-74-0)[}](#page-74-0) [Seite 75\).](#page-74-0)
- 8. Schalten Sie den Säulenthermostaten ein.
- 9. Konfigurieren Sie das Säulenschaltventil im Chromatographie-Datensystem:
	- a) Wählen Sie im Dialogfenster im Instrument Configuration Manager die Position (**Upper Valve**, **Lower Valve**).
	- b) Wählen Sie das Ventilmodell aus.
- 10. Schalten Sie das Ventil in die verschiedenen Positionen und testen Sie die Flussverbindungen.

### **5.5.9 Installieren der Säulenerkennung (Column ID)**

Die Säulenerkennung (Säulen-ID) wird zur Erstellung einer Säulenhistorie über die gesamte Lebensdauer der Säule genutzt. Die Säulenerkennung ist für vier Säulen gleichzeitig möglich. Die Säulen-ID-Buchsen befinden sich neben der oberen Einbauposition für das Säulenschaltventil.

#### *Erforderliche Teile*

- Säulen-ID-Stecker
- **Spreizniet**

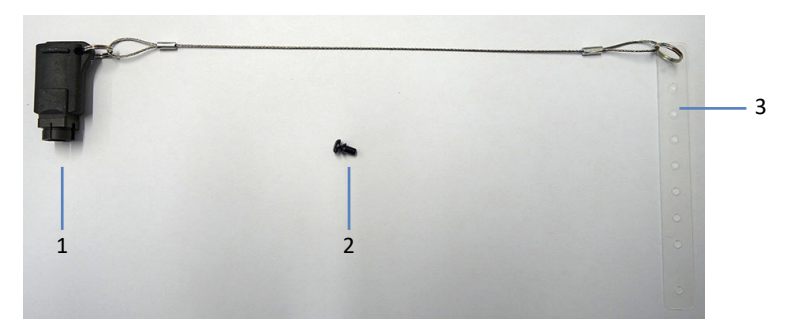

*Abbildung 21: Säulen-ID-Stecker mit Band und Spreizniet*

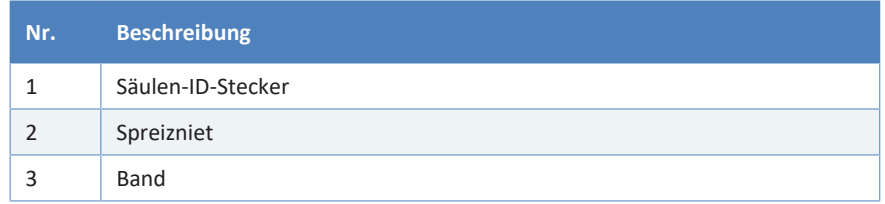

#### *Gehen Sie wie folgt vor*

- 1. Öffnen Sie die Tür des Säulenthermostaten.
- 2. Befestigen Sie das Band an der Säule:
	- a) Legen Sie das Band um die Säule.
	- b) Führen Sie den Schaft der Spreizniet durch eines der Löcher und drücken Sie den Spreizniet zusammen.

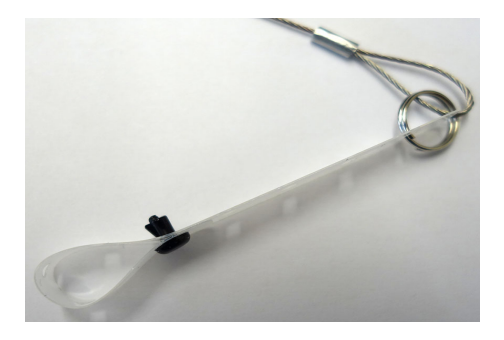

*Abbildung 22: Band mit Spreizniet*

3. Stecken Sie den Säulen-ID-Stecker in den entsprechenden Säulen-ID-Port.

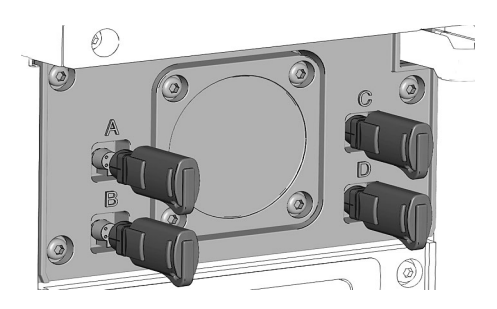

*Abbildung 23: Anschließen des Säulen-ID-Steckers*

*Aktivieren der Säulenerkennung im Instrument Configuration Manager*

- 1. Wählen Sie bei der Erstinbetriebnahme des Säulenthermostaten auf der Seite **General** das Kontrollkästchen **Use Column ID system** für den Säulenthermostaten.
- 2. Aktivieren Sie auf der Seite **Columns** die entsprechenden Säulen-ID-Stecker.

# **5.6 Anschließen der Flussverbindungen**

<span id="page-66-0"></span>Dieses Kapitel beschreibt die Schritte, die für den Anschluss der Flussverbindungen zum und vom Gerät erforderlich sind und, falls erforderlich, zusätzliche Flussverbindungen.

### **5.6.1 Allgemeine Informationen und Hinweise**

Beachten Sie folgende Regeln und Empfehlungen, wenn Sie Flussverbindungen anschließen:

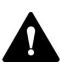

Flussverbindungen können mit gefährlichen Substanzen gefüllt sein. Beachten Sie die Warnhinweise und Vorsichtsmaßnahmen in [Sicherheitsmaßnahmen \(](#page-18-0)[}](#page-18-0) [Seite 19\).](#page-18-0)

- Verunreinigte Komponenten können zu einer Verunreinigung des Chromatographie-Systems führen. Verunreinigungen führen zu einer schlechten Leistung der Module und des gesamten Systems oder sogar zu Schäden an den Modulen und dem System. Daher gilt:
	- ¨ Tragen Sie immer geeignete Schutzhandschuhe.
	- ◆ Legen Sie die Komponenten nur auf einer sauberen, fusselfreien Arbeitsfläche ab.
	- ◆ Halten Sie die Werkzeuge sauber.
	- ¨ Verwenden Sie zur Reinigung nur ein fusselfreies Tuch.
- Eine detaillierte Anleitung für die Installation und Hinweise zum Umgang finden Sie in [Anschließen von Fittingen, Kapillaren und](#page-67-0) [Schläuchen \(](#page-67-0)[}](#page-67-0) [Seite 68\).](#page-67-0)

#### **ACHTUNG**

Wenn Sie Geräte oder Komponenten im System installieren, spülen Sie diese immer in den Abfall, bevor Sie diese in den Flussweg des Systems aufnehmen. Folgen Sie den Anweisungen zum Spülen der Vanquish-Module in der *Vanquish-System-Betriebsanleitung.*

*Gehen Sie wie folgt vor*

Folgen Sie diesen Schritten, um die Flussverbindungen herzustellen und die Installation des Säulenthermostaten abzuschließen:

- 1. Schließen Sie die Säule und den Vorheizer an (siehe [Anschließen und](#page-71-0) [Platzieren des aktiven Vorheizers \(](#page-71-0)[}](#page-71-0) [Seite 72\)\)](#page-71-0).
- 2. Schließen Sie die Komponenten an das Säulenschaltventil an (siehe [Anschließen der Komponenten an ein Säulenschaltventil](#page-74-0) [\(](#page-74-0)[}](#page-74-0) [Seite 75\)](#page-74-0)).

# **5.6.2 Anschließen von Fittingen, Kapillaren und Schläuchen**

<span id="page-67-0"></span>In diesem Abschnitt finden Sie Informationen zum Anschluss von und Umgang mit Kapillaren, Fittingen und Schläuchen.

### *5.6.2.1 Allgemeine Hinweise*

Folgen Sie beim Anschließen von Kapillaren und Schläuchen diesen allgemeinen Empfehlungen:

- Verwenden Sie nur die Kapillaren und Schläuche (zum Beispiel Lösungsmittelschläuche oder Ablaufschläuche), die mit dem Produkt mitgeliefert werden, oder die von Thermo Fisher Scientific als Ersatzteile oder optionales Zubehör empfohlen werden.
- An den Anschlüssen dürfen keine Verunreinigungen haften. Eindringende Schmutzpartikel können zu Schäden am System oder falschen Testergebnissen führen.
- Verwenden Sie keine übermäßig beanspruchten, eingekerbten, geknickten oder anderweitig beschädigten Kapillaren oder Schläuche.
- Installieren Sie Kapillarverbindungen nur an den dafür vorgesehenen Positionen.

### *5.6.2.2 Anschließen von Viper-Kapillaren*

Dieser Abschnitt beschreibt den Anschluss von Viper™-Kapillaren. Alle Viper-Flussverbindungen im Vanquish-System sind so konzipiert, dass sie mit den Fingern ohne Werkzeug angezogen werden können.

Gehen Sie wie folgt vor, um Viper-Kapillaren mit Rändelschraube anzuschließen:

#### **ACHTUNG**

- Lösen und ziehen Sie die Viper-Kapillaren *nur* mit den Fingern fest. Verwenden Sie kein Werkzeug außer der Rändelschraube, die mit der Kapillare mitgeliefert wird.
- Um Schäden an den Kapillaren und Anschlüssen zu vermeiden, lösen und ziehen Sie die Viper-Kapillaren *nur* fest, wenn der Systemdruck gleich Null ist.

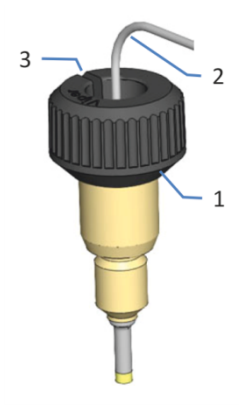

#### *Abbildung 24: Viper-Fitting mit Rändelschraube*

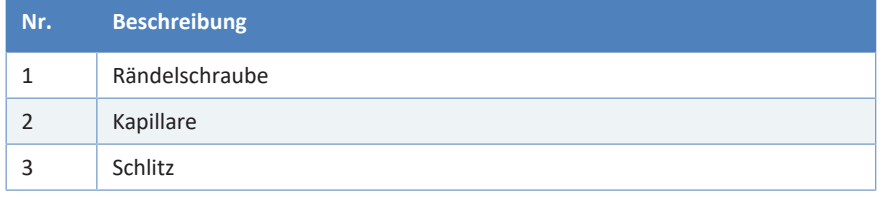

1. Führen Sie die Viper-Kapillare in den Anschlussport ein.

2. Ziehen Sie die Verbindung mit Hilfe der Rändelschraube fest.

**TIPP** Achten Sie auf den Schlitz in der Rändelschraube. Durch diesen Schlitz können Sie die Rändelschraube von den Kapillaren leicht entfernen, wenn der Platz begrenzt ist.

3. Prüfen Sie die Verbindung auf Undichtigkeit. Wenn eine Undichtigkeit vorhanden ist, folgen Sie den Schritten weiter unten.

*Beheben von Undichtigkeiten bei Viper-Fittingen mit Rändelschraube*

- 1. Ziehen Sie die Verbindung etwas fester an.
- 2. Bleibt die Undichtigkeit bestehen, entfernen Sie die Kapillare.
- 3. Reinigen Sie die Kapillarenden vorsichtig mit einem fusselfreien Tuch, das mit Isopropanol angefeuchtet ist.
- 4. Schließen Sie die Kapillare wieder an.
- 5. Verwenden Sie eine neue Viper-Kapillare, wenn die Undichtigkeit weiter bestehen bleibt.

# **5.6.3 Anschließen und Platzieren der Säule**

Die linke und rechte Säulenkammer sind durch eine Wand in der Mitte getrennt. Verwenden Sie einen Säulenhalter, um die Säulen an der Trennwand im Säulenraum zu befestigen.

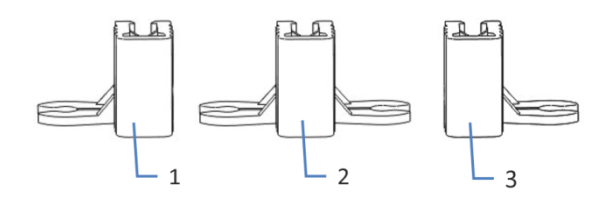

#### *Abbildung 25: Säulenhalter*

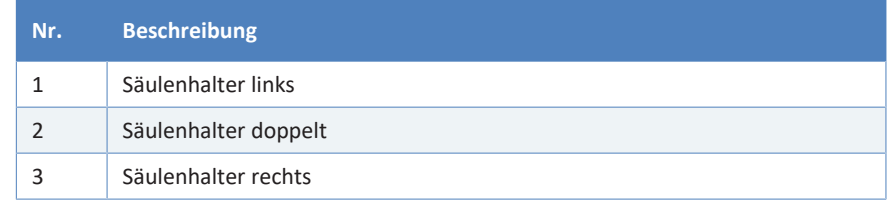

#### *Gehen Sie wie folgt vor*

1. Stellen Sie die Kapillarverbindungen an Säuleneingang und Säulenausgang her.

#### **ACHTUNG**

Überprüfen Sie nach der Installation oder dem Austausch von Kapillaren alle Fittingverbindungen an Säuleneingang und Säulenausgang, um Undichtigkeiten zu vermeiden.

2. Befestigen Sie den Säulenhalter am Säulen-Fitting.

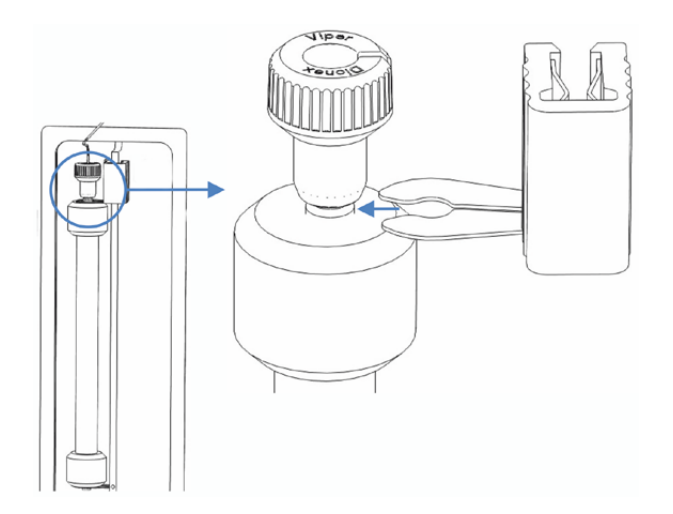

*Abbildung 26: Befestigen des Säulenhalters am Säulen-Fitting*

3. Befestigen Sie den Säulenhalter an der Trennwand in der Mitte des Säulenraums.

Der Säulenhalter kann an der Trennwand an beliebiger Stelle befestigt werden.

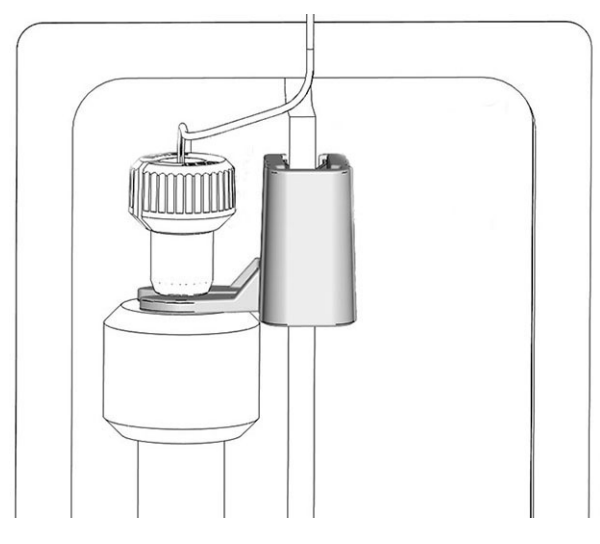

*Abbildung 27: Positionieren der Säule im Säulenraum*

### **ACHTUNG**

Verschieben Sie die Halter nicht entlang der Trennwand, um jegliche Beschädigung an der Wand zu vermeiden. Wenn Sie die Position der Halter verändern müssen, entfernen Sie den Halter und bringen ihn wieder an der gewünschten Position an.

4. Führen Sie die Kapillaren durch die Kapillarführungen. Die Kapillarführungen befinden sich über und unter dem Säulenraum.

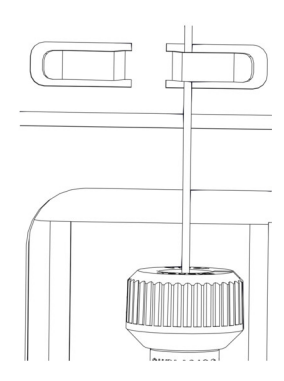

*Abbildung 28: Führen der Kapillare durch die Kapillarführung*

# **5.6.4 Anschließen und Platzieren des aktiven Vorheizers**

<span id="page-71-0"></span>Dieser Abschnitt beschreibt die Schritte, die zur Positionierung und zum Anschluss des aktiven Vorheizers im Säulenthermostaten erforderlich sind.

#### *Erforderliche Teile*

- Säulenhalter
- Aktiver Vorheizer
- Viper Inline-Filter (optional)

#### *Vorbereitungen*

#### **ACHTUNG**

Der aktive Vorheizer ist bei der Auslieferung mit Isopropanol gefüllt. Bei unzureichender Qualität kann Isopropanol zu Schäden an der Säule führen.

- Spülen Sie die mit Isopropanol gefüllten Komponenten in den Abfall und verwenden Sie dabei Lösungsmittel, die mit Isopropanol mischbar sind. Wenn diese nicht mit Isopropanol mischbar sind, verwenden Sie ein geeignetes Lösungsmittel mit ähnlicher Polarität.
- Installieren Sie ein Viper-Verbindungsstück im Flussweg, das die Säule während des Spülvorgangs ersetzt.

#### *Gehen Sie wie folgt vor*

**TIPP** Verwenden Sie einen Viper Inline-Filter zwischen dem aktiven Vorheizer und der Säule, um zu verhindern, dass ungelöste Partikel in die Säule gelangen.

- 1. Schließen Sie den Viper Inline-Filter an die Säule an.
- 2. Schließen Sie den aktiven Vorheizer an den Viper Inline-Filter an.
- 3. Befestigen Sie den Säulenhalter am Fitting des aktiven Vorheizers.
4. Befestigen Sie den Säulenhalter an der Trennwand in der Mitte des Säulenraums.

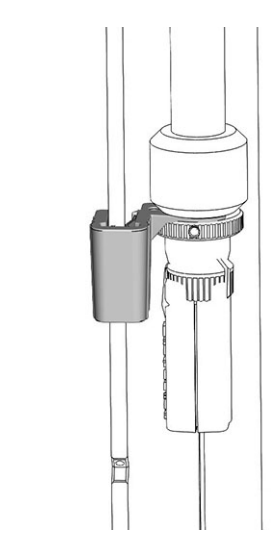

*Abbildung 29: Positionieren von Vorheizer und Säule im Säulenraum*

5. Bevor Sie den Vorheizer zum ersten Mal an die Vorheizerbuchse anschließen, prüfen Sie, dass der Vorheizer im Dialogfenster für den Säulenthermostaten im Instrument Configuration Manager aktiviert ist.

Ist der Vorheizer einmal im Chromatographie-Datensystem aktiviert, erkennt dieses den Vorheizer automatisch.

6. Verbinden Sie den Stecker des Vorheizerkabels mit der Vorheizerbuchse. Die Vorheizerbuchsen befinden sich neben dem unteren Säulenschaltventil.

**TIPP** Verwenden Sie die linke Vorheizerbuchse für den Vorheizer, der links im Säulenraum installiert ist und die rechte Vorheizerbuchse für den Vorheizer, der rechts im Säulenraum installiert ist.

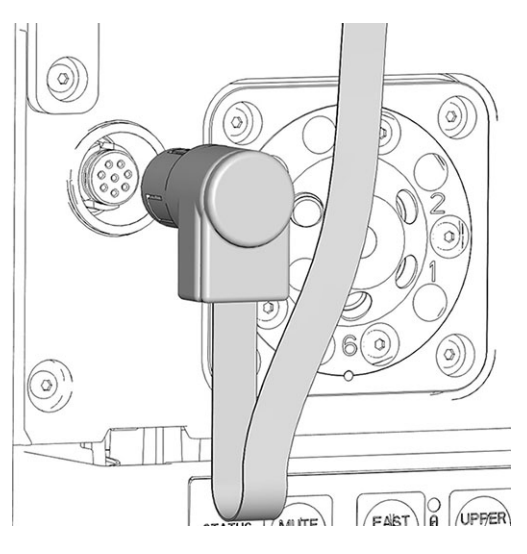

*Abbildung 30: Vorheizerbuchse*

7. Führen Sie das Vorheizerkabel durch die Vorheizerkabelführung. Über jeder Vorheizerbuchse befindet sich ein Vorheizerkabel und eine Kabelführung. Wenn das Vorheizerkabel zu lang ist, sichern Sie das Kabel als Schlaufe in der Führung.

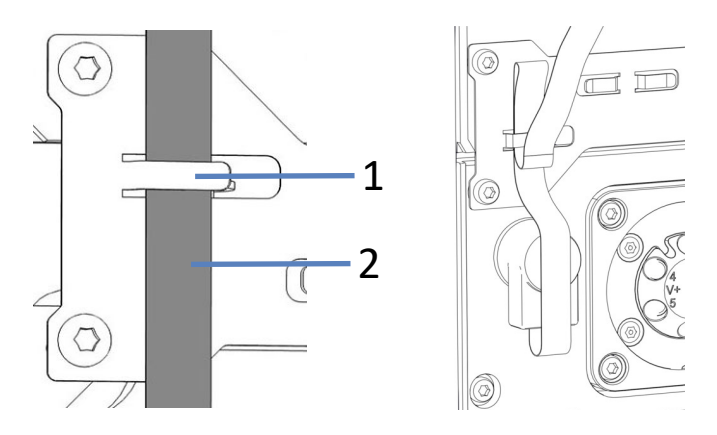

*Abbildung 31: Vorheizerkabel und Kabelführung; rechts: Kabel in der Führung*

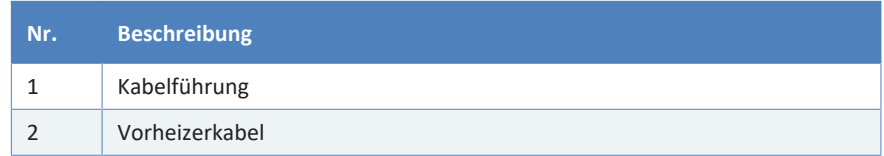

# **5.6.5 Anschließen der Komponenten an ein Säulenschaltventil**

Mehrere Säulenschaltventiltypen sind für den Säulenthermostaten verfügbar. Bestellinformationen finden Sie unter [Optionales Zubehör](#page-145-0) [\(](#page-145-0)[}](#page-145-0) [Seite 146\)](#page-145-0). Jedes Säulenschaltventil wird mit einem Beiblatt ausgeliefert, das detaillierte Beschreibungen der verschiedenen fluidischen Anschlüsse beinhaltet.

Der Einbau eines Säulenschaltventils ist in [Installieren eines](#page-62-0) [Säulenschaltventils \(](#page-62-0)[}](#page-62-0) [Seite 63\)](#page-62-0) beschrieben.

Das Kapitel zeigt ein Beispiel für den fluidischen Anschluss eines Säulenschaltventils mit 2 Positionen und 6 Ports im Vanquish-Säulenthermostaten.

# *Erforderliche Teile*

- Säulenschaltventil
- Viper-Kapillaren, die für Ihre Anwendung erforderlich sind
- Nachsäulenwärmetauscher (optional)
- Aktiver Vorheizer (optional) oder Passiver Vorheizer (optional)
- Viper-Verschlussstopfen

# **ACHTUNG**

Flüssigkeiten können aus offenen Ventil-Ports austreten. Der Leaksensor des Säulenthermostaten erkennt jede Flüssigkeitsansammlung und zeigt Undichtigkeiten mit einer Fehlermeldung und einem Alarmton an.

Verschließen sie die freien Ventil-Ports mit Viper-Verschlussstopfen, um das Austreten von Flüssigkeiten zu verhindern.

# *5.6.5.1 Fluidischer Anschluss für Applikationen mit einem Säulenschaltventil*

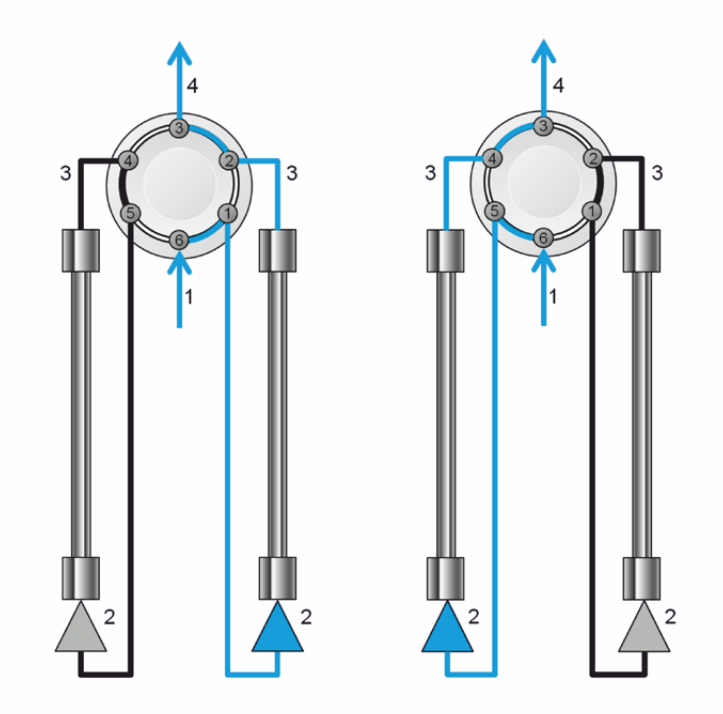

Die Abbildung zeigt den empfohlenen fluidischen Anschluss für Applikationen mit einem Säulenschaltventil.

*Abbildung 32: Beispiel: Anschlüsse an einem Säulenschaltventil mit 2 Positionen und 6 Ports, oberes Ventil, links: Position 6-1, rechts: Position 1-2*

*Gehen Sie wie folgt vor*

- 1. Schließen Sie die Viper-Kapillare von der Pumpe oder dem Autosampler an Port 6 des Säulenschaltventils an.
- 2. Je nach Säulenposition, schließen Sie einen aktiven oder passiven Vorheizer an Port 1 oder Port 5 des Säulenschaltventils an und schließen Sie diesen dann an den Säuleneingang an.
- 3. Schließen Sie eine Viper-Kapillare an Port 2 oder 4 des Säulenschaltventils an und schließen Sie diese dann an den Säulenausgang an.
- 4. Schließen Sie einen Nachsäulenwärmetauscher oder eine Viper-Kapillare zwischen Port 3 des Säulenschaltventils und dem Messzelleneingang des Detektors an.

# *5.6.5.2 Fluidischer Anschluss für Applikationen mit zwei Säulenschaltventilen*

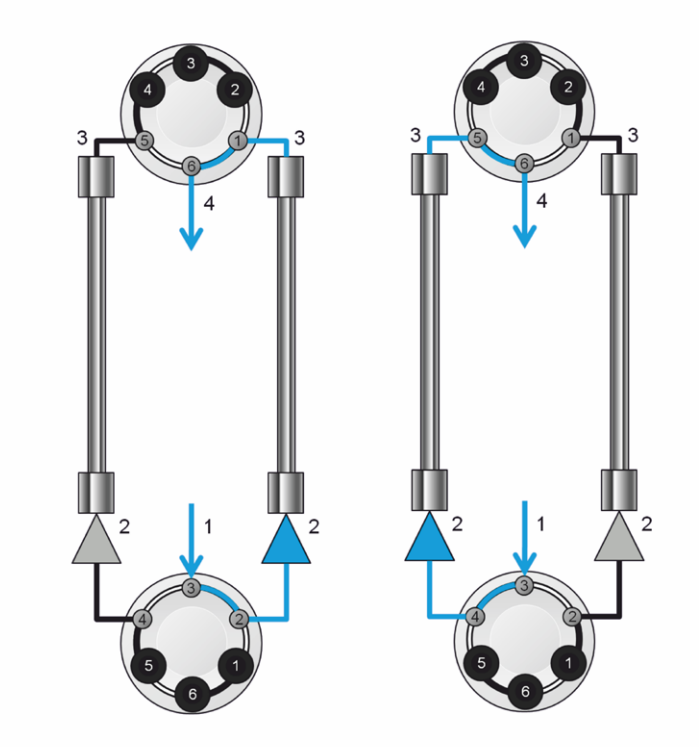

Die Abbildung zeigt den empfohlenen fluidischen Anschluss für Applikationen mit zwei Säulenschaltventilen.

*Abbildung 33: Beispiel: Fluidischer Anschluss zweier Säulenschaltventile, links: Position 6-1, rechts: Position 1-2*

*Gehen Sie wie folgt vor*

- 1. Schließen Sie die Viper-Kapillare von der Pumpe oder dem Autosampler an Port 3 des unteren Säulenschaltventils an.
- 2. Je nach Säulenposition, schließen Sie einen aktiven oder passiven Vorheizer an Port 2 oder Port 4 des unteren Säulenschaltventils an und schließen Sie diesen dann an den Säuleneingang an.
- 3. Schließen Sie eine Viper-Kapillare an Port 1 oder 5 des oberen Säulenschaltventils an und schließen Sie diese dann an den Säulenausgang an.
- 4. Schließen Sie einen Nachsäulenwärmetauscher oder eine Viper-Kapillare zwischen Port 6 des oberen Säulenschaltventils und dem Messzelleneingang des Detektors an.

# **5.7 Einschalten des Gerätes**

### **TIPP**

Bevor Sie ein Modul des Vanquish-Systems zum ersten Mal einschalten, vergewissern Sie sich, dass die Chromatographie-Software auf dem Datensystemrechner installiert ist. Die erforderlichen USB-Treiber werden automatisch geladen und das Windows™-Betriebssystem kann das Gerät erkennen, wenn dieses eingeschaltet ist.

Schalten Sie das Gerät wie folgt ein:

- 1. Vergewissern Sie sich, dass der Ein-/Ausschalter vorne links am Vanquish-Systemsockel (System-Ein-/Ausschalter) gedrückt ist. Wenn der Ein-/Ausschalter heraussteht, drücken Sie den Ein-/ Ausschalter, um den Systemsockel einzuschalten.
- 2. Schalten Sie das Gerät über den Hauptnetzschalter ein.

Schalten Sie das Gerät über den Hauptnetzschalter aus, wenn Sie dazu aufgefordert werden, zum Beispiel für Wartungsarbeiten. Das Drücken des System-Ein-/Ausschalters reicht nicht aus, um das Gerät vollständig auszuschalten.

#### **Sehen Sie dazu auch**

■ [Ein- und Ausschalten \(](#page-86-0)▶ [Seite 87\)](#page-86-0)

# **5.8 Einrichten des Gerätes in der Software**

Diese Anleitung setzt voraus, dass die Chromatographie-Software bereits auf dem Datensystemrechner installiert und eine gültige Lizenz verfügbar ist.

Weitere Informationen zum Einrichten des Vanquish-Systems in der Software, finden Sie in der *Vanquish-System-Betriebsanleitung*.

Genauere Informationen zu den Einstellungen auf den einzelnen Konfigurationsseiten erhalten Sie in der Hilfe der verwendeten Software.

# **6 Betrieb**

Dieses Kapitel enthält Informationen zu den Bedienelementen des Gerätes, zum Routinebetrieb und zur Außerbetriebnahme.

# **6.1 Einführung in dieses Kapitel**

Die Informationen in diesem Kapitel setzen voraus, dass die Ersteinrichtung des Gerätes bereits abgeschlossen ist. Ist dies nicht der Fall, folgen Sie den Anweisungen in [Installation \(](#page-40-0) $\blacktriangleright$  [Seite 41\)](#page-40-0).

Eine kurze Beschreibung der Gerätesteuerung und automatisierten Probenanalyse mit der Software Chromeleon finden Sie in der *Vanquish-System-Betriebsanleitung*. Einzelheiten zu Steuerbefehlen und Bedienung des Geräts finden Sie in der *Chromeleon-Hilfe*.

Die Software-Beschreibungen in dieser Anleitung beziehen sich auf Chromeleon 7. Die Terminologie kann sich gegebenenfalls geringfügig von der Terminologie anderer Software-Versionen unterscheiden.

# **6.2 Sicherheitshinweise zum Betrieb**

Beachten Sie beim Betrieb des Gerätes folgende Sicherheitshinweise:

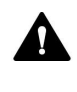

Beachten Sie alle Warnhinweise und Vorsichtsmaßnahmen in [Sicherheitsmaßnahmen \(](#page-18-0)[}](#page-18-0) [Seite 19\).](#page-18-0)

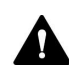

# **VORSICHT—Heiße Oberflächen**

Oberflächen im Inneren des Geräts können sich während des Betriebs erhitzen. Das Berühren von heißen Komponenten kann zu Verbrennungen führen.

- Warten Sie, bis die heißen Oberflächen abgekühlt sind, bevor Sie diese berühren.
- Um heiße Oberflächen schnell abzukühlen, drücken Sie FAST COOL auf der Tastatur. Einzelheiten finden Sie unter [Tastatur \(](#page-83-0)[}](#page-83-0) [Seite 84\).](#page-83-0)

### **ACHTUNG**

Beachten Sie auch folgende Hinweise:

- Um zu vermeiden, dass durch eventuelle Undichtigkeiten oder ein Trockenlaufen der Pumpe Schäden entstehen, stellen Sie immer die untere Druckgrenze für die Pumpe ein.
- Wenn eine Undichtigkeit im Gerät auftritt, schalten Sie den Pumpenfluss ab und beheben Sie umgehend die Ursache für die Undichtigkeit.

# **6.3 Bedienelemente**

Das Gerät wird hauptsächlich über einen Rechner gesteuert, auf dem die Chromatographie-Software installiert ist.

Zusätzlich stehen folgende Bedienelemente am Gerät zur Verfügung:

- Tastatur Über die Tasten können Sie einige Funktionen direkt am Gerät ausführen.
- **Statusanzeigen** Die LEDs (Light Emitting Diodes) der LED-Leiste (Statusanzeige) an der Vorderseite des Geräts sowie die **STATUS**-LED auf der Tastatur ermöglichen einen schnellen, visuellen Überblick über den Betriebszustand des Geräts.

# **6.3.1 Tastatur**

<span id="page-83-0"></span>Über die Tastatur im Gerät können Sie einige Funktionen direkt am Gerät ausführen. Beim Drücken einer Taste bestätigt ein akustisches Signal, dass die Aktion ausgeführt wird.

Wenn das Gerät in der Software Chromeleon verbunden ist, sind einige Funktionen auf der Tastatur nicht verfügbar (siehe weiter unten in diesem Abschnitt).

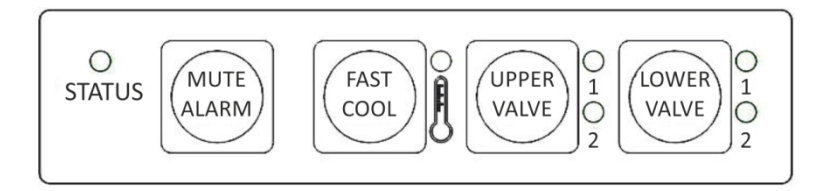

*Abbildung 34: Tastatur*

### *STATUS*

Über die **STATUS**-LED können Sie schnell den Betriebszustand des Gerätes erkennen.

Wenn die Gerätetür geschlossen ist, zeigt die LED-Leiste an der Vorderseite den Betriebszustand an.

Weitere Informationen zur Statusanzeige finden Sie in [Statusanzeigen](#page-85-0) [\(](#page-85-0)[}](#page-85-0) [Seite 86\)](#page-85-0).

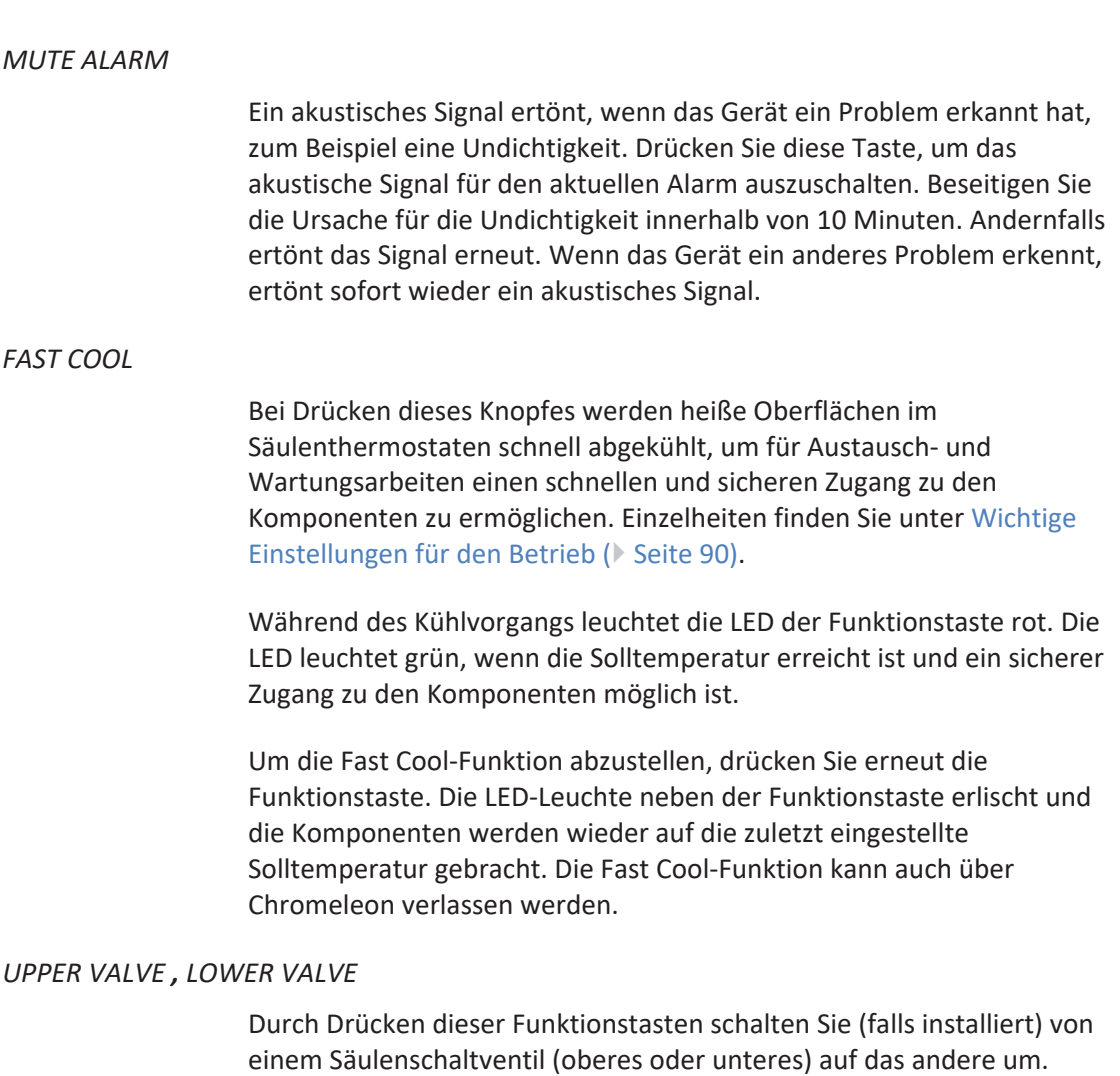

Bei 2-Positions 6-Port-Ventilen geben die LEDs neben den Funktionstasten Auskunft über die Ventilposition. Die obere LED leuchtet grün, wenn sich das Ventil in Position 1 befindet. Die untere LED leuchtet grün, wenn sich das Ventil in Position 2 befindet. Während des Schaltvorgangs leuchten die LEDs nicht.

# *Wenn das Gerät in der Software Chromeleon verbunden ist*

Die Tasten haben folgende Funktionalität, wenn das Gerät in der Software Chromeleon verbunden ist:

- Es läuft keine Injektion oder Sequenz: Auf der Tastatur stehen alle Funktionen zur Verfügung.
- Es läuft eine Injektion oder Sequenz: Die Funktion **MUTE ALARM** steht weiterhin auf der Tastatur zur Verfügung, so dass Sie das akustische Signal für den aktuellen Alarm abschalten können.

# **6.3.2 Statusanzeigen**

<span id="page-85-0"></span>Die LED-Statusleiste an der Vorderseite des Geräts und die **STATUS**-LED an der Tastatur im Innenraum informieren Sie über den Zustand des Geräts.

*LED-Leiste*

Die Farben der LED-Leiste zeigen die folgenden Informationen an:

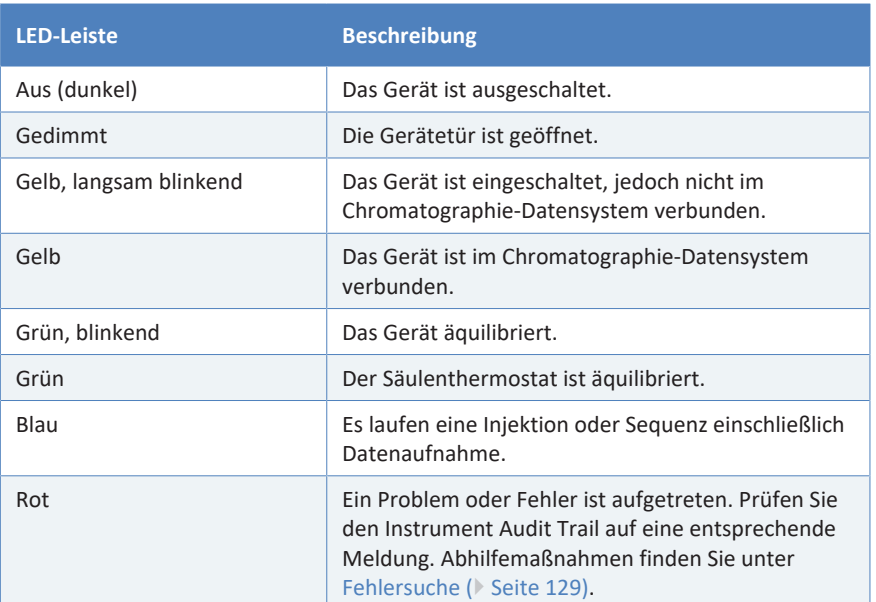

### *STATUS-LED*

Die **STATUS** -LED auf der Tastatur im Gerät zeigt die folgenden Informationen an:

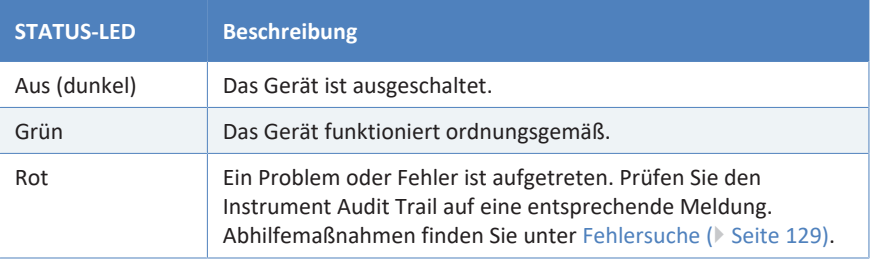

# **6.4 Ein- und Ausschalten**

<span id="page-86-0"></span>Der Netzschalter am Gerät ist der Hauptnetzschalter zum Ein- und Ausschalten des Gerätes. Der Hauptnetzschalter wird bei der Inbetriebnahme des Gerätes eingeschaltet.

Für eine einfachere Bedienung können Sie den Schalter vorne links am Vanquish-Systemsockel (System-Ein-/Ausschalter) zum Ein- und Ausschalten verwenden.

Beachten Sie Folgendes:

- *Alle* Module des Vanquish-Systems, die über einen System-Interlink-Port mit dem Systemsockel verbunden sind, werden durch Drücken des System-Ein/Ausschalters gleichzeitig ein- oder ausgeschaltet.
- Der Sockel ist eingeschaltet, wenn der System-Ein-/Ausschalter gedrückt ist. Der Sockel ist ausgeschaltet, wenn der System-Ein-/ Ausschalter heraussteht.
- Wenn der Hauptnetzschalter eines Geräts ausgeschaltet ist, können Sie das Gerät nicht über den System-Ein- /Ausschalter einschalten.
- Um ein Gerät vollständig auszuschalten, *müssen* Sie es über den Hauptnetzschalter des Geräts ausschalten. Das Drücken des System-Ein-/Ausschalters reicht nicht aus, um das Gerät vollständig auszuschalten.

# **6.5 Vorbereiten des Gerätes für den Betrieb**

<span id="page-87-0"></span>In diesem Abschnitt finden Sie weitere Schritte, die zur Vorbereitung des Gerätes für den Betrieb und die Probenanalyse erforderlich sind.

*Vor der ersten Inbetriebnahme des Gerätes*

Bereiten Sie das Gerät für die Erstinbetriebnahme vor; beachten Sie dabei Folgendes:

### **ACHTUNG**

Spülen Sie den System-Flussweg gründlich, bevor Sie das Gerät zum ersten Mal in Betrieb nehmen:

- Wenn Sie Geräte oder Komponenten im System installieren, spülen Sie diese immer in den Abfall, bevor Sie diese in den Flussweg des Systems aufnehmen. Folgen Sie den Anweisungen zum Spülen der Vanquish-Module in der *Vanquish-System-Betriebsanleitung.*
- Einige Komponenten im Gerät sind bei der Auslieferung mit Isopropanol gefüllt. Verwenden Sie Lösungsmittel, die mit Isopropanol mischbar sind, wenn Sie das Gerät zum ersten Mal in Betrieb nehmen. Ist dies nicht der Fall, stellen Sie das Lösungsmittel schrittweise um.

### *Vor dem Beginn einer Probenanalyse*

Bevor Sie mit einer Probenanalyse beginnen:

- Überprüfen Sie den Füllstand in den Lösungsmittelbehältern. Vergewissern Sie sich, dass die Lösungsmittelmenge für die Analyse ausreicht.
- Schließen Sie die Türen aller Module im Vanquish-System, soweit noch nicht geschehen.
- Stellen Sie sicher, dass das Chromatographie-System ausreichend äquilibriert ist (siehe weiter unten).

### *System-Äquilibrierung*

Die System-Äquilibrierung sollte Folgendes umfassen:

- Spülen *aller* Kanäle der Pumpe (auch der Kanäle, die für die Anwendung nicht verwendet werden)
- Spülen des gesamten Chromatographie-Systems mit dem Anfangseluenten, um Lösungsmittel der vorherigen Analyse auszuspülen
- Heizen (oder Kühlen) aller temperaturgesteuerten Geräte im System auf die Anfangstemperatur. Temperaturgesteuerte Geräte können zum Beispiel sein
	- ◆ Säulenthermostat und Nachsäulenwärmetauscher
	- ◆ Thermostatisierter Probenraum im Autosampler
	- ◆ Messzelle in einem Fluoreszenz-Detektor
	- ◆ Verdampfungsrohr in einem Charged-Aerosol-Detektor
- Einschalten der Lampe (oder Lampen) im UV-/VIS-Detektor
- Beobachten des Pumpendrucks und der Druckpulsation sowie überprüfen, dass der Druck stabil ist und die Pulsation in einem vernünftigen Bereich für die Anwendung liegt
- Beobachten des Detektorsignals und überprüfen, ob das Detektorsignal stabil ist, so dass Drift und Signalrauschen in einem vernünftigen Bereich für die Anwendung liegen
- Durchführen eines Autozero der Detektor-Basislinie

**TIPP** Die Software Chromeleon unterstützt Prozeduren, um ein Chromatographie-System automatisch in der Software zu starten (**Smart Startup**). Der Startvorgang beinhaltet Prozeduren für die System-Äquilibrierung. Einzelheiten hierzu finden Sie in der *Chromeleon-Hilfe*.

# **6.6 Wichtige Einstellungen für den Betrieb**

<span id="page-89-0"></span>Die Einstellungen in diesem Abschnitt sollten für den Routinebetrieb des Gerätes berücksichtigt werden. Sie können diese Einstellungen in der Regel über die Benutzeroberfläche in Chromeleon öffnen.

Ist einer der unten genannten Parameter nicht in der Software Chromeleon vorhanden, aktualisieren Sie gegebenenfalls die Firmwareund Chromeleon-Version.

Weitere Informationen finden Sie in der *Chromeleon-Hilfe und Benutzerdokumentation*.

**TIPP** Der Instrument Method Wizard bietet verschiedene Parameter-Ansichten für den Detektor. Abhängig von den einzustellenden Parametern kann die gewünschte Ansicht (zum Beispiel **Easy** oder **Advanced**) ausgewählt werden.

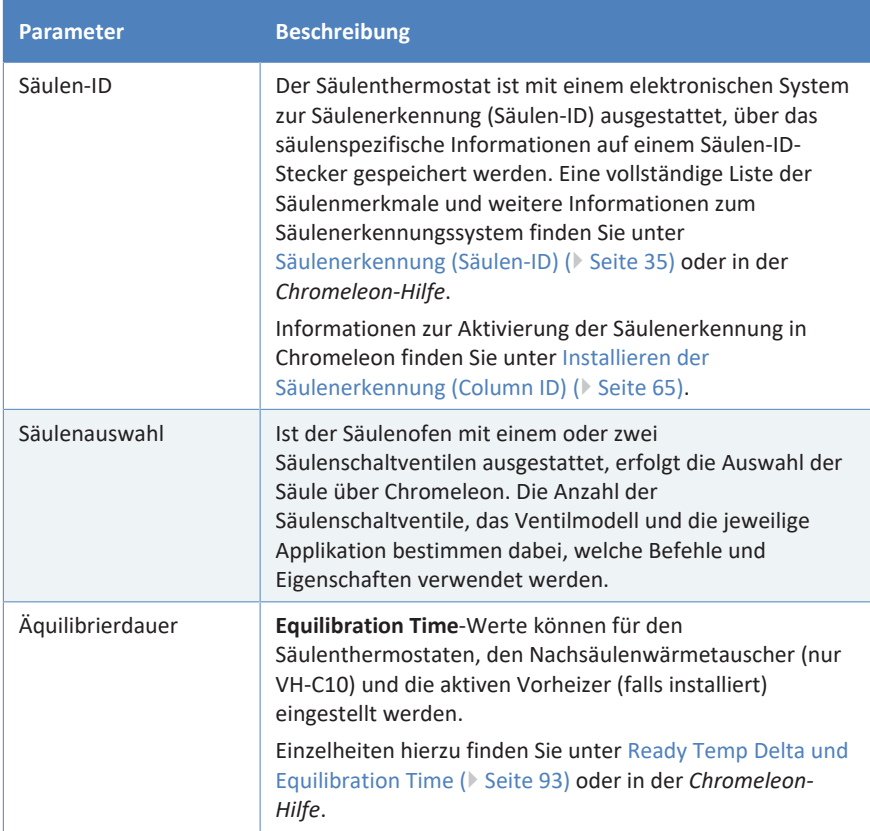

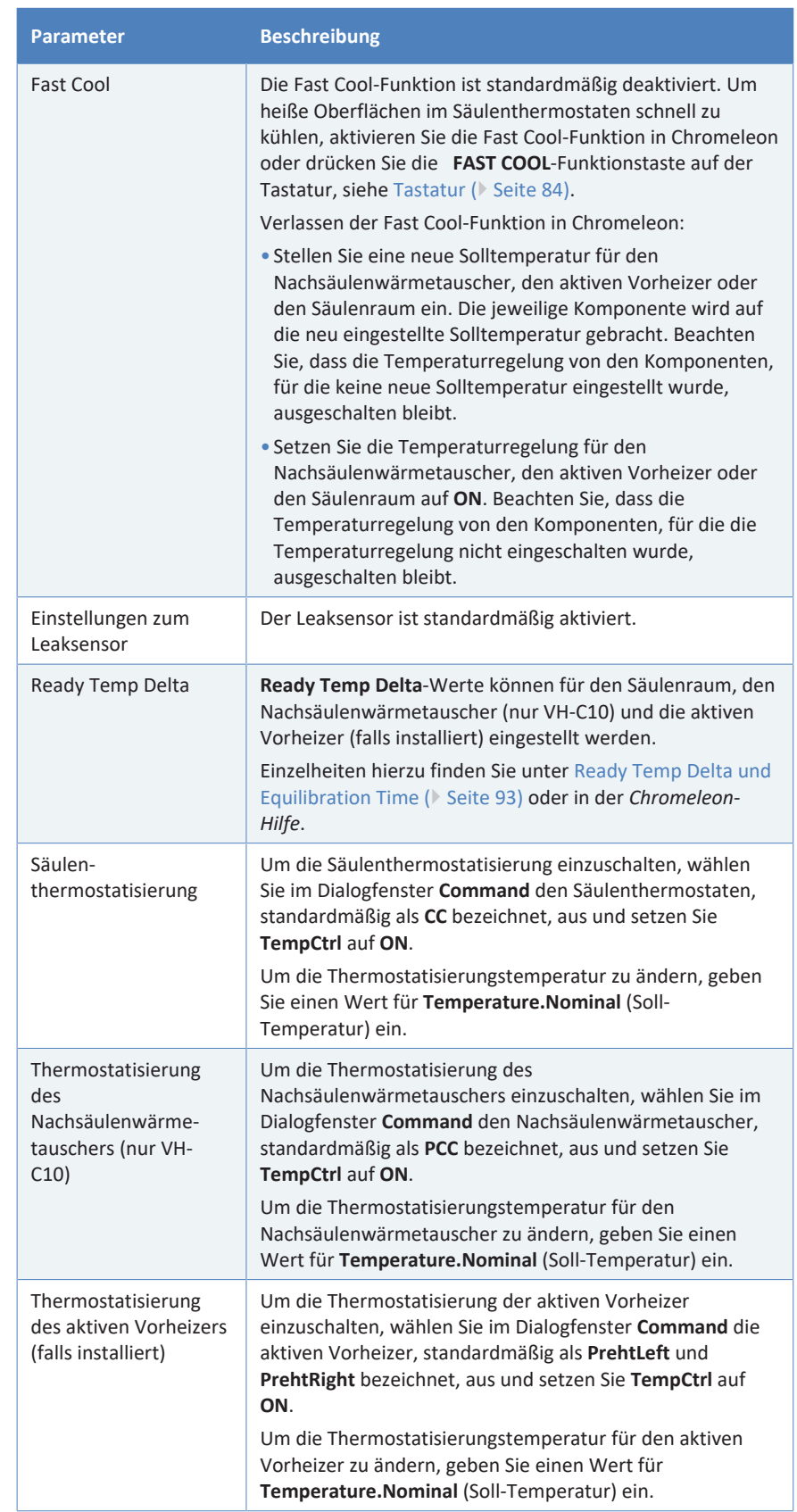

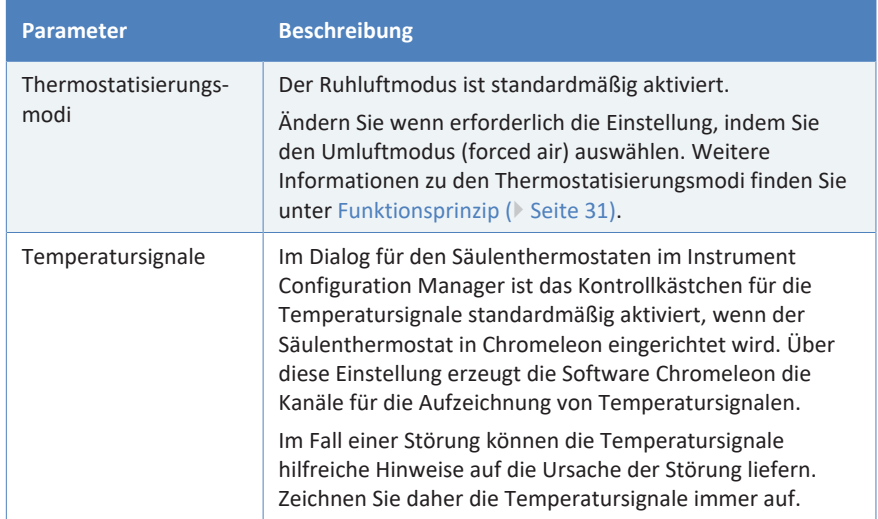

# **6.7 Ready Temp Delta und Equilibration Time**

<span id="page-92-0"></span>Das Property **Ready** gibt an, ob der Säulenthermostat betriebsbereit ist (Ready). Solange der Säulenofen nicht betriebsbereit ist (**NotReady**), können Sie nicht mit der Analyse beginnen. Beachten Sie, dass die Einstellungen, die Sie für **Ready Temp Delta** und **Equilibration Time** vornehmen, die Zeit beeinflussen, die der Säulenthermostat benötigt, um in den Status **Ready** zu gelangen.

Standardmäßig gibt die Software Chromeleon den Wert für **Equilibration Time** vor. Bei Bedarf kann der Wert angepasst werden.

### *Ready Temp Delta*

**Ready Temp Delta** gibt an, um wieviel Grad die aktuelle Temperatur über bzw. unter der vorgegebenen Solltemperatur liegen darf. Weicht die aktuelle Temperatur um mehr als den hier eingegebenen Wert von der Solltemperatur ab, geht der Säulenthermostat in den Zustand **NotReady** über und ist nicht betriebsbereit.

Beispiel: Temperatursollwert: 45 °C, **Ready Temp Delta**: 1 °C

Der Säulenthermostat ist betriebsbereit (Ready), wenn die aktuelle Temperatur für die **Equilibration Time** zwischen 44 °C und 46 °C liegt. Liegt die aktuelle Temperatur außerhalb dieses Bereichs, geht der Säulenthermostat in den Zustand **NotReady** über.

# *Äquilibrierdauer*

Gibt an, wie lange die gewünschte Temperatur, unter Berücksichtigung der Einstellung unter **Ready Temp Delta**, stabil bleiben muss, ehe der Säulenthermostat betriebsbereit ist und mit der Analyse begonnen werden kann.

Beispiel: Temperatursollwert: 45 °C, **Ready Temp Delta**: 1 °C, **Equilibration Time**: 0,5 min

Der Säulenthermostat ist betriebsbereit (Ready), wenn die aktuelle Temperatur zwischen 44 °C und 46 °C liegt und 0,5 Minuten gehalten wird.

Beachten Sie folgende Hinweise:

- Je kleiner der gewählte Wert für **Ready Temp Delta** und je größer der Wert für **Equilibration Time** ist, desto länger dauert es, bis der Säulenthermostat betriebsbereit ist und Sie mit der Datenaufnahme bzw. Analyse beginnen können.
- Äußere Umstände, wie Zugluft oder Klimaanlagen, können dazu führen, dass der Säulenthermostat gar nicht oder nur nach sehr langer Äquilibrierzeit in den Zustand **Ready** übergeht.
- Beachten Sie, je besser das System äquilibriert ist, desto besser sind die chromatographischen Ergebnisse.

# **6.8 Optimieren der Geräteleistung**

In diesem Abschnitt finden Sie Informationen zur höchsten Leistungsfähigkeit des Gerätes und Hinweise, wie Sie die Leistung noch weiter optimieren können.

# **6.8.1 Allgemeine Hinweise**

Beachten Sie die folgenden allgemeinen Hinweise zur Optimierung der Leistung des Säulenthermostaten:

- Verwenden Sie kurze Verbindungskapillaren.
- Behalten Sie die Verwendungsdauer spezifischer Säulenthermostatkomponenten im Auge, die Verschleiß und Belastung unterliegen, und legen Sie entsprechende Wartungsintervalle fest (siehe [Predictive Performance \(](#page-107-0)[}](#page-107-0) [Seite 108\)](#page-107-0)).
- Schließen Sie während des Betriebs sowohl die Säulenraumabdeckung als auch die Gerätetür.
- Beachten Sie die allgemeinen Richtlinien und Empfehlungen zur Verwendung von Lösungsmitteln und Additiven im Chromatographie-System. Informieren Sie sich dazu in *Verwenden von Lösungsmitteln und Additiven* in der *Vanquish-System-Betriebsanleitung*.

# **6.8.2 Aktive Eluentenvorwärmung**

Bei Bedarf kann ein aktiver Vorheizer installiert werden, um den Eluenten vor Beginn der Analyse auf eine einstellbare Temperatur zu erwärmen. Informationen zur Installation eines aktiven Vorheizers finden Sie unter [Anschließen und Platzieren des aktiven Vorheizers](#page-71-0) [\(](#page-71-0)[}](#page-71-0) [Seite 72\)](#page-71-0)*.*

# **6.9 Außerbetriebnahme des Gerätes**

Wird das Gerät einige Zeit lang nicht betrieben, folgen Sie den Anweisungen in diesem Abschnitt, um das Gerät außer Betrieb zu nehmen.

**TIPP** Mit der Software Chromeleon können bestimmte Abläufe zur Betriebsunterbrechung des Chromatographie-Systems automatisch durchgeführt werden. Dies gilt zum Beispiel für das Herunterfahren der Flussrate, Herabsetzen der Temperatur in temperaturgesteuerten Geräten und das Ausschalten der Detektorlampen. Weitere Informationen zum **Smart Shutdown** und **Smart Standby** finden Sie in der *Chromeleon-Hilfe*.

# **6.9.1 Kurzzeitige Außerbetriebnahme (Betriebsunterbrechung)**

Um den Gerätebetrieb für kurze Zeit zu unterbrechen (kurzzeitige Außerbetriebnahme), zum Beispiel über Nacht, beachten Sie, abhängig vom Systemaufbau, die folgenden Hinweise für die Vanquish-Systemmodule:

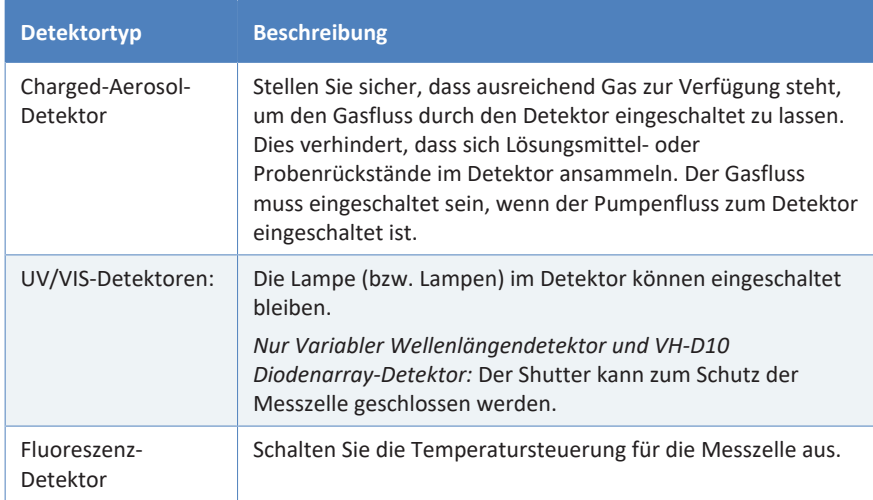

• Beachten Sie Folgendes für Ihren Vanquish-Detektor:

• Fördern Sie ein geeignetes Lösungsmittel mit einer Flussrate von 0,05 mL/min.

Prüfen Sie die untere Druckgrenze für die Pumpe und passen Sie den Wert gegebenenfalls an. Wenn der Druck auf einen Wert unterhalb des unteren Grenzwertes fällt, schaltet die Pumpe den Fluss ab.

• Stellen Sie das Injektionsventil im Autosampler auf die Position Inject.

- Stellen Sie sicher, dass die Säulentemperatur nicht mehr als 40 °C beträgt.
- Warten Sie bei Wiederaufnahme des Betriebs, bis sich der Fluss äquilibriert hat, und vergewissern Sie sich, dass die Betriebsparameter der anderen Module auf geeignete Werte eingestellt sind, ehe Sie fortfahren.

# **6.9.2 Langfristige Außerbetriebnahme**

Folgen Sie bei längeren Betriebsunterbrechungen den folgenden Anweisungen.

**TIPP** Die Außerbetriebnahme des Geräts beeinflusst den Betrieb Ihres Systems. Wenn Sie das Gerät außer Betrieb nehmen, beachten Sie auch die Anweisungen für die Außerbetriebnahme anderer Vanquish-Systemmodule und führen Sie die entsprechenden Schritte durch (siehe dazu die *Betriebsanleitungen* für die Module).

- 1. Entfernen Sie die Säule.
- 2. Spülen Sie das System mit einem geeigneten, reinen Lösungsmittel (mindestens in HPLC-Qualität). Beachten Sie dabei Folgendes:

**TIPP** Bei einem Vanquish Core-System, das zur Verwendung für Normal-Phasen-kompatible Lösungsmittel und Additive modifiziert ist, beachten Sie die Informationen über die Spülflüssigkeit im Kapitel *Besonderheiten bei Normal-Phase kompatiblen Lösungsmitteln und Additiven* in der *Vanquish-System-Betriebsanleitung*.

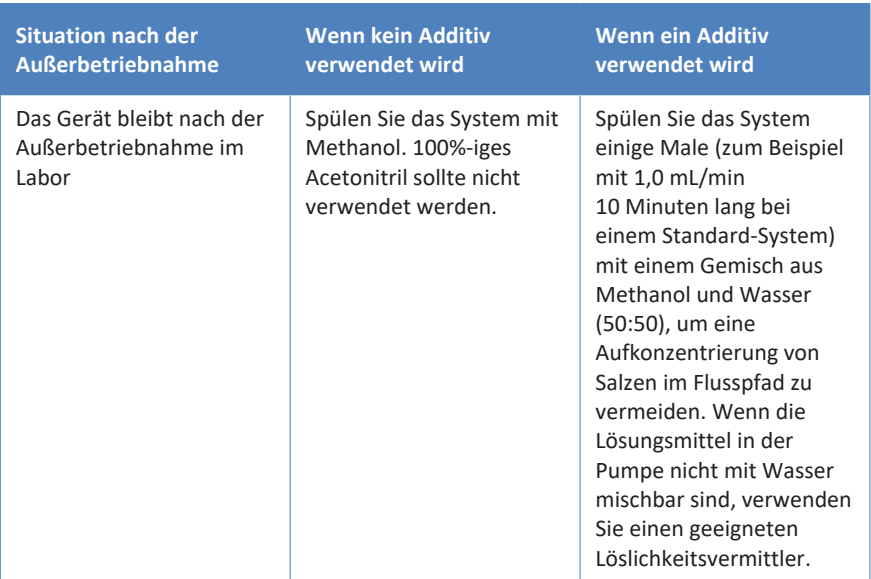

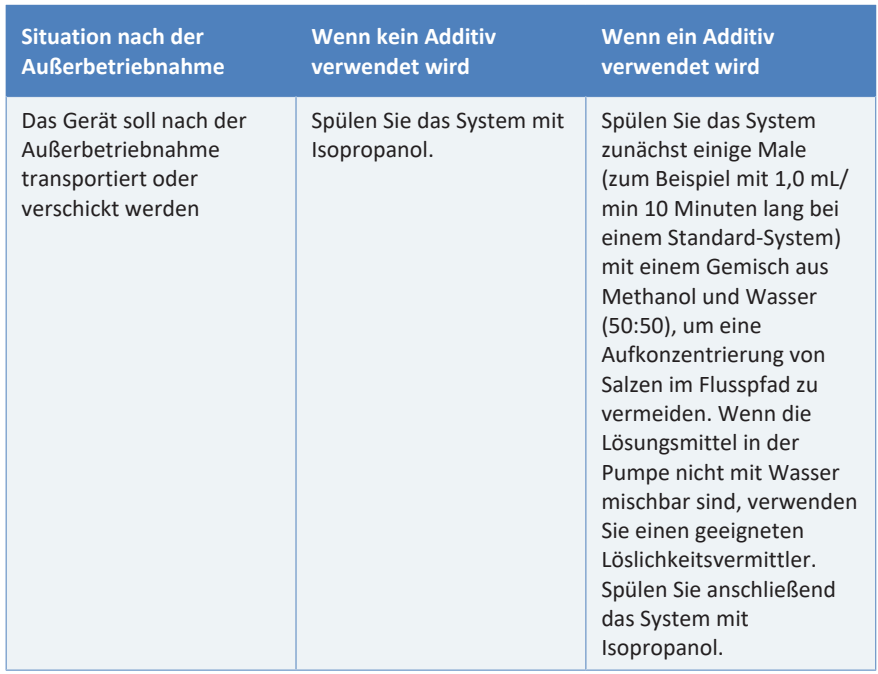

- 3. Schalten Sie den Pumpenfluss ab. Warten Sie, bis das System druckfrei ist, bevor Sie mit der Außerbetriebnahme des Geräts fortfahren.
- 4. Dieser Schritt ist wie folgt abhängig:

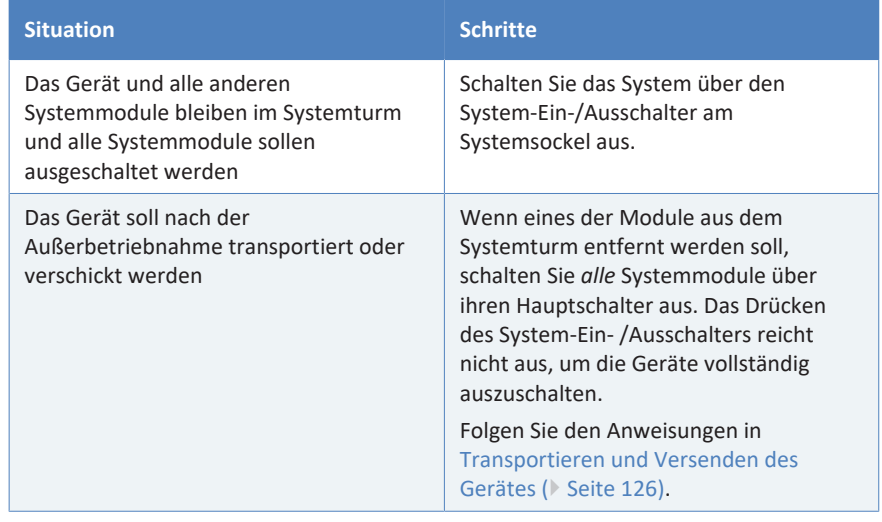

# **6.9.3 Wiederaufnehmen des Gerätebetriebs nach langfristiger Außerbetriebnahme**

Um das Gerät nach einer langfristigen Außerbetriebnahme wieder in Betrieb zu nehmen, gehen Sie wie folgt vor:

1. Schalten Sie das Gerät ein. Beachten Sie Folgendes:

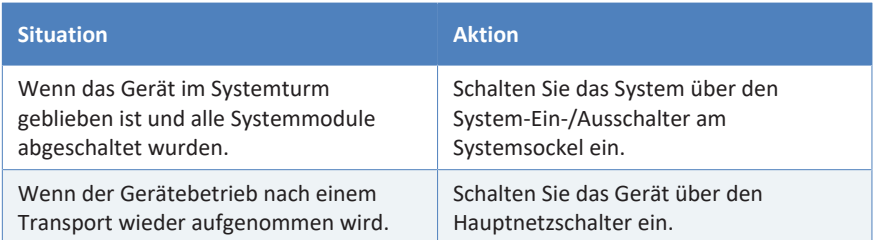

- 2. Bereiten Sie die anderen Module im Vanquish-System vor und starten Sie diese; folgen Sie dabei den Anweisungen in den *Betriebsanleitungen* für die Module. Beachten Sie besonders den Abschnitt *Vorbereiten des Moduls für den Betrieb*.
- 3. Bevor Sie mit einer Analyse beginnen, warten Sie, bis sich das Gerät äquilibriert hat, und vergewissern Sie sich, dass es für den Betrieb bereit ist. Siehe [Vorbereiten des Gerätes für den Betrieb \(](#page-87-0)[}](#page-87-0) [Seite 88\)](#page-87-0).

# **7 Wartung und Service**

Dieses Kapitel enthält Informationen zur routinemäßigen Wartung und zu Servicearbeiten, die Sie als Anwender durchführen können.

# **7.1 Einführung in Wartung und Service**

Dieses Kapitel enthält Informationen zur routinemäßigen Wartung sowie zu Service- und Reparaturarbeiten, die Sie als Anwender durchführen können.

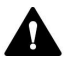

Weiterführende Wartungs- oder Servicearbeiten dürfen nur von Service-Personal durchgeführt werden, das von Thermo Fisher Scientific entsprechend zertifiziert wurde (im Folgenden kurz als Thermo Fisher Scientific-Servicetechniker bezeichnet).

Das Gerät ist für einfache Wartungs- und Reparaturarbeiten ausgelegt. Die Komponenten, für die der Anwender Servicearbeiten durchführen kann, sind von der Vorderseite aus zugänglich. Wenn nicht anders angegeben, kann das Gerät für die Wartungsarbeiten im System bleiben.

Es ist nicht erforderlich, die Gerätetür für die Wartungsarbeiten zu entfernen. Sie können jedoch eine Tür entfernen, sollte dies aus einem bestimmten Grund oder für bestimmte Arbeiten erforderlich sein. Wenn Sie eine Tür entfernen müssen, folgen Sie den entsprechenden Schritten unter [Tauschen der Gerätetür \(](#page-121-0) $\blacktriangleright$  [Seite 122\).](#page-121-0)

# **7.2 Sicherheitshinweise zu Wartung und Service**

Beachten Sie bei der Durchführung von Wartungs- und Servicearbeiten folgende Sicherheitshinweise:

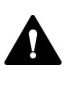

Beachten Sie alle Warnhinweise und Vorsichtsmaßnahmen in [Sicherheitsmaßnahmen \(](#page-18-0)[}](#page-18-0) [Seite 19\).](#page-18-0)

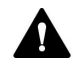

### **WARNUNG—Hochspannung**

Im Gerät treten hohe Spannungen auf, die zu einem Stromschlag führen können.

Öffnen Sie nicht das Gehäuse oder entfernen Sie keine Schutzabdeckungen, es sei denn, Sie werden in dieser Anleitung dazu ausdrücklich aufgefordert.

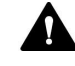

### **WARNUNG—Austreten gefährlicher Substanzen aus Flussverbindungen**

Fluss- und Kapillarverbindungen können mit Substanzen gefüllt sein, die ein Gesundheitsrisiko darstellen können. Lösungsmittel können herausspritzen, wenn Kapillaren bersten, aus ihren Fittingen rutschen, oder nicht korrekt festgezogen sind, oder wenn Kapillarverbindungen aus anderen Gründen offen sind.

- Tragen Sie eine geeignete Schutzausrüstung und folgen Sie der Guten Laborpraxis.
- Spülen Sie schädliche Substanzen vor Beginn der Wartungs- oder Servicearbeiten mit einem geeigneten Lösungsmittel aus.

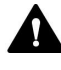

### **WARNUNG—Kippende Flüssigkeitsbehälter**

Die Behälter im Solvent Rack können Flüssigkeiten mit schädlichen Substanzen enthalten. Ein Verschütten dieser Substanzen kann Gesundheits- und Sicherheitsrisiken darstellen.

Um zu vermeiden, dass die Behälter kippen, ziehen Sie bei Wartungsarbeiten nicht an den Flüssigkeitsleitungen.

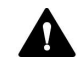

### **VORSICHT—Austretende Lösungsmittel**

Lösungsmittel können austreten, wenn sie unter hohem Druck stehen.

- Schalten Sie den Pumpenfluss ab, bevor Sie den Flussweg öffnen.
- Warten Sie, bis das System druckfrei ist.
- Tragen Sie eine geeignete Schutzausrüstung, wenn Sie Verbindungen im Flussweg öffnen.

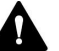

### **VORSICHT—Heiße Oberflächen**

Oberflächen im Inneren des Geräts können sich während des Betriebs erhitzen. Das Berühren von heißen Komponenten kann zu Verbrennungen führen.

- Berühren Sie nie die Innenseite der Säulenraumabdeckung. Öffnen Sie die Säulenraumabdeckung nur, indem Sie den Halter der Abdeckung greifen.
- Warten Sie, bis die heißen Oberflächen abgekühlt sind, bevor Sie mit Austausch- und Wartungsarbeiten beginnen.

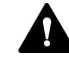

### **VORSICHT—Hydrostatischer Druck**

Lösungsmittel können austreten, wenn Sie Verbindungen im Flussweg öffnen. Grund dafür ist der hydrostatische Druck im System, wenn Lösungsmittelbehälter oberhalb des Pumpenausgangs stehen. Bevor Sie eine Verbindung im Flussweg öffnen:

- Schalten Sie den Pumpenfluss ab und warten Sie, bis das System druckfrei ist.
- Schrauben Sie die Deckel der Lösungsmittelbehälter ab und entfernen Sie die Lösungsmittelschläuche zusammen mit den Deckeln aus den Behältern.
- Entleeren Sie die Lösungsmittelschläuche. Einzelheiten entnehmen Sie bitte der *Betriebsanleitung* für die Pumpe.
- Drehen Sie die Deckel der Behälter wieder fest.

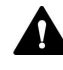

#### **VORSICHT—Stromschlag oder Schäden am Gerät**

Auch im ausgeschalteten Zustand fließt im Gerät Strom, solange das Netzkabel eingesteckt ist. Reparaturen am Gerät, während das Gerät am Stromnetz angeschlossen ist, können zu Personenschäden führen.

- Ziehen Sie immer das Netzkabel ab, bevor Sie Reparaturen im Geräteinneren durchführen.
- Sollten Sie Gehäuseabdeckungen oder Seitenwände entfernen müssen, schließen Sie das Netzkabel keinesfalls an das Gerät an, solange die Abdeckungen und Seitenwände noch nicht montiert sind.

# **7.3 Allgemeine Regeln für Wartung und Service**

Damit die Wartungs- und Servicearbeiten erfolgreich sind, beachten Sie folgende Regeln und Empfehlungen.

### *Allgemeine Regeln*

- Bevor Sie Service- oder Wartungsarbeiten ausführen, nehmen Sie das Gerät außer Betrieb, wenn Sie dazu aufgefordert werden.
- Verwenden Sie ausschließlich die Ersatzteile, die von Thermo Fisher Scientific ausdrücklich für das Gerät autorisiert und freigegeben sind.
- Folgen Sie allen Anweisungen Schritt für Schritt und verwenden Sie die in der Anleitung empfohlenen Werkzeuge.

### *Verwenden der Fast Cool-Funktion für Wartungsmaßnahmen*

Um heiße Oberflächen schnell abzukühlen, verwenden Sie die Fast Cool-Funktion:

- Drücken Sie die **FAST COOL**-Funktionstaste auf der Tastatur. Wenn die LED neben der Funktionstaste grün leuchtet, können Sie mit mit den Wartungsarbeiten beginnen.
- Wenn die Wartungsarbeiten abgeschlossen sind, drücken Sie die **FAST COOL**-Funktionstaste, um die Fast Cool-Funktion aufzuheben. Die Fast Cool-Funktion kann auch über Chromeleon verlassen werden (siehe [Wichtige Einstellungen für den Betrieb \(](#page-89-0)[}](#page-89-0) [Seite 90\)](#page-89-0)).

# *Öffnen von Flussverbindungen*

- Bevor Sie eine Verbindung im Flussweg öffnen, um Kapillaren im System auszutauschen, schalten Sie den Pumpenfluss ab und warten Sie, bis das System druckfrei ist.
- Verunreinigte Komponenten können zu einer Verunreinigung des Chromatographie-Systems führen. Verunreinigungen führen zu einer schlechten Leistung der Module und des gesamten Systems oder sogar zu Schäden an den Modulen und dem System. Daher gilt:
	- ◆ Tragen Sie immer geeignete Schutzhandschuhe.
	- $\triangle$  Legen Sie die Komponenten nur auf einer sauberen, fusselfreien Arbeitsfläche ab.
	- ◆ Halten Sie die Werkzeuge sauber.
	- ◆ Verwenden Sie zur Reinigung nur ein fusselfreies Tuch.

# *Reparatur*

• Wenn Sie das Gerät zur Reparatur zurückschicken müssen, folgen Sie den Anweisungen in [Transportieren und Versenden des Gerätes](#page-125-0) [\(](#page-125-0)[}](#page-125-0) [Seite 126\).](#page-125-0)

# **7.4 Wartung und Wartungsintervalle**

Optimale Leistungsfähigkeit und maximale Verfügbarkeit des Gerätes sowie zuverlässige Ergebnisse können nur sichergestellt werden, wenn das Gerät in einem guten Zustand ist und ordnungsgemäß gewartet wird.

# **7.4.1 Wartungszeitplan**

Führen Sie regelmäßig die Wartungsarbeiten in der Tabelle durch. Die in der Tabelle angegebene Häufigkeit dient als Orientierungshilfe. Welche Zeitabstände für Wartungsarbeiten optimal sind, hängt von mehreren Faktoren ab, wie den Arten und Mengen der Proben und Lösungsmittel, die mit dem Gerät verwendet werden.

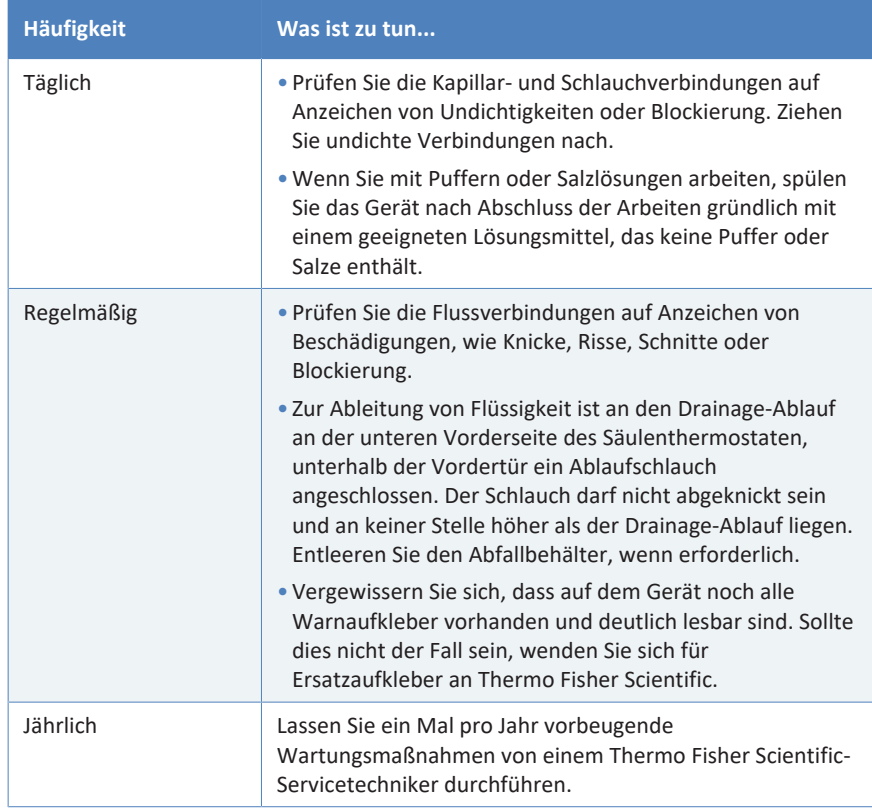

**TIPP** In der Software Chromeleon finden Sie Funktionen zur Lebensdauerprognose von Verbrauchsmaterialien (siehe [Predictive](#page-107-0) [Performance \(](#page-107-0) [Seite 108\)](#page-107-0)).

# **7.4.2 Reinigen oder Dekontaminieren des Gerätes**

Das Reinigen und Dekontaminieren muss immer von qualifiziertem Personal in geeigneter Schutzausrüstung durchgeführt werden. Beachten Sie stets landesspezifische und lokale Bestimmungen.

### **ACHTUNG**

Wischen Sie alle auf dem System verschütteten Flüssigkeiten sofort auf. Eine längere Einwirkung kann Schäden verursachen.

#### *Dekontaminierung*

Eine Dekontaminierung ist zum Beispiel erforderlich, wenn eine Undichtigkeit aufgetreten ist oder Flüssigkeit verschüttet wurde, oder vor Wartung oder Transport des Gerätes. Verwenden Sie ein geeignetes Reinigungs- oder Desinfektionsmittel, um sicherzustellen, dass das Gerät nach der Behandlung sicher gehandhabt werden kann.

#### *Erforderliche Teile*

- Geeignetes Reinigungsmittel (oder Desinfektionsmittel)
- Gereinigtes Wasser
- Fusselfreie Tücher oder Papiertücher

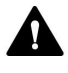

# **VORSICHT—Explosive Gasmischungen aus alkoholhaltigen Reinigungsmitteln**

Alkoholhaltige Reinigungsmittel können an der Luft entzündliche und explosive Gasmischungen erzeugen.

- Verwenden Sie solche Reinigungsmittel nur, wenn erforderlich und nur in ausreichend belüfteten Räumen.
- Vermeiden Sie offene Flammen oder übermäßige Wärmeeinwirkung während der Reinigung.
- Wischen Sie die gereinigten Komponenten nach der Reinigung gründlich trocken. Betreiben Sie das Gerät nicht, wenn es nicht vollständig trocken ist.

#### **ACHTUNG**

Beachten Sie Folgendes:

- Verwenden Sie nur Reinigungsmittel, welche die Systemoberflächen nicht beschädigen.
- Verwenden Sie zur Reinigung der Oberflächen niemals scharfe Werkzeuge oder Bürsten.
- Verwenden Sie keine Sprays für die Reinigung.
- Achten Sie darauf, dass kein Reinigungsmittel in den Flussweg gelangt.
- Verwenden Sie kein übermäßig nasses Tuch oder Feuchttücher für die Reinigung. Achten Sie darauf, dass keine Flüssigkeiten in die funktionalen Bauteile des Geräts gelangen. Flüssigkeiten können einen Kurzschluss auslösen, wenn sie in Kontakt mit elektronischen Komponenten kommen.

### *Vorbereitungen*

1. Schalten Sie das Gerät aus und trennen Sie das Netzkabel von der Stromversorgung.

#### *Gehen Sie wie folgt vor*

- 1. Wischen Sie die Oberflächen mit einem sauberen, trockenen, weichen, fusselfreien Tuch oder Reinigungstuch ab. Feuchten Sie das Tuch oder Reinigungstuch gegebenenfalls mit einer Lösung aus lauwarmem Wasser und einem geeigneten Reinigungsmittel an.
- 2. Lassen Sie das Reinigungsmittel wie vom Hersteller empfohlen einwirken.
- 3. Wischen Sie alle gereinigten Oberflächen mit gereinigtem Wasser nach, damit alle Reinigungsmittelreste entfernt werden.
- 4. Trocknen Sie die Oberflächen mit einem weichen, fusselfreien Tuch oder Reinigungstuch.

# **7.4.3 Predictive Performance**

<span id="page-107-0"></span>Die Software Chromeleon unterstützt Funktionen zur Überwachung und Aufzeichnung von Informationen zu Service- und Qualifizierungsarbeiten am Gerät.

### *Überwachen von Qualifizierungs- und Service-Intervallen*

Auf speziellen Panels zu Service und Qualifizierung können Sie Intervalle für Servicearbeiten oder Qualifizierungsvorgänge festlegen. Mit diesen Funktionen, die als Predictive Performance bezeichnet werden, können Sie diese Arbeiten basierend auf den tatsächlichen Betriebs- und Nutzungsbedingungen des Gerätes planen. Sie können darüber hinaus Grenzwerte für Warnungen festlegen, um vor oder bei Ablauf eines Termins für eine Servicearbeit oder Qualifizierung daran erinnert zu werden.

Auf speziellen Panels zeigen farblich gekennzeichnete Balken die Informationen zum Zustand optisch an, damit Sie den Zustand leicht prüfen und überwachen können. Wurde ein Grenzwert für eine Warnung festgelegt, macht Sie eine Meldung im Chromeleon Audit Trail auf die Fälligkeit aufmerksam.

Service- und Qualifizierungszähler können auf null zurück gestellt werden, nachdem die erforderliche Tätigkeit ausgeführt wurde. Damit die Informationen zur Predictive Performance aktuell sind, denken Sie daran, die Zähler zurück zu stellen, nachdem Sie eine Servicearbeit oder Qualifizierung durchgeführt haben.

Weitere Informationen finden Sie in der *Chromeleon-Hilfe*.
## **7.5 Säulenschaltventil**

Der Säulenthermostat kann mit einem oder zwei Säulenschaltventilen ausgestattet sein. Beachten Sie die folgenden Hinweise für einen optimalen Betrieb des Säulenschaltventils:

- Um eine Beeinträchtigung der Dichtflächen des Ventils zu vermeiden, sollten Sie das Ventil nicht bei Temperaturen unter 0 °C mit Wasser in der Fluidik betreiben, lagern oder versenden.
- Verwenden Sie Viper-Fittingverbindungen zum Anschluss von Kapillaren am Ventil.
- Spülen Sie das Ventil gründlich mit einem geeigneten Lösungsmittel. Dabei ist die Wahl des Lösungsmittels abhängig von der Art der Probe und der verwendeten mobilen Phase.

### **7.5.1 Visuelle Prüfung des Säulenschaltventils auf Dichtigkeit**

#### *Wann*

- Flüssigkeit tritt an einem Ventilport aus
- Flüssigkeit hat sich in der Leckage-Wanne gesammelt
- Flüssigkeit tritt an der Ablauföffnung aus

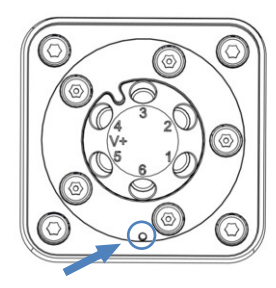

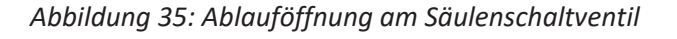

#### *Gehen Sie wie folgt vor*

1. Da Undichtigkeiten in der Regel an Verbindungen auftreten, unterziehen Sie alle Verbindungen im Flussweg einer optischen Prüfung.

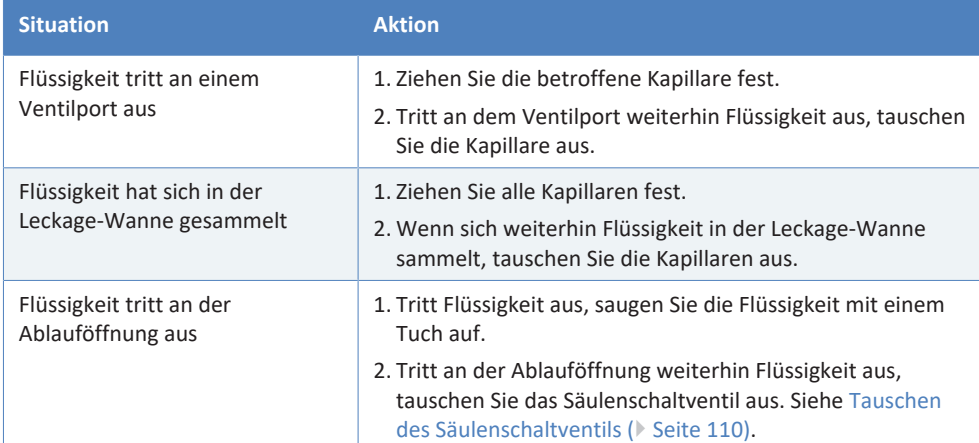

2. Dieser Schritt ist wie folgt abhängig:

### **7.5.2 Tauschen des Säulenschaltventils**

*Wann*

- <span id="page-109-0"></span>• Flüssigkeit tritt aus dem Säulenschaltventil aus
- Wechseln zwischen verschiedenen Ventiltypen

*Erforderliche Teile*

Säulenschaltventil, das für Ihre Anwendung erforderlich ist

*Erforderliche Werkzeuge*

• Schraubendreher, Torx T10

*Vorbereitungen*

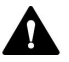

#### **WARNUNG—Austreten gefährlicher Substanzen aus Flussverbindungen**

Fluss- und Kapillarverbindungen können mit Substanzen gefüllt sein, die ein Gesundheitsrisiko darstellen können. Lösungsmittel können herausspritzen, wenn Kapillaren bersten, aus ihren Fittingen rutschen, oder nicht korrekt festgezogen sind, oder wenn Kapillarverbindungen aus anderen Gründen offen sind.

- Tragen Sie eine geeignete Schutzausrüstung und folgen Sie der Guten Laborpraxis.
- Spülen Sie schädliche Substanzen vor Beginn der Wartungs- oder Servicearbeiten mit einem geeigneten Lösungsmittel aus.
- 1. Schalten Sie den Pumpenfluss ab.
- 2. Lösen Sie alle Verbindungen am Säulenschaltventil.
- 3. Deaktivieren Sie das Ventil im Dialogfeld des Instrument Configuration Managers.
- 4. Schalten Sie den Säulenthermostaten aus. Wenn der Säulenthermostat eingeschaltet ist, kann das Schaltventil während des Tauschs beschädigt werden.
- 5. Entfernen Sie die Verschlussfittinge noch nicht von den Ventilports des Ersatz-Säulenschaltventils.

#### *Ausbauen des Säulenschaltventils*

- 1. Lösen Sie die 4 Schrauben am Säulenschaltventil.
- 2. Bewahren Sie die Schrauben für den Einbau des neuen Säulenschaltventils auf.

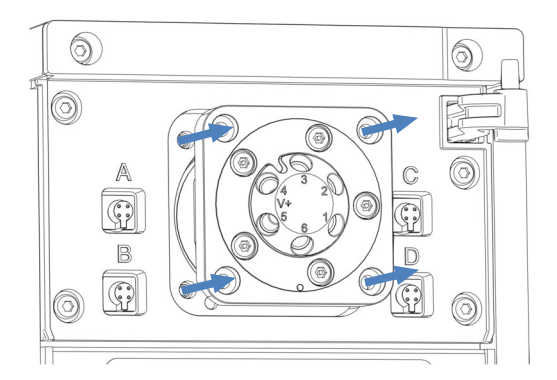

*Abbildung 36: Ausbauen des Säulenschaltventils*

- 3. Ziehen Sie das Säulenschaltventil vorsichtig aus dem Gehäuse.
- 4. Trennen Sie das Kabel vom Ventilantrieb auf der Rückseite des Säulenschaltventils.
- 5. Wenn Sie nach dem Ventilausbau kein Säulenschaltventil mehr einbauen, montieren Sie die Säulenschaltventilabdeckung über der Öffnung des Ventilgehäuses: Siehe [Tauschen der](#page-111-0) [Säulenschaltventilabdeckung \(](#page-111-0)[}](#page-111-0) [Seite 112\)](#page-111-0).

#### *Installieren eines Säulenschaltventils*

- 1. Beachten Sie die Ausrichtung des Kabels. Der Ausrichtungsstift in der Mitte des Kabelsteckers sollte nach unten zeigen.
- 2. Schließen Sie das Kabel an den Stecker auf der Rückseite des Säulenschaltventils an.
- 3. Schieben Sie das Kabel zurück ins Gehäuse.
- $\circledS$ බ)
- 4. Schieben Sie das Säulenschaltventil vorsichtig ins Gehäuse hinein.

*Abbildung 37: Installieren eines Säulenschaltventils*

- 5. Ziehen Sie die 4 Schrauben am Säulenschaltventil mit einem Schraubendreher fest.
- 6. Entfernen Sie die Verschlussfittinge von den Ventilports.
- 7. Stellen Sie die Verbindungen je nach Erfordernis für Ihre Anwendung her. Siehe Anleitung in [Anschließen der Komponenten an ein](#page-74-0) [Säulenschaltventil \(](#page-74-0)[}](#page-74-0) [Seite 75\).](#page-74-0)
- 8. Schalten Sie den Säulenthermostaten ein.
- 9. Konfigurieren Sie das Säulenschaltventil im Chromatographie-Datensystem:
	- a) Wählen Sie im Dialogfenster im Instrument Configuration Manager die Position (**Upper Valve**, **Lower Valve**).
	- b) Wählen Sie das Ventilmodell aus.
- <span id="page-111-0"></span>10. Schalten Sie das Ventil in die verschiedenen Positionen und testen Sie die Flussverbindungen.

#### **7.5.3 Tauschen der Säulenschaltventilabdeckung**

*Erforderliche Teile*

Säulenschaltventilabdeckung

*Erforderliche Werkzeuge*

Schraubendreher, Torx T10

#### *Entfernen der Säulenschaltventilabdeckung*

- 1. Öffnen Sie die Tür des Säulenthermostaten.
- 2. Lösen Sie die 4 Schrauben an der Schaltventilabdeckung mit dem Schraubendreher.

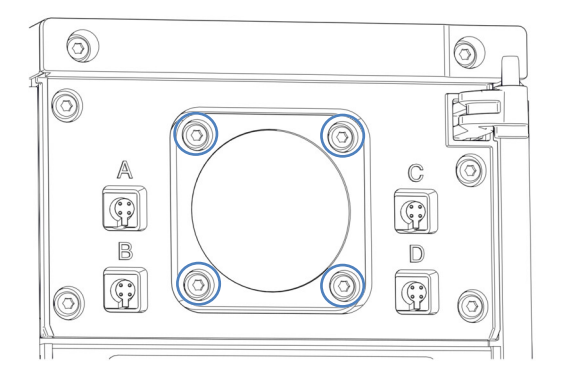

*Abbildung 38: Schrauben der Schaltventilabdeckung*

- 3. Entnehmen Sie die Schrauben und bewahren Sie sie für den weiteren Einbau auf.
- 4. Entfernen Sie die Schaltventilabdeckung und die Dichtung.

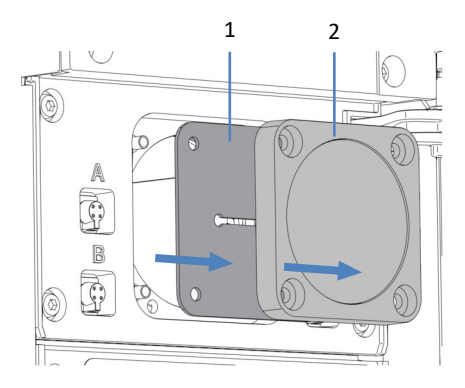

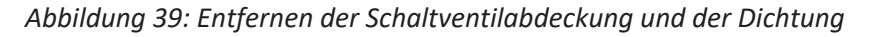

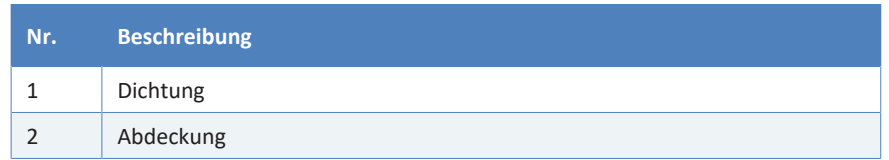

5. Lösen Sie vorsichtig das Kabel von der Rückseite der Schaltventildichtung.

#### *Einbauen der Säulenschaltventilabdeckung*

- 1. Befestigen Sie das Kabel an der Rückseite der neuen Säulenschaltventildichtung/-abdeckung.
- 2. Positionieren Sie die Dichtung und die Schaltventilabdeckung über der Öffnung des Ventilgehäuses.
- 3. Ziehen Sie die 4 Schrauben an der Säulenschaltventilabdeckung mit einem Schraubendreher fest.

# **7.6 Tauschen des Nachsäulenwärmetauschers (nur VH-C10)**

*Wann*

<span id="page-114-0"></span>Der Nachsäulenwärmetauscher ist defekt

*Erforderliche Teile*

- Nachsäulenwärmetauscher
- 2 Schrauben

*Vorbereitungen*

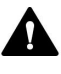

#### **VORSICHT—Heiße Oberflächen**

Oberflächen im Inneren des Geräts können sich während des Betriebs erhitzen. Das Berühren von heißen Komponenten kann zu Verbrennungen führen.

- Lassen Sie den Nachsäulenwärmetauscher abkühlen, bevor Sie Servicearbeiten ausführen.
- Berühren Sie nie die Innenseite der Säulenraumabdeckung. Öffnen Sie die Säulenraumabdeckung nur, indem Sie den Halter der Abdeckung greifen.
- Warten Sie, bis die heißen Oberflächen abgekühlt sind, bevor Sie mit Austausch- und Wartungsarbeiten beginnen.

**TIPP** Um den Nachsäulenwärmetauscher schnell abzukühlen, drücken Sie die **FAST COOL**-Funktionstaste auf der Tastatur. Warten Sie bis die LED-Lampe neben der Taste grün leuchtet.

*Gehen Sie wie folgt vor*

- 1. Öffnen Sie die Tür des Säulenthermostaten.
- 2. Entfernen Sie die Kapillaren des Nachsäulenwärmetauschers vom Detektor und dem Säulenschaltventil oder der Säule.

3. Lösen Sie die beiden Schrauben am Nachsäulenwärmetauscher.

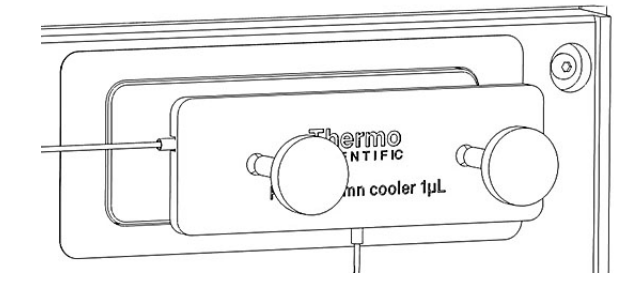

*Abbildung 40: Lösen der Schrauben am Nachsäulenwärmetauscher*

- 4. Lösen Sie den Nachsäulenwärmetauscher von der Platte.
- 5. Befestigen Sie den neuen Nachsäulenwärmetauscher am Säulenthermostaten, folgen Sie hierzu den Schritten unter [Installieren des Nachsäulenwärmetauschers \(nur VH-C10\)](#page-58-0) [\(](#page-58-0)[}](#page-58-0) [Seite 59\)](#page-58-0).

**TIPP** Wenn der Austausch abgeschlossen ist, drücken Sie die **FAST COOL**-Funktionstaste, um die Fast Cool-Funktion aufzuheben.

### **7.7 Tauschen des Vorheizers**

Dieser Abschnitt beschreibt den Tausch eines Vorheizers im Säulenthermostaten. Je nach Säulenthermostatentyp, stehen verschiedene Vorheizer zur Verfügung.

- Aktiver Vorheizer, siehe [Tauschen des aktiven Vorheizers](#page-116-0) [\(](#page-116-0)[}](#page-116-0) [Seite 117\).](#page-116-0)
- <span id="page-116-0"></span>Passiver Vorheizer, siehe [Tauschen des passiven Vorheizers](#page-118-0) [\(](#page-118-0)[}](#page-118-0) [Seite 119\).](#page-118-0)

### **7.7.1 Tauschen des aktiven Vorheizers**

*Wann*

Der aktive Vorheizer ist defekt

*Erforderliche Teile*

Aktiver Vorheizer

*Vorbereitungen*

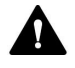

#### **VORSICHT—Heiße Oberflächen**

Der Säulenthermostat und der Vorheizer können heiß werden. Das Berühren von heißen Komponenten kann zu Verbrennungen führen. Lassen Sie den Säulenthermostaten und den Vorheizer abkühlen, bevor Sie Servicearbeiten ausführen.

*Gehen Sie wie folgt vor*

- 1. Lösen Sie den Säulenhalter vom Fitting des aktiven Vorheizers.
- 2. Entfernen Sie den aktiven Vorheizer von der Säule.

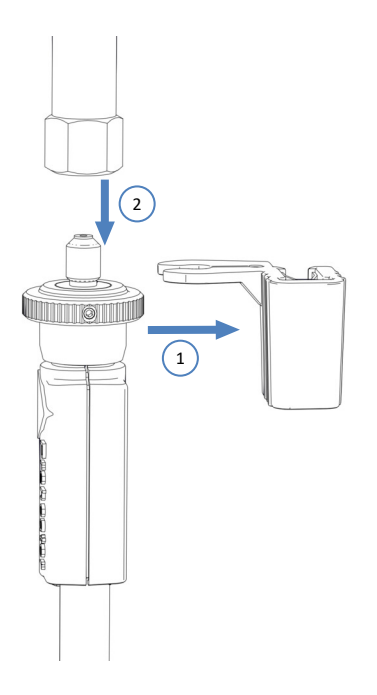

*Abbildung 41: Entfernen des aktiven Vorheizers von der Säule*

3. Ziehen Sie den Stecker des Vorheizerkabels aus der Vorheizerbuchse, die sich neben dem unteren Säulenschaltventil befindet.

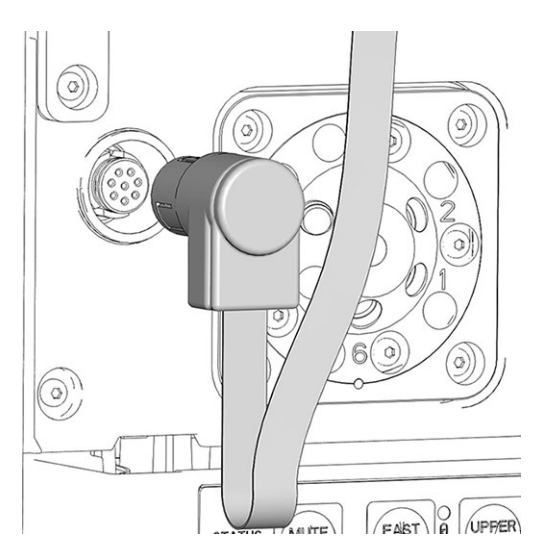

*Abbildung 42: Vorheizerbuchse*

- 4. Ziehen Sie das Vorheizerkabel aus der Kabelklammer, die über der Vorheizerbuchse angebracht ist.
- 5. Tauschen Sie den defekten Vorheizer aus.
- 6. Verbinden Sie den neuen Vorheizer mit der Säule. Siehe Anleitung in [Anschließen und Platzieren des aktiven Vorheizers \(](#page-71-0)[}](#page-71-0) [Seite 72\)](#page-71-0).

### **7.7.2 Tauschen des passiven Vorheizers**

*Wann*

<span id="page-118-0"></span>Passiver Vorheizer defekt

*Erforderliche Teile*

Passiver Vorheizer

*Erforderliche Werkzeuge*

Schraubendreher, Torx T10

*Gehen Sie wie folgt vor*

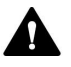

#### **VORSICHT—Heiße Oberflächen**

Der Säulenthermostat und der Vorheizer können heiß werden. Das Berühren von heißen Komponenten kann zu Verbrennungen führen. Lassen Sie den Säulenthermostaten und den Vorheizer abkühlen, bevor Sie Servicearbeiten ausführen.

- 1. Entfernen Sie die Auslasskapillare des passiven Vorheizers vom Säuleneingang.
- 2. Entfernen Sie die Einlasskapillare des passiven Vorheizers vom Autosampler oder Säulenschaltventil.
- 3. Lösen Sie die zwei Schrauben und Unterlegscheiben am passiven Vorheizer mit dem Schraubendreher und entfernen Sie den passiven Vorheizer.
- 4. Befestigen Sie den neuen passiven Vorheizer im Säulenraum. Siehe [Installieren des passiven Vorheizers \(](#page-60-0) $\blacktriangleright$  [Seite 61\).](#page-60-0)

### **7.8 Tauschen der Sicherungen**

*Wann*

Durchgebrannte Sicherungen

*Erforderliche Teile*

Sicherungen (2 Sicherungen, 4 AT, 250 V AC, träge, 5 x 20 mm) aus dem Sicherungskit

*Erforderliche Werkzeuge*

Schlitzschraubendreher, jede Größe zwischen 3,3 mm und 5,5 mm ist geeignet

#### *Vorbereitungen*

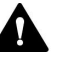

#### **WARNUNG—Stromschlag**

Im Gerät treten hohe Spannungen auf, die zu einem Stromschlag führen oder Schäden am Gerät verursachen können.

- Schalten Sie das Gerät über den Hauptnetzschalter aus. Trennen Sie das Netzkabel von der Stromversorgung und vom Gerät.
- Verwenden Sie nur Sicherungen des Typs und der Stromstärke, die von Thermo Fisher Scientific für das Gerät spezifiziert sind.
- Verwenden Sie keine reparierten Sicherungen und schließen Sie den Sicherungshalter nicht kurz.

*Gehen Sie wie folgt vor*

Der Sicherungshalter befindet sich neben dem Hauptnetzschalter.

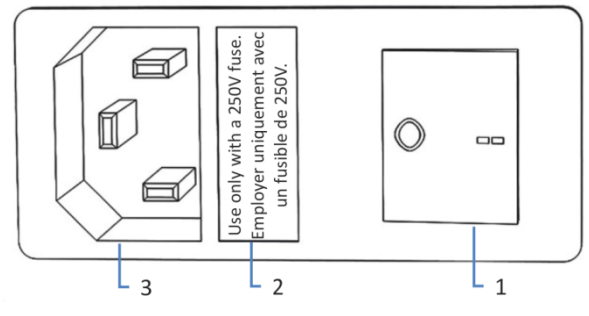

*Abbildung 43: Sicherungshalter*

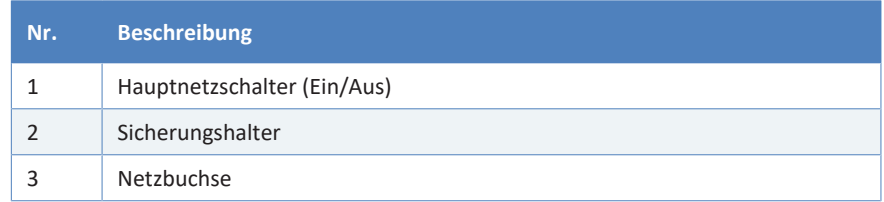

- 1. Entfernen Sie den Sicherungshalter mit dem Schraubendreher.
- 2. Tauschen Sie die beiden Sicherungen gegen Sicherungen des spezifizierten Typs und der spezifizierten Stromstärke aus. Tauschen Sie immer *beide* Sicherungen aus.
- 3. Setzen Sie den Sicherungshalter wieder ein.
- 4. Schließen Sie das Netzkabel wieder an die Stromversorgung und an das Gerät an.
- 5. Schalten Sie das Gerät über den Hauptnetzschalter ein.

### **7.9 Tauschen der Gerätetür**

#### *Wann*

Die Gerätetür ist defekt

#### *Erforderliche Teile*

Gerätetür

#### *Vorbereitungen*

Öffnen Sie die Säulenraumabdeckung. Siehe [Öffnen des Innenraums](#page-46-0) [\(](#page-46-0)[}](#page-46-0) [Seite 47\)](#page-46-0).

#### *Gehen Sie wie folgt vor*

- 1. Öffnen Sie die Tür bis zu einem Winkel von 90°, eine Position in der die beiden Türangeln am Gehäuse mit den Nuten in der Tür ausgerichtet sind.
- 2. Um die Tür aus den Angeln zu lösen, drücken Sie die Tür nach oben.
- 3. Kippen Sie die Tür leicht nach außen, weg vom Gehäuse, und entfernen Sie die Tür.

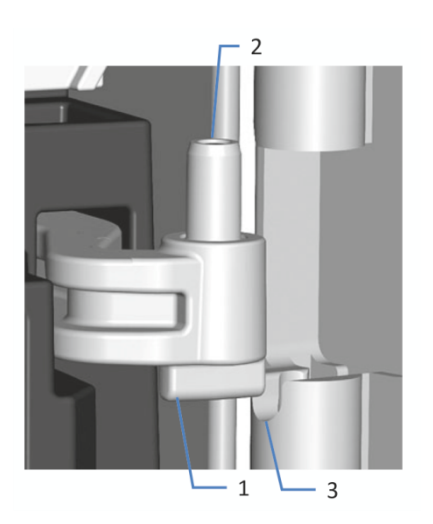

*Abbildung 44: Einhängen der Tür*

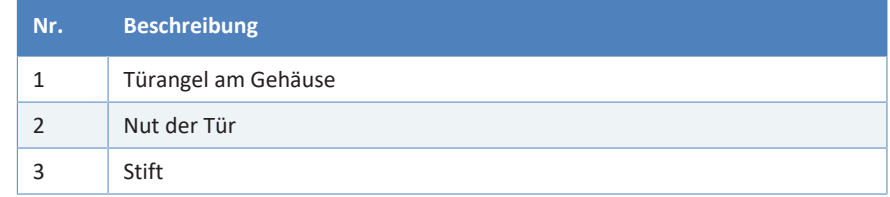

- 4. Zum Einbau der Tür richten Sie die Tür mit den Türangeln am Gehäuse aus.
- 5. Setzen Sie die untere Türangel in die Nut ein und schieben Sie den unteren Stift in die Bohrung.
- 6. Drücken Sie die Tür leicht hoch, um die obere Türangel in die Nut einzusetzen und den oberen Stift in die Bohrung zu schieben.
- 7. Drücken Sie die Tür nach unten, damit sie einrastet. Sie können die Tür nur schließen, wenn sie korrekt eingebaut ist.

### **7.10 Aktualisieren der Gerätefirmware**

Die Beschreibung in diesem Abschnitt bezieht sich auf das Chromatographie-Datensystem Chromeleon 7.

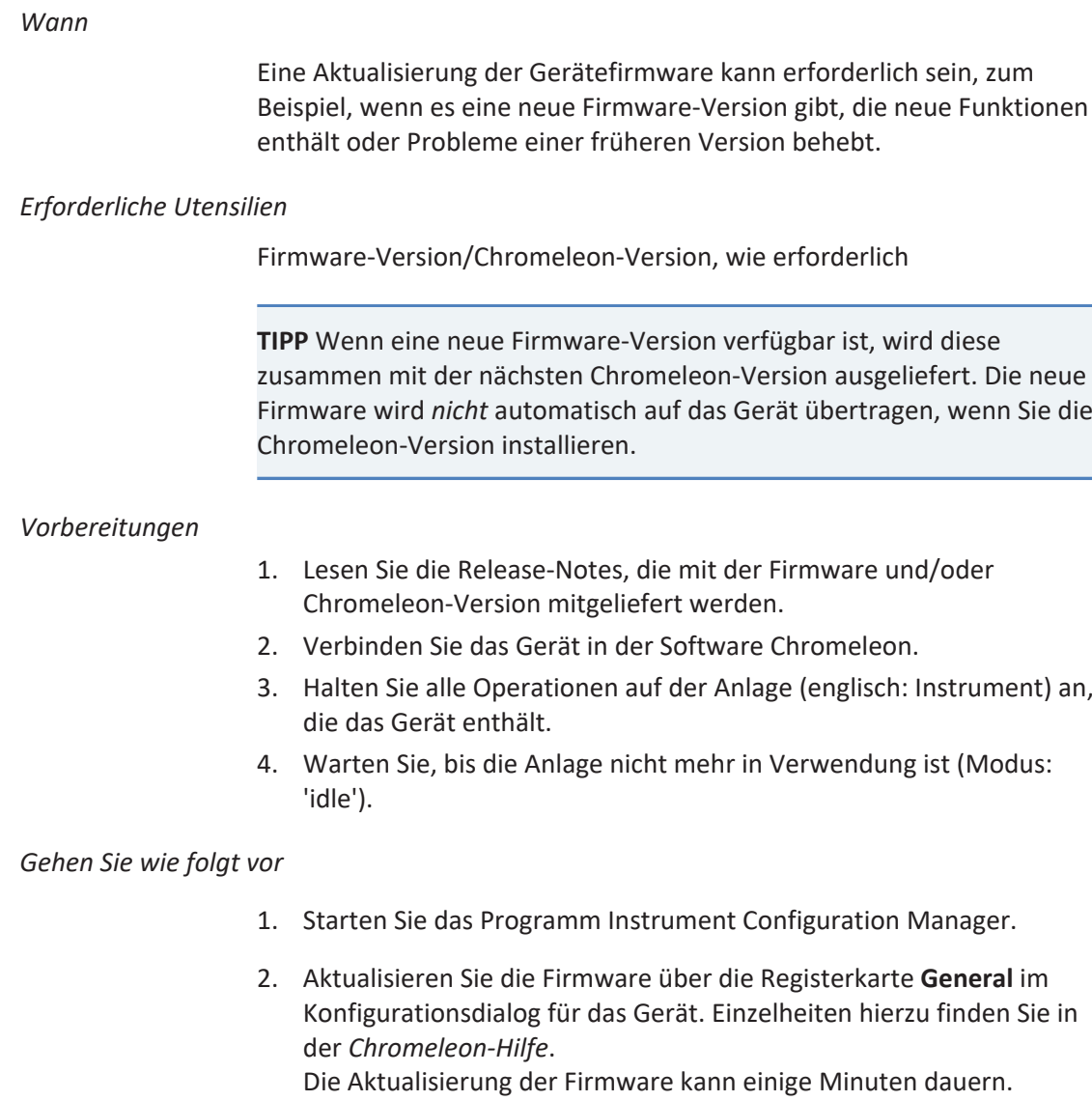

#### **ACHTUNG**

Das Aufspielen einer früheren Firmware-Version oder eine nicht vollständig ausgeführte Aktualisierung der Firmware kann zu Funktionsverlusten oder Fehlfunktionen des Geräts führen.

- Unterbrechen Sie während des Downloads keinesfalls die Kommunikation zwischen der Software Chromeleon und dem Gerät.
- Zu Beginn der Aktualisierung informiert Sie eine Meldung über die aktuell im Gerät installierte Firmware-Version und die Version, die von der Software Chromeleon auf das Gerät übertragen wird. Brechen Sie die Installation ab, wenn die im Gerät installierte Firmware neuer ist als die Version in der Software Chromeleon.
- 3. Überprüfen Sie im Audit Trail des Programms Instrument Configuration Manager, ob die Firmware-Aktualisierung erfolgreich war oder fehlgeschlagen ist.
- 4. Abhängig von der Situation:

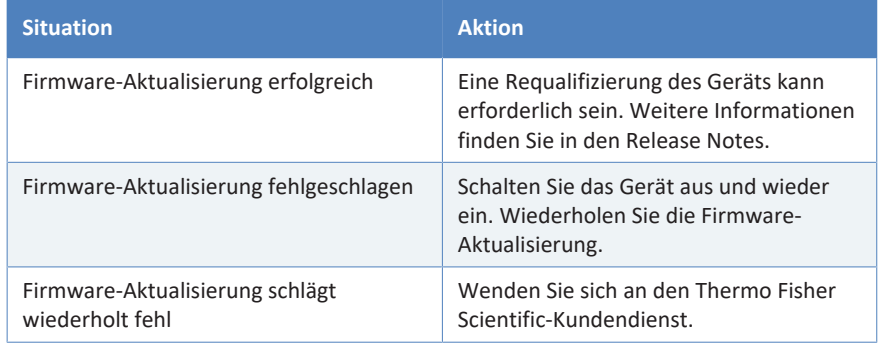

### **7.11 Transportieren und Versenden des Gerätes**

Wenn Sie das Gerät an einen anderen Ort transportieren möchten oder versenden müssen, bereiten Sie das Gerät zuerst für den Transport vor und transportieren oder versenden Sie das Gerät dann wie erforderlich. Folgen Sie den Anweisungen in diesem Abschnitt.

Beachten Sie folgende Sicherheitshinweise:

#### **ACHTUNG**

Greifen Sie das Gerät zum Anheben oder Verschieben an den Seiten. Transportieren oder heben Sie das Gerät niemals an der Tür. Dies führt zu Beschädigungen an den Türen oder am Gerät.

#### *Gehen Sie wie folgt vor*

- 1. Bereiten Sie das Gerät für den Transport vor. Siehe [Vorbereiten des](#page-125-0) [Gerätes für den Transport \(](#page-125-0)[}](#page-125-0) [Seite 126\)](#page-125-0).
- 2. Dieser Schritt ist wie folgt abhängig:
	- ◆ Um das Gerät an einen anderen Standort zu transportieren, folgen Sie den Anweisungen in [Transportieren des Geräts an](#page-126-0) [einen anderen Standort \(](#page-126-0)[}](#page-126-0) [Seite 127\)](#page-126-0).
	- ◆ Um das Gerät zu versenden, folgen Sie den Anweisungen in [Versenden des Gerätes \(](#page-127-0)[}](#page-127-0) [Seite 128\).](#page-127-0)

#### **7.11.1 Vorbereiten des Gerätes für den Transport**

<span id="page-125-0"></span>Bereiten Sie das Gerät wie folgt für den Transport vor:

- 1. Führen Sie die Maßnahmen zur langfristigen Außerbetriebnahme des Geräts durch. Siehe [Langfristige Außerbetriebnahme](#page-95-0) [\(](#page-95-0)[}](#page-95-0) [Seite 96\)](#page-95-0).
- 2. Schalten Sie das Gerät über den Hauptnetzschalter aus und ziehen Sie den Netzstecker.
- 3. Entfernen Sie alle Kabel und Flussverbindungen zu anderen Geräten.
- 4. Versehen Sie die Ventilports mit Verschlussfittingen.
- 5. Entfernen Sie den Nachsäulenwärmetauscher (falls installiert). Einzelheiten finden Sie unter [Tauschen des](#page-114-0) [Nachsäulenwärmetauschers \(nur VH-C10\) \(](#page-114-0)[}](#page-114-0) [Seite 115\).](#page-114-0)
- 6. Entfernen Sie die Vorheizer, falls installiert:
	- ◆ Um den aktiven Vorheizer zu entfernen, siehe [Tauschen des](#page-116-0) [aktiven Vorheizers \(](#page-116-0)[}](#page-116-0) [Seite 117\)](#page-116-0).
	- ◆ Um den passiven Vorheizer zu entfernen, siehe [Tauschen des](#page-118-0) [passiven Vorheizers \(](#page-118-0)[}](#page-118-0) [Seite 119\).](#page-118-0)
- 7. Entfernen Sie die Säule:
	- a) Entfernen Sie die Kapillaren vom Eingang und Ausgang der Säule.
	- b) Lösen Sie den Säulenhalter von der Trennwand in der Mitte des Säulenraums.
	- c) Lösen Sie den Säulenhalter vom Säulen-Fitting.
- 8. Entfernen Sie den Säulenthermostaten vom Vanquish-Systemturm: Fassen Sie beide Seiten des Säulenthermostaten und heben Sie den Säulenthermostaten an, um die Halterknöpfe am Säulenthermostaten aus den Schlitzen der Befestigungsleiste zu lösen.

### **7.11.2 Transportieren des Geräts an einen anderen Standort**

#### *Vorbereitungen*

<span id="page-126-0"></span>Bereiten Sie das Gerät für den Transport vor. Siehe [Vorbereiten des](#page-125-0) [Gerätes für den Transport \(](#page-125-0)[}](#page-125-0) [Seite 126\).](#page-125-0)

#### *Gehen Sie wie folgt vor*

- 1. Beachten Sie die Hinweise zum sicheren Heben und Bewegen des Gerätes.
- 2. Transportieren Sie das Gerät an den neuen Standort.
- 3. Installieren und schließen Sie das Gerät im Systemturm an. Folgen Sie der Anweisung zum Aufbau des Systemturms in der *Vanquish-System-Betriebsanleitung*.
- 4. Schließen Sie das Gerät an:
	- a) Verbinden Sie das Gerät und stellen Sie die fluidischen Verbindungen her (siehe [Installation \(](#page-40-0)[}](#page-40-0) [Seite 41\)](#page-40-0)).
	- b) Bereiten Sie das Gerät für den Betrieb vor (siehe [Vorbereiten](#page-87-0) [des Gerätes für den Betrieb \(](#page-87-0)[}](#page-87-0) [Seite 88\)\)](#page-87-0).
- 5. Bevor Sie mit einer Analyse beginnen, warten Sie, bis sich das Gerät äquilibriert hat, und vergewissern Sie sich, dass es für den Betrieb bereit ist.

### **7.11.3 Versenden des Gerätes**

#### *Vorbereitungen*

<span id="page-127-0"></span>Bereiten Sie das Gerät für den Transport vor. Siehe [Vorbereiten des](#page-125-0) [Gerätes für den Transport \(](#page-125-0)[}](#page-125-0) [Seite 126\)](#page-125-0).

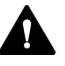

#### **VORSICHT—Gefahr durch Kontamination**

Das Gerät wurde möglichweise während des Betriebs mit gefährlichen Substanzen kontaminiert, welche die Gesundheit des Servicepersonals gefährden können.

- Dekontaminieren Sie alle Teile des Geräts, die Sie zur Reparatur zurückschicken möchten.
- Füllen Sie das Gesundheits- und Sicherheitsformular ("Health and Safety Form") aus. Thermo Fisher Scientific nimmt keine Geräte zur Reparatur an, wenn das Gesundheits- und Sicherheitsformular fehlt, unvollständig ausgefüllt ist, oder nicht unterschrieben ist.

#### *Gehen Sie wie folgt vor*

1. Folgen Sie den Anweisungen zum Auspacken in dieser Anleitung in umgekehrter Reihenfolge.

Verwenden Sie ausschließlich die Original-Verpackungsmaterialien und Originalverpackung. Ist die Originalverpackung nicht mehr verfügbar, können Sie geeignete Geräteverpackungen über die Thermo Fisher Scientific-Vertriebsorganisation bestellen.

2. Wenden Sie sich an den Thermo Fisher Scientific-Kundendienst vor Ort, wenn Sie das Gerät für eine Reparatur an Thermo Fisher Scientific zurückschicken müssen.

#### *Wiederaufnehmen des Gerätebetriebs nach einem Versand*

Um das Gerät nach einem Versand zu installieren, folgen Sie der Anweisung zum Aufbau des Systemturms in der *Vanquish-System-Betriebsanleitung*.

# **8 Fehlersuche**

In diesem Kapitel finden Sie einen Leitfaden zur Fehlersuche für den Betrieb des Gerätes.

### **8.1 Allgemeine Informationen zur Fehlersuche**

Bei der Erkennung und Behebung von Störungen, die beim Betrieb des Gerätes auftreten können, helfen Ihnen nachfolgende Funktionen.

**TIPP** Informationen zu Störungen, die beim Betrieb eines Vanquish-Systems auftreten können, finden Sie in der *Vanquish-System-Betriebsanleitung*.

Wenn Sie eine Störung mithilfe der Beschreibungen in diesem Kapitel nicht selbst beheben können, oder Sie auf Probleme stoßen, die hier nicht beschrieben sind, wenden Sie sich an den Thermo Fisher Scientific-Kundendienst, um Unterstützung zu erhalten. Kontaktinformationen finden Sie am Anfang dieser Betriebsanleitung.

Für die Kommunikation mit Thermo Fisher Scientific benötigen Sie zur leichteren Identifizierung Ihres Gerätes die Seriennummer und den technischen Namen.

#### *Statusanzeigen*

Die LED-Statusleiste an der Vorderseite des Gerätes sowie die **STATUS**-LED auf der Tastatur im Gerät ermöglichen einen schnellen, visuellen Überblick über den Betriebszustand des Geräts. Wenn die Geräte-Firmware ein Problem erkennt, leuchten die Statusanzeigen rot.

#### *Alarme*

Undichtigkeiten sind ein potentielles Sicherheitsrisiko. Wenn der Leaksensor auf eine Undichtigkeit anspricht, ertönt daher zusätzlich zu der Meldung im Instrument Audit Trail ein akustisches Signal und die Statusanzeige leuchtet rot. Finden und beseitigen Sie die Ursache wie in diesem Handbuch beschrieben.

#### *Meldungen im Instrument Audit Trail*

Wenn die Geräte-Firmware ein Problem erkennt, wird dieses an das Chromatographie-Datensystem weitergereicht.

Das Datensystem protokolliert Informationen über alle Ereignisse, welche die Gerätesteuerung betreffen, tagesweise in einem Instrument Audit Trail (Anlagenprotokoll). Der Instrument Audit Trail wird nach dem Datum benannt, im Datumsformat yyyymmdd (jjjjmmtt). Der Instrument Audit Trail für den 15. Mai 2019 ist also 20190515 benannt.

Die Anlagenprotokolle (Instrument Audit Trails) befinden sich auf dem ePanel Set (ePanel "Audit"). Zusätzlich stehen Audit Trails für jede Anlage in der Datenansicht der Chromeleon 7 Console im Ordner der jeweiligen Anlage zur Verfügung.

Den Meldungen im Instrument Audit Trail ist ein Symbol vorangestellt. Das Symbol zeigt den Schweregrad des Problems an. Mögliche Fehlerursachen und empfohlene Abhilfemaßnahmen finden Sie in [Meldungen \(](#page-131-0)[}](#page-131-0) [Seite 132\).](#page-131-0)

#### *Firmware-Störung*

Wenn während des Modulbetriebs eine Störung der Firmware aufgetreten ist, wird ein Ausnahmeprotokoll über die Prozesse während der Firmware-Störung erstellt. Die Firmware schickt das Ausnahmeprotokoll an den Instrument Audit Trail, wenn das Modul im Chromatographie-Datensystem verbunden ist.

Beachten Sie in diesem Fall Folgendes:

- Schicken Sie den tagesaktuellen Instrument Audit Trail als **.cmbx**-Datei an den Kundendienst, bevor Sie das Protokoll löschen.
- Um das Ausnahmeprotokoll zu löschen und den Betrieb des Moduls fortzusetzen, führen Sie den Befehl **ExceptionLogClear** aus.

Weitere Informationen finden Sie in der *Chromeleon-Hilfe*.

### **8.2 Meldungen**

<span id="page-131-0"></span>Die Tabelle führt die am häufigsten beobachteten Meldungen für das Gerät auf und leistet Hilfe bei der Fehlersuche und Fehlerbehebung.

Jede Meldung besteht aus einer Code-Nummer und einem Text. Die Code-Nummer ist das eindeutige Identifizierungszeichen, während sich die Formulierung des Textes verändern kann. Beachten Sie Folgendes:

- Zum leichteren Auffinden einer Meldung, erscheinen die Meldungen in der Tabelle nach Code sortiert.
- Wenn Sie einen Code nicht finden können, prüfen Sie den Text der Meldung. Die beiden Meldungen "Unexpected module behavior" und "Module malfunction detected" können verschiedenen Codes zugewiesen sein. Sie finden eine Beschreibung am Anfang der Tabelle.

**TIPP** Wenn Sie die Störung nicht entsprechend der Anweisungen in dieser Anleitung beheben können oder wenn ein Code oder eine Meldung erscheint, die nicht in der Tabelle aufgeführt ist, notieren Sie den Code und den Wortlaut der Meldung und wenden Sie sich an uns. Siehe dazu *Kontaktinformationen* am Anfang dieser Betriebsanleitung.

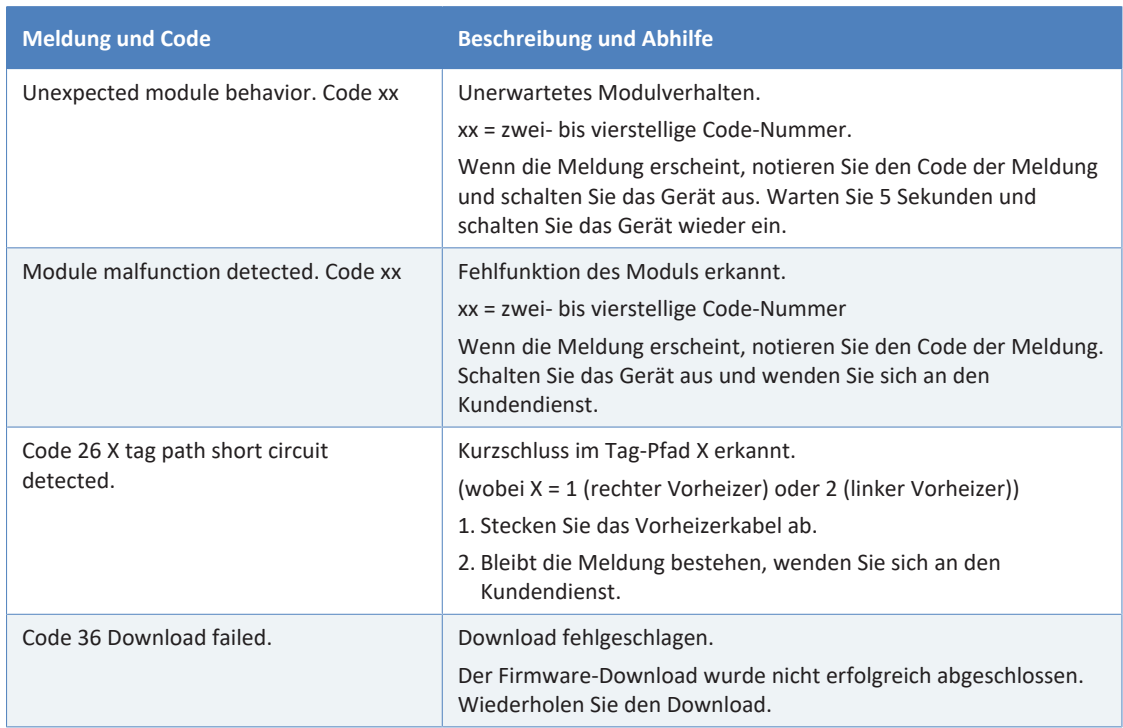

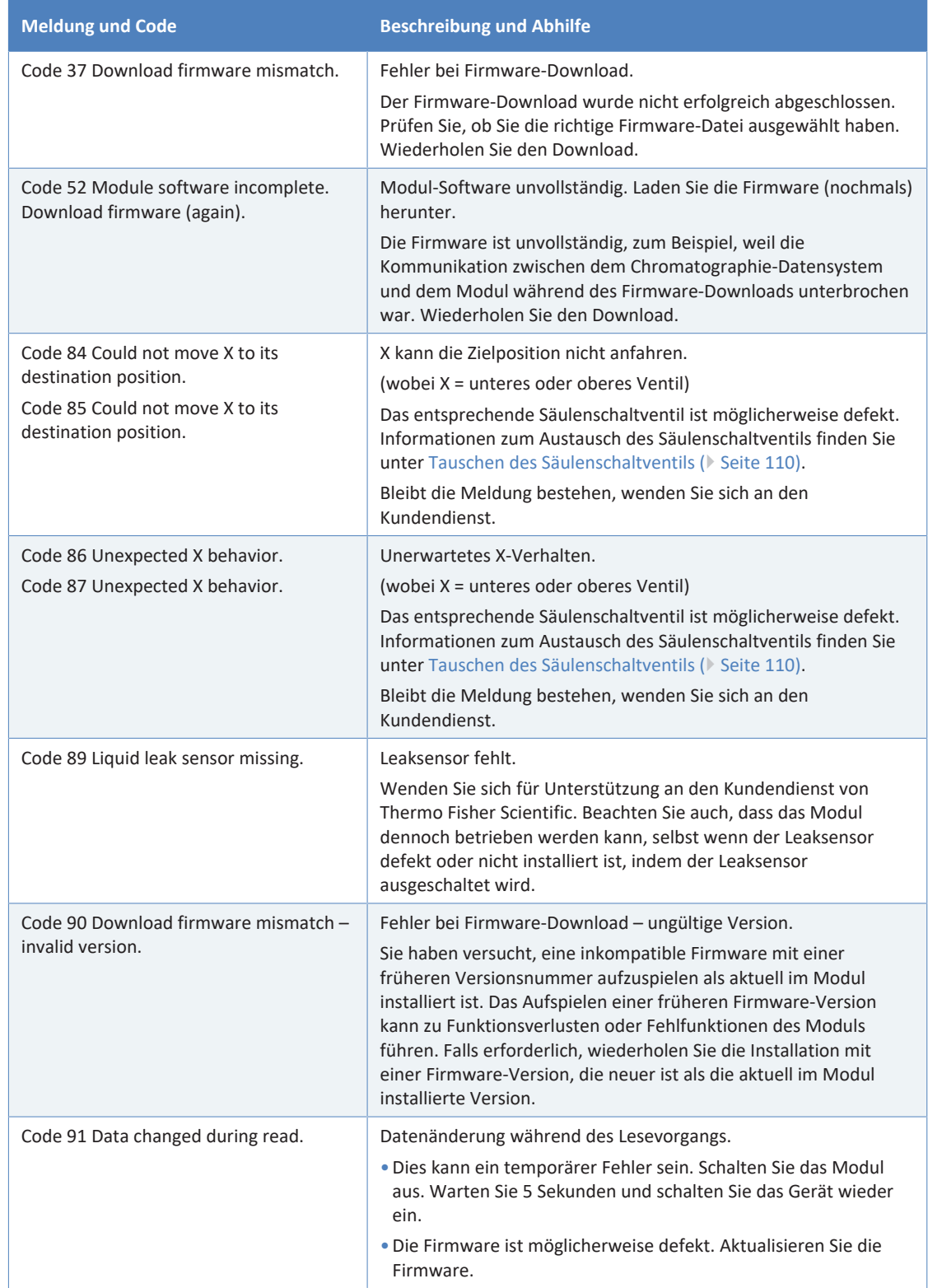

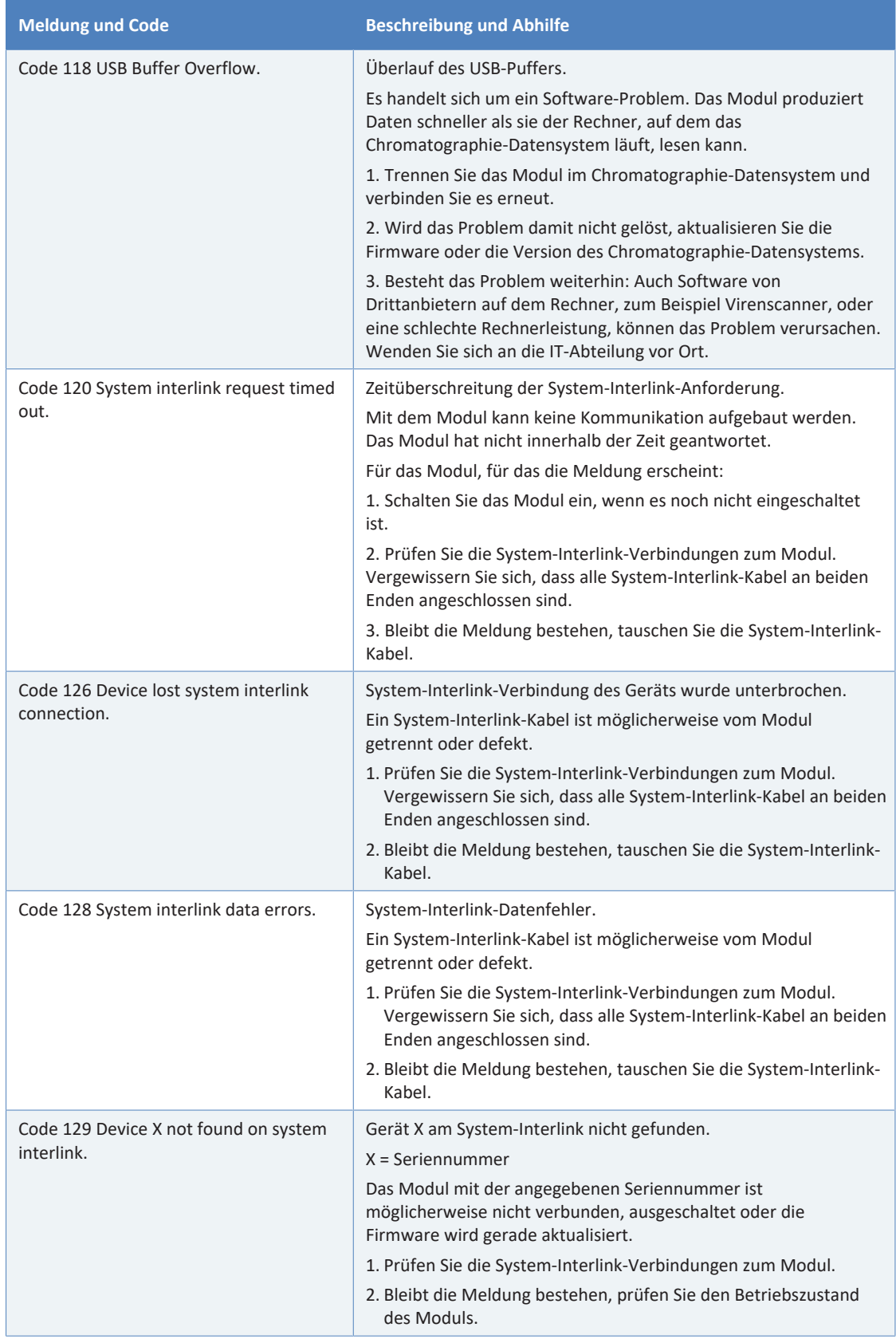

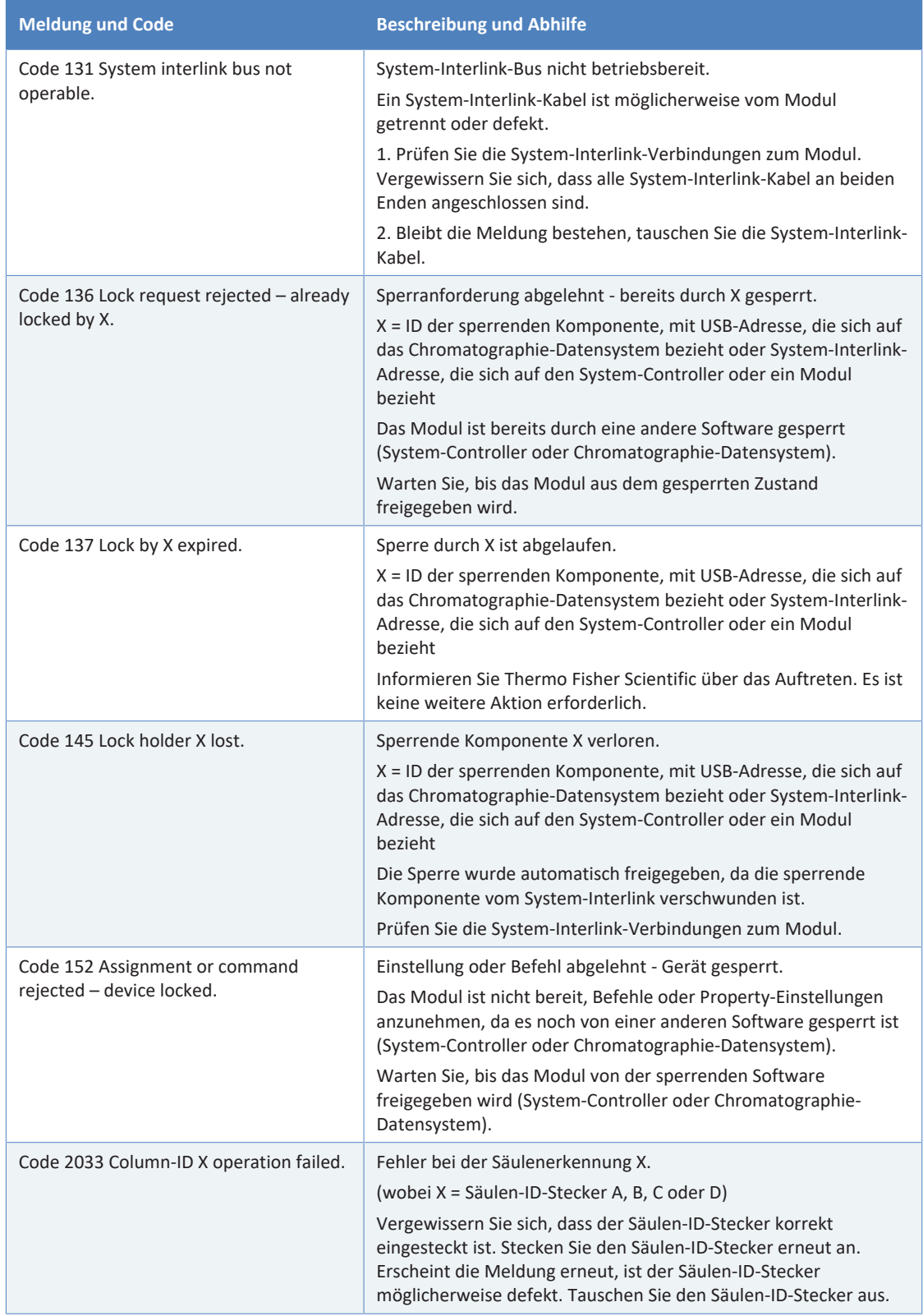

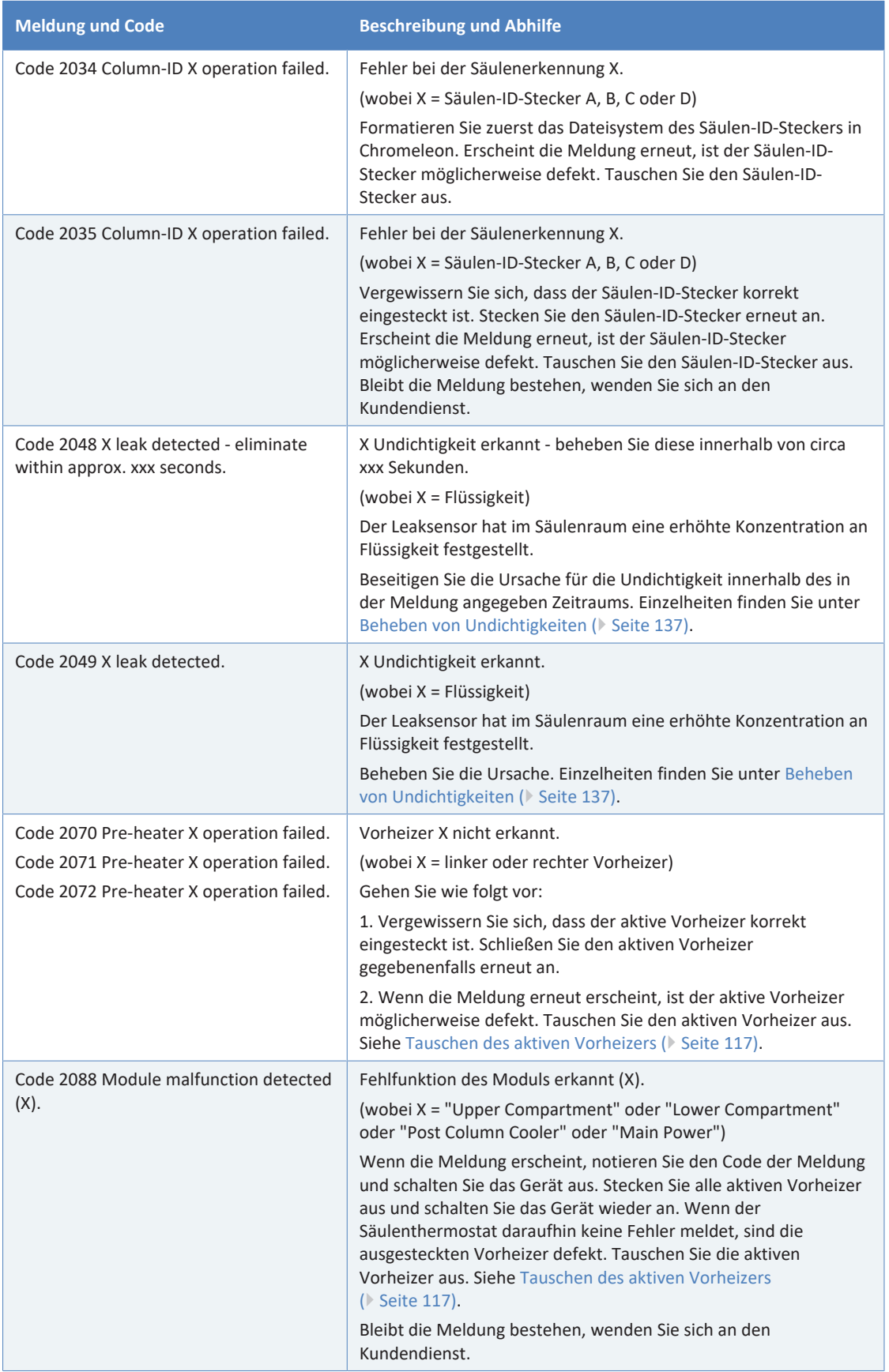

## **8.3 Beheben von Undichtigkeiten**

#### *Wann*

<span id="page-136-0"></span>Der Leaksensor ist feucht. Der Leaksensor hat eine Undichtigkeit erkannt.

*Erforderliche Teile und zusätzliche Utensilien*

- Ersatzteil, je nach Erfordernis
- Tuch oder Papiertuch

#### *Vorbereitungen*

Wenn Sie Undichtigkeiten beseitigen, beachten Sie die Sicherheitshinweise und allgemeinen Regeln für Wartung und Service in [Wartung und Service \(](#page-98-0)> [Seite 99\).](#page-98-0)

#### *Gehen Sie wie folgt vor*

- 1. Finden Sie die Ursache der Undichtigkeit. Da Undichtigkeiten in der Regel an Verbindungen auftreten, unterziehen Sie alle Komponenten und Verbindungen im Flussweg einer optischen Prüfung.
- 2. Ziehen Sie die undichte Verbindung oder Komponente nach oder tauschen Sie diese gegebenenfalls.
- 3. Saugen Sie mit einem Tuch oder Papiertuch alle Flüssigkeit gründlich auf, die sich in der Leckage-Wanne und unter dem Leaksensor angesammelt hat. Achten Sie darauf, den Sensor nicht zu verbiegen.
- 4. Lassen Sie dem Sensor einige Minuten Zeit, sich auf die Umgebungstemperatur einzustellen.
- 5. Wenn der Leaksensor keine Undichtigkeit mehr meldet, können Sie den Betrieb wieder aufnehmen.

# **9 Spezifikationen**

In diesem Kapitel finden Sie die technische Spezifikation und die Leistungsspezifikation sowie Informationen zu den Materialien, die im Flussweg des Gerätes verwendet werden.

# **9.1 Leistungsspezifikationen**

#### Die Leistungsdaten des Gerätes sind wie folgt spezifiziert:

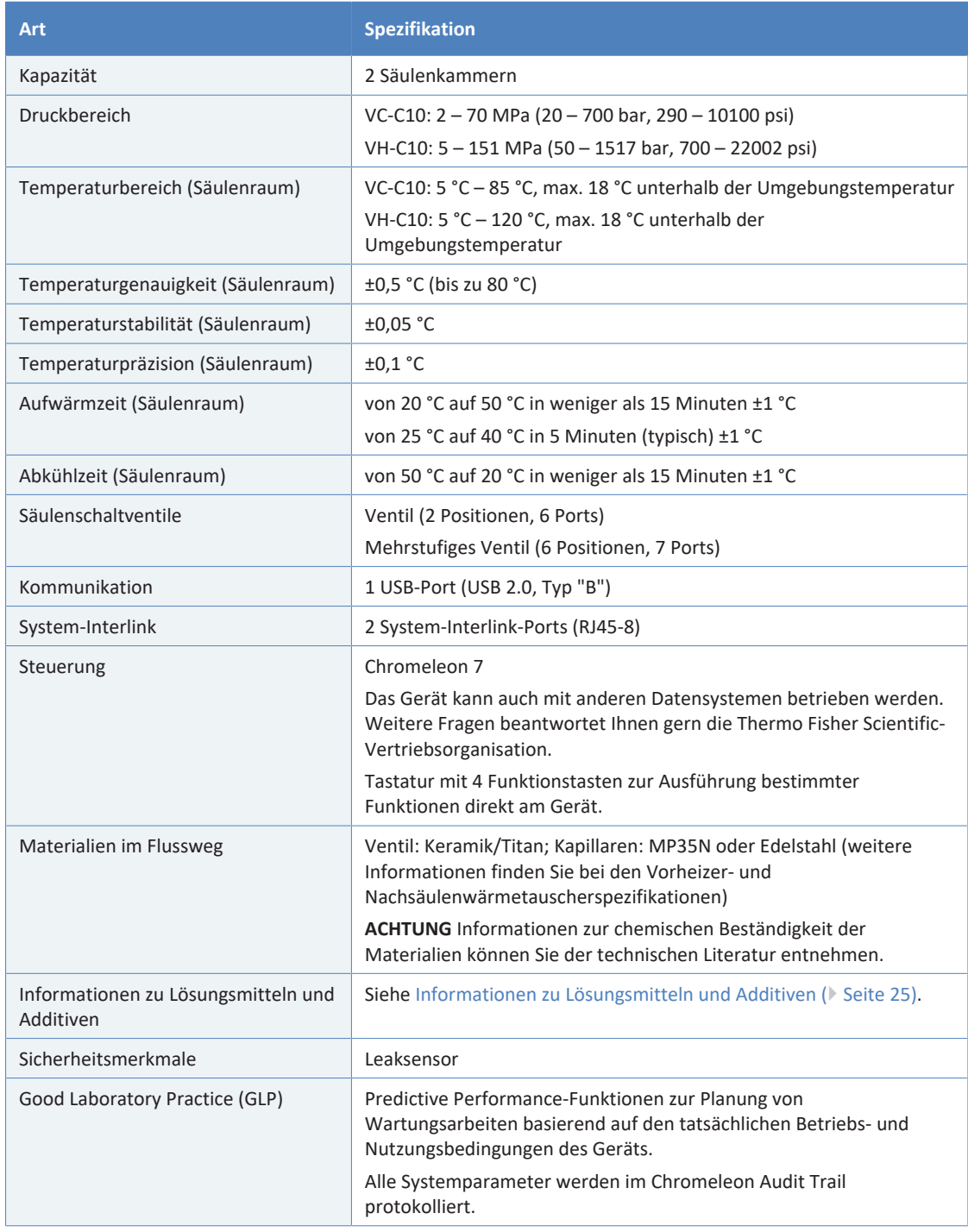

#### *Aktive Vorheizer*

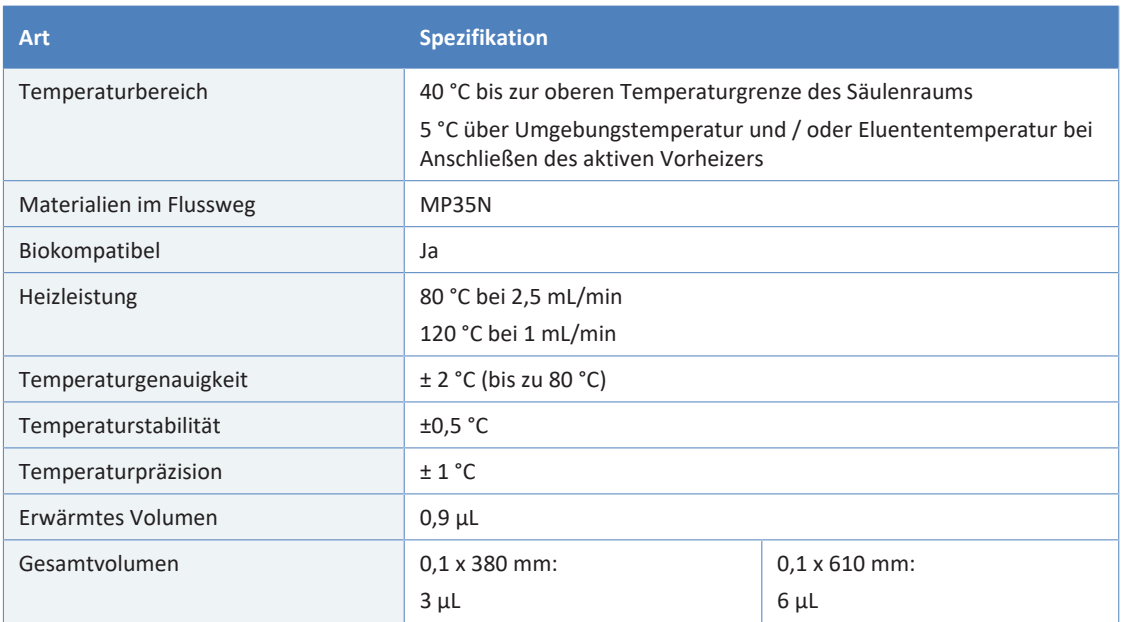

#### *Passive Vorheizer*

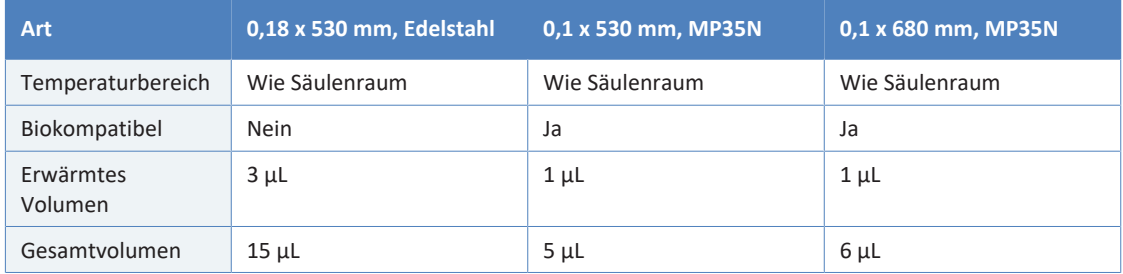

#### *Nachsäulenwärmetauscher (nur VH-C10)*

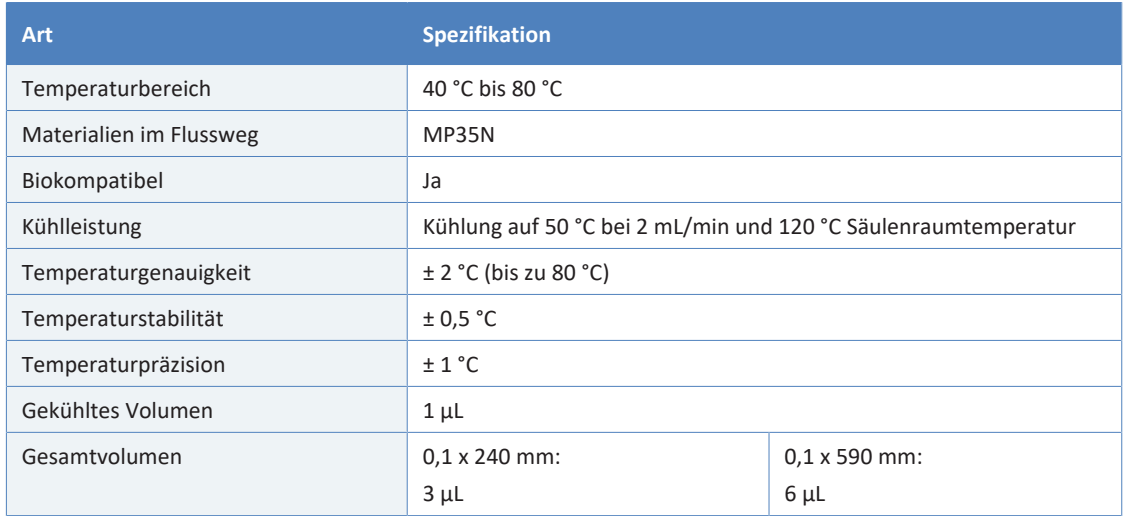

# **9.2 Technische Spezifikationen**

#### Die technischen Daten des Gerätes sind wie folgt spezifiziert:

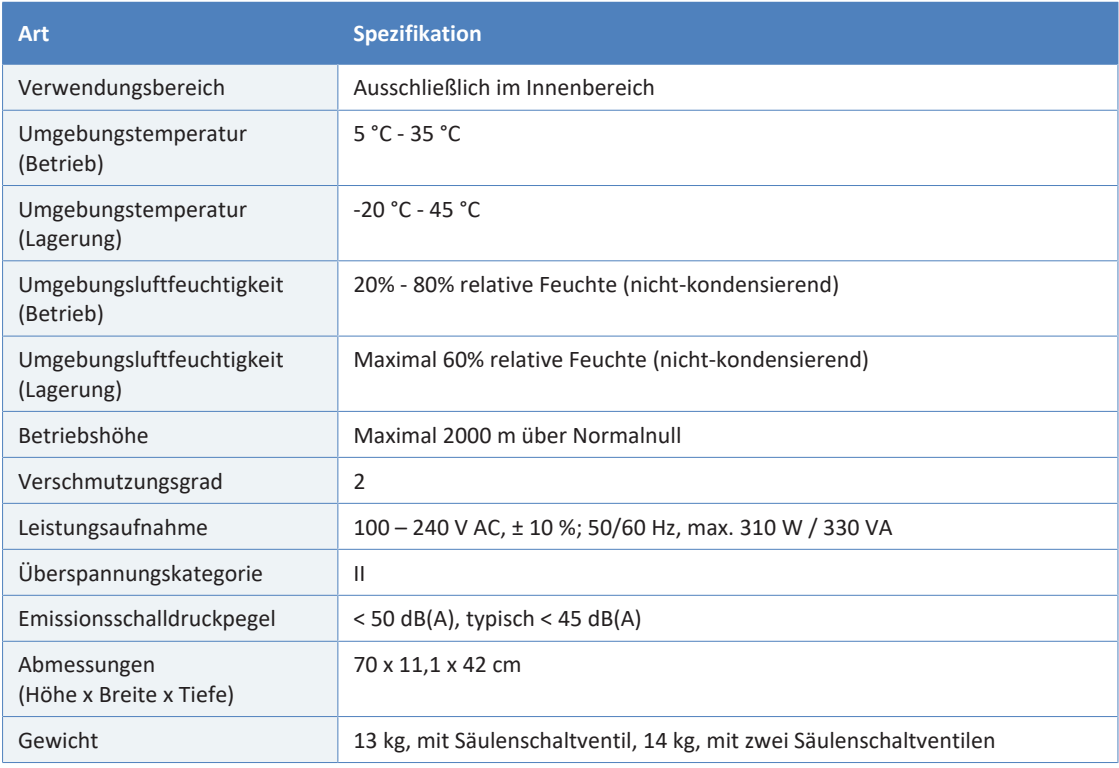

# **10 Zubehör, Ersatzteile und Verbrauchsmaterialien**

In diesem Kapitel ist das Standard-Zubehör aufgeführt, das zusammen mit dem Gerät ausgeliefert wird, sowie Zubehör, das optional bestellt werden kann. Zusätzlich finden Sie Informationen zur Nachbestellung von Verbrauchsmaterialien und Ersatzteilen.

## **10.1 Allgemeine Informationen**

Das Gerät darf ausschließlich mit Ersatzteilen und zusätzlichen Komponenten, Optionen und Peripheriegeräten betrieben werden, die von Thermo Fisher Scientific ausdrücklich autorisiert und freigegeben sind.

Zubehör, Ersatzteile und Verbrauchsmaterialien werden laufend dem neuesten technischen Stand angepasst. Eine Änderung der Bestellnummern ist deshalb nicht auszuschließen. Wenn nicht anders angegeben, werden jedoch bei Bestellung der aufgeführten Bestellnummern stets voll kompatible Teile geliefert.
# **10.2 Zubehörkit**

<span id="page-144-0"></span>Das Zubehörkit enthält die in der Tabelle aufgeführten Teile. Der Inhalt des Zubehörs kann jederzeit geändert werden und von den in dieser Anleitung enthaltenen Angaben abweichen. Aktuelle Informationen zum Inhalt des Zubehörkits bei Auslieferung des Geräts finden Sie in der beiliegenden Zubehörliste.

*Zubehörkit*

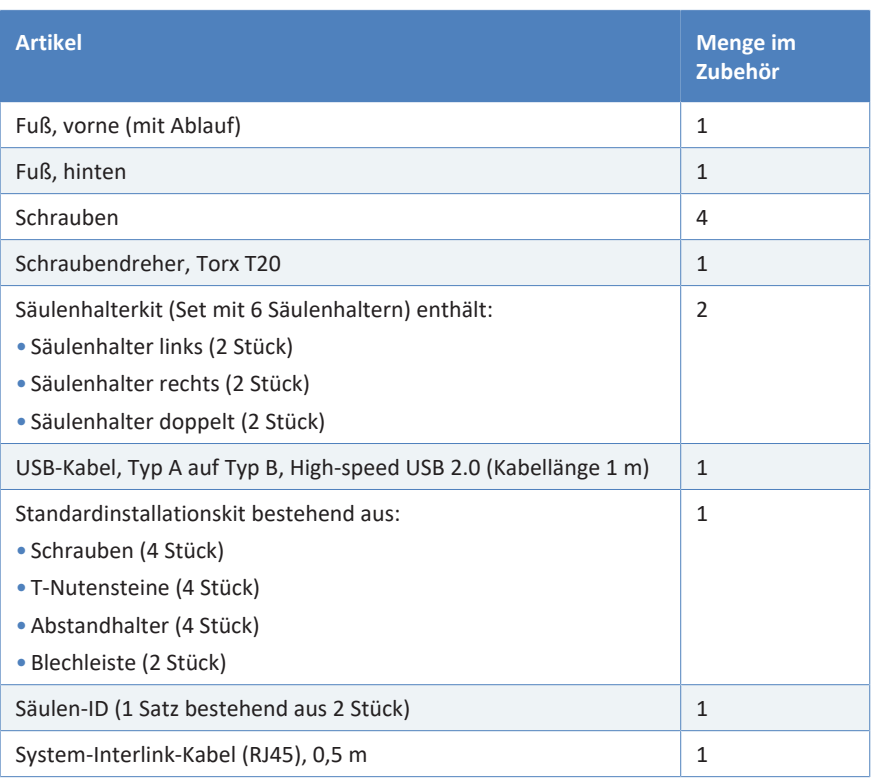

Informationen zur Nachbestellung finden Sie unter [Ersatzteile und](#page-146-0) [Verbrauchsmaterialien \(](#page-146-0)[}](#page-146-0) [Seite 147\).](#page-146-0)

# **10.3 Optionales Zubehör**

<span id="page-145-1"></span><span id="page-145-0"></span>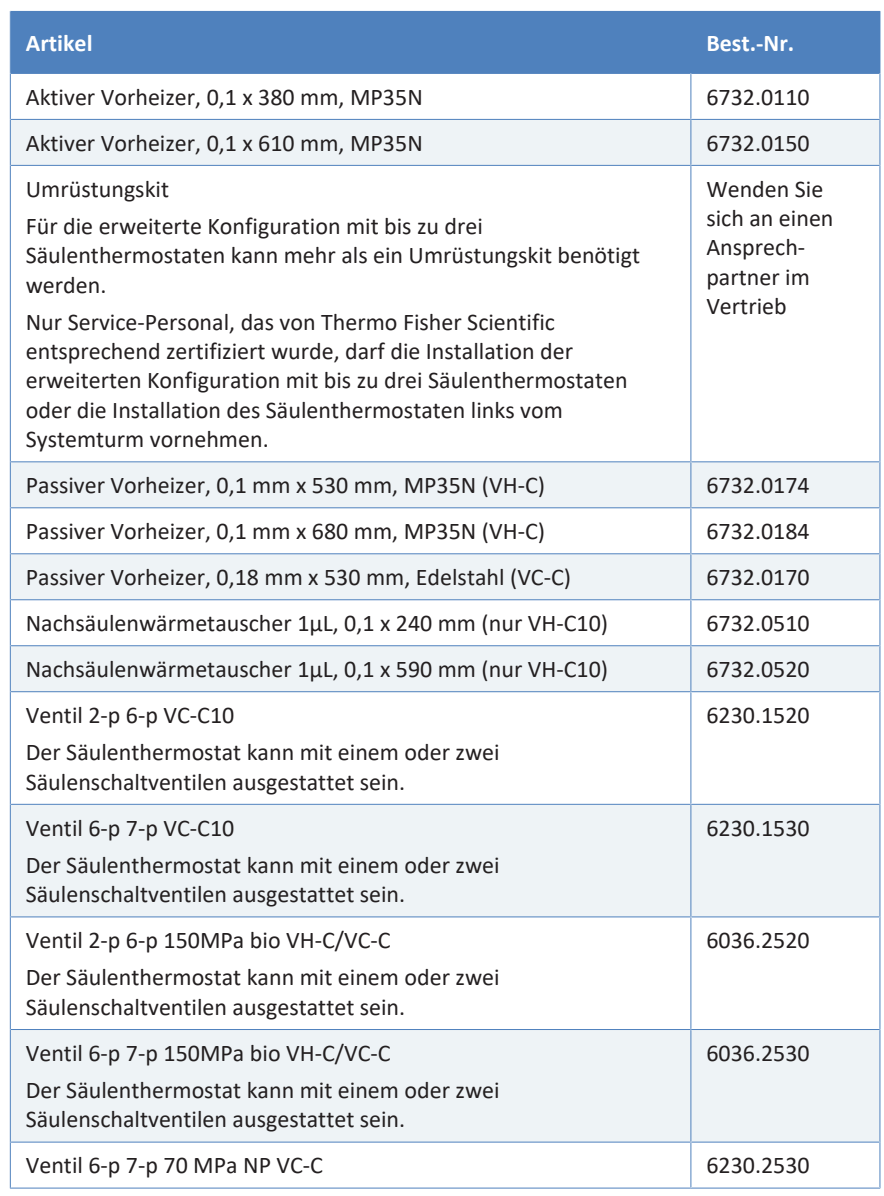

# **10.4 Ersatzteile und Verbrauchsmaterialien**

#### *Kabel und Sicherungen*

<span id="page-146-0"></span>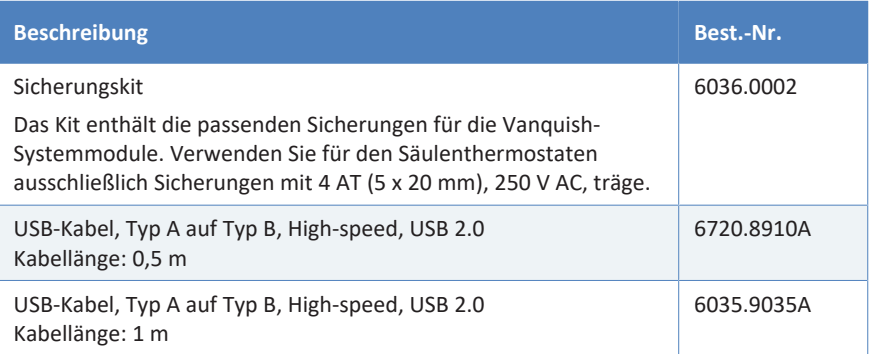

#### *Sonstiges*

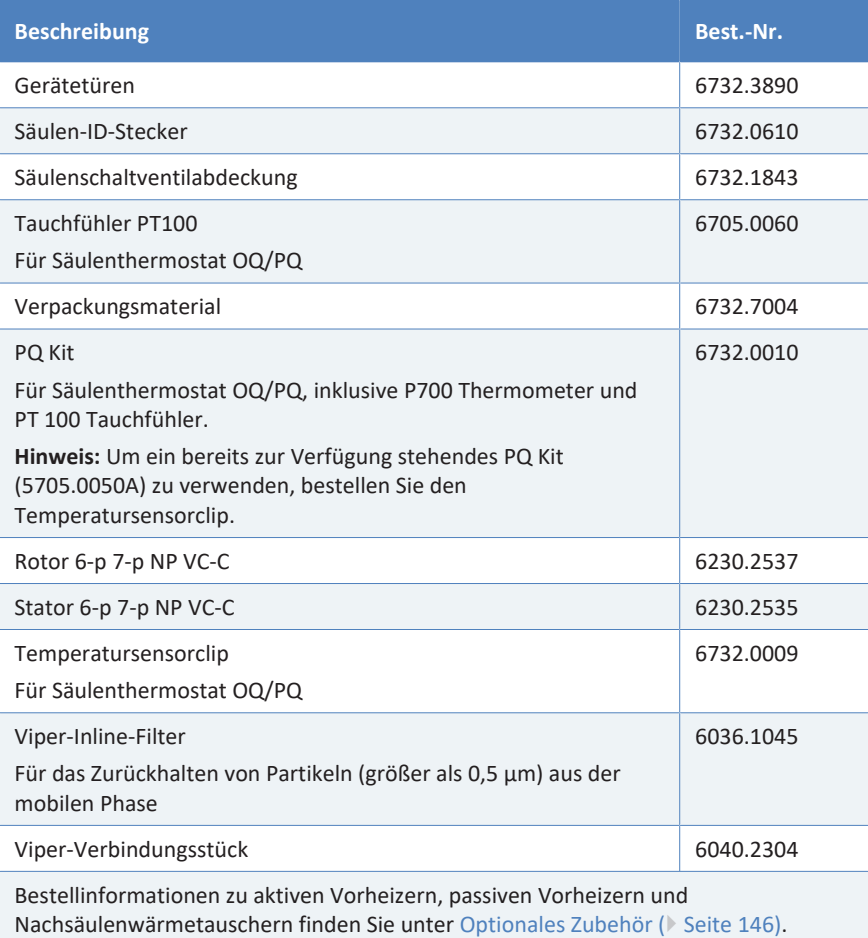

#### *Netzkabel*

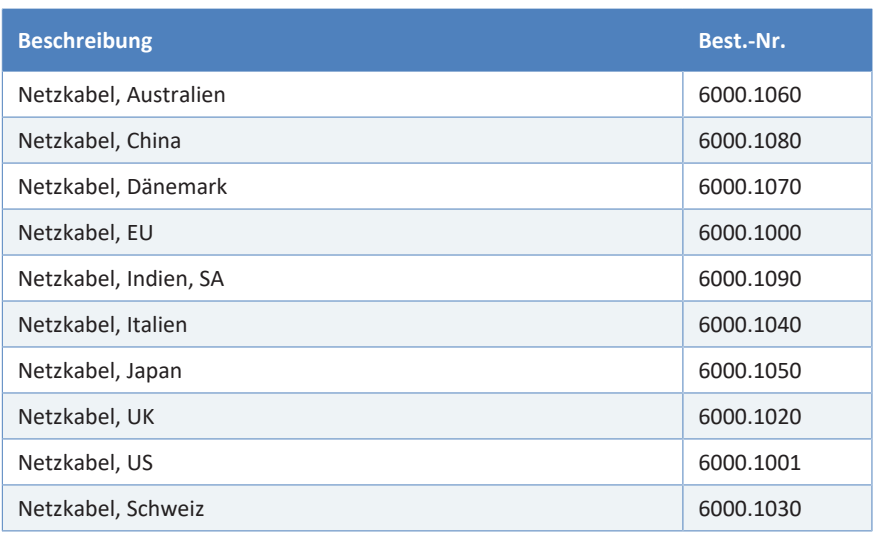

# **11 Anhang**

Dieses Kapitel beinhaltet zusätzliche Informationen zur Konformität.

# **11.1 Informationen zur Konformität**

## **11.1.1 Konformitätserklärungen**

#### *CE-Konformitätserklärung*

<span id="page-149-0"></span>Das Gerät entspricht den Anforderungen für die CE-Kennzeichnung und genügt den geltenden Anforderungen.

#### *EAC-Konformitätserklärung*

<span id="page-149-1"></span>Das Gerät entspricht den Anforderungen für die EAC-Kennzeichnung und genügt den geltenden Anforderungen.

#### *RoHS-Konformität*

<span id="page-149-2"></span>Dieses Produkt entspricht den Richtlinien für RoHS (Restrictions of Hazardous Substances):

• *Europäische RoHS-Richtlinie* Richtlinie zur Beschränkung der Verwendung bestimmter gefährlicher Stoffe in elektrischen und elektronischen Geräten

Das CE-Zeichen auf dem Gerät gibt an, dass das Gerät die Vorgaben der Richtlinie erfüllt.

• *China-RoHS-Richtlinien*

Measures for Administration of the Pollution Control of Electronic Information Products (Maßnahmen zur Kontrolle von Umweltverschmutzungen durch elektronische Produkte)

Folgende Logos können sich auf dem Gerät befinden:

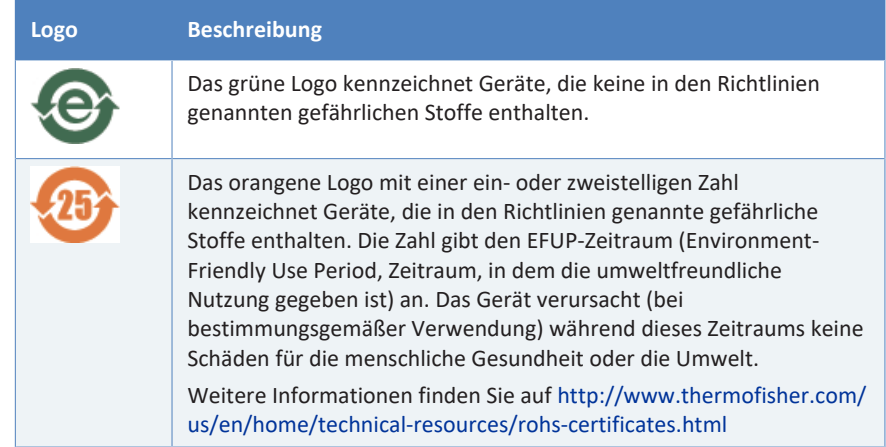

#### *UKCA-Konformitätserklärung*

<span id="page-150-2"></span>Das Gerät entspricht den Anforderungen für die UKCA-Kennzeichnung und genügt den geltenden Anforderungen.

#### *Einhaltung der UL/CSA 61010-1-Richtlinien*

<span id="page-150-0"></span>Das NRTL-Zeichen auf dem Gerät (zum Beispiel cTUVus-Zeichen oder CSA-Zeichen) zeigt an, dass das Gerät die Anforderungen geltender Normen erfüllt.

## **11.1.2 WEEE-Konformität**

<span id="page-150-3"></span>Dieses Produkt erfüllt die Bestimmungen der EU-Richtlinie über Elektround Elektronik-Altgeräte (WEEE-Richtlinie). Es ist mit dem folgenden Symbol gekennzeichnet:

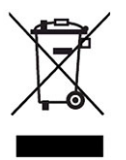

#### *Abbildung 45: WEEE-Symbol*

Thermo Fisher Scientific hat in jedem Europäischen Unions-Mitgliedstaat (EU-Mitgliedstaat) Verträge mit einem oder mehreren Wiederverwertungs- oder Entsorgungsunternehmen abgeschlossen; dieses Produkt sollte zur Entsorgung oder Wiederverwendung an diese Partner übergeben werden. Weitere Fragen beantwortet Ihnen Thermo Fisher Scientific gern.

## **11.1.3 Einhaltung der FCC-Richtlinien**

<span id="page-150-1"></span>Dieses Gerät wurde geprüft und erfüllt die Grenzwerte für Digitalgeräte der Klasse A gemäß Absatz 15 der amerikanischen FCC-Richtlinien.

Diese Grenzwerte sollen einen angemessenen Schutz gegen elektromagnetische Störungen beim Betrieb in gewerblich genutzten Räumen gewährleisten. Das Gerät erzeugt und verwendet Hochfrequenzenergie und kann diese auch selbst aussenden. Bei nicht ordnungsgemäßer Installation und Verwendung gemäß der Betriebsanleitung sind schädliche Störungen des Funkverkehrs möglich.

## **11.1.4 Versionsgeschichte der Anleitung**

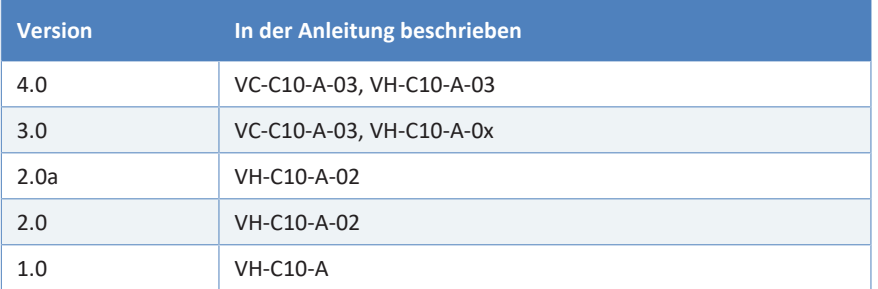

Die Anleitung wurde auf Englisch erstellt (Originalanleitung). Andere Sprachversionen sind Übersetzungen der englischen Originalanleitung.

# **Index**

## **A**

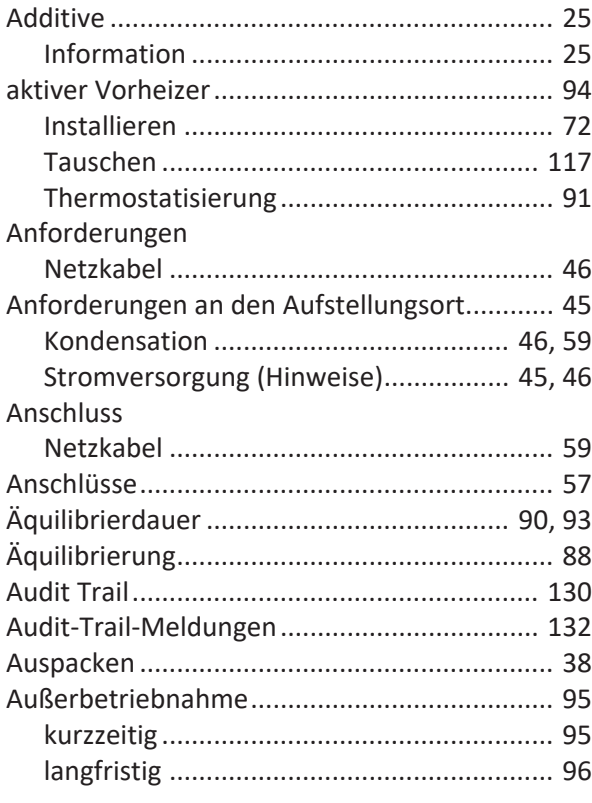

## **B**

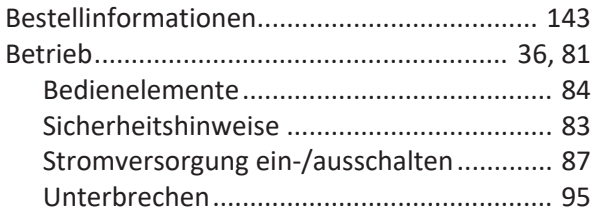

## **C**

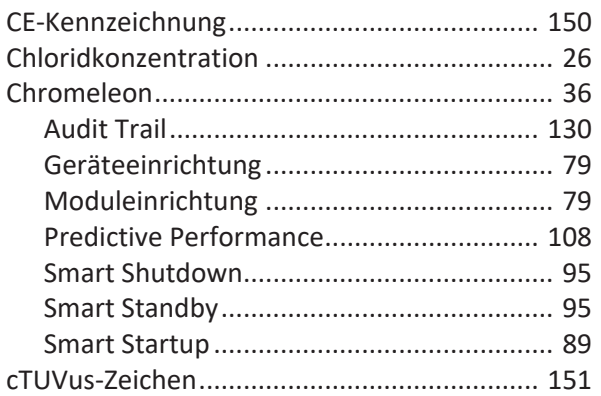

## **D**

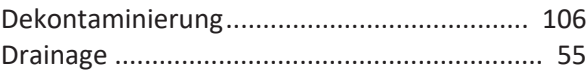

## **E**

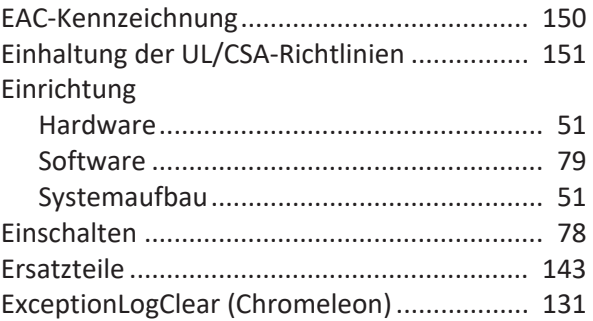

## **F**

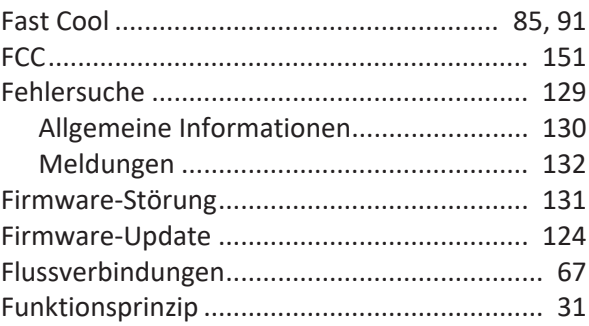

## **G**

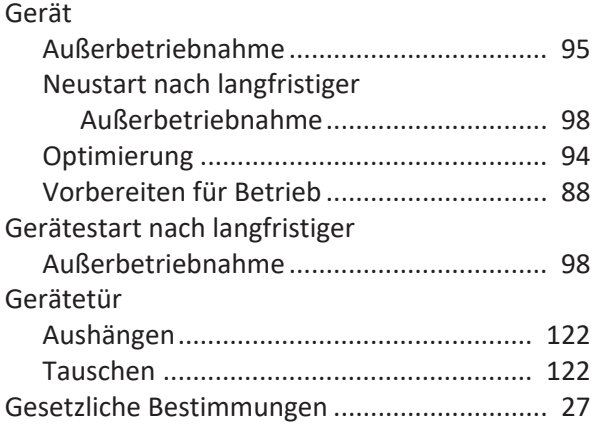

 $\overline{a}$ 

#### $\mathsf{H}$

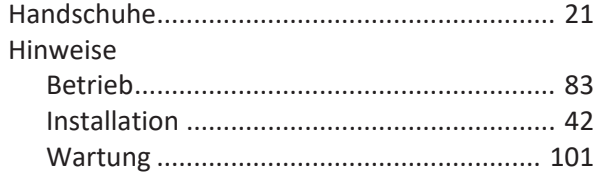

#### I

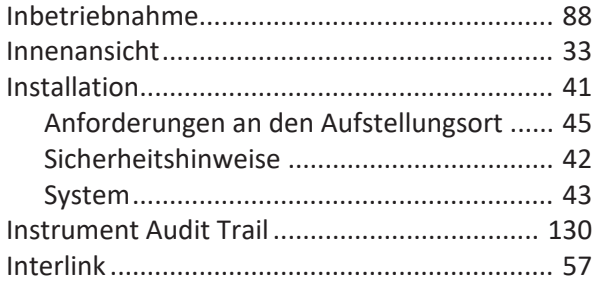

## $\mathbf k$

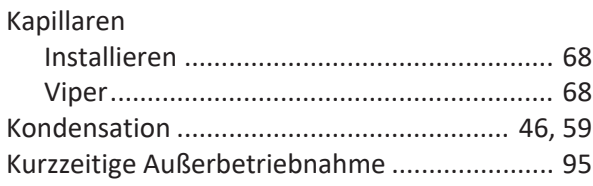

## $\mathbf{L}$

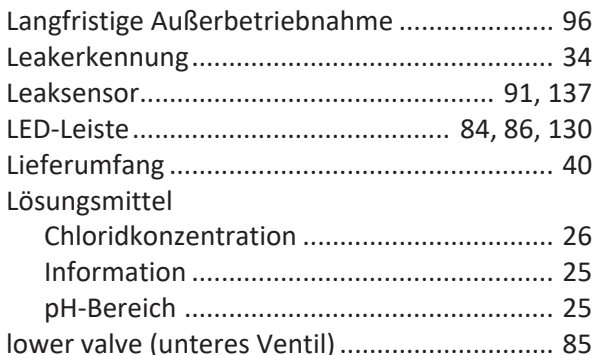

#### M

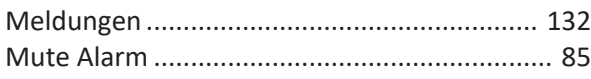

## N

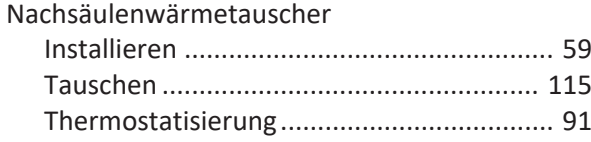

#### 

## $\overline{O}$

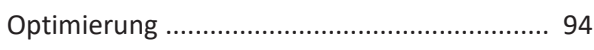

#### P

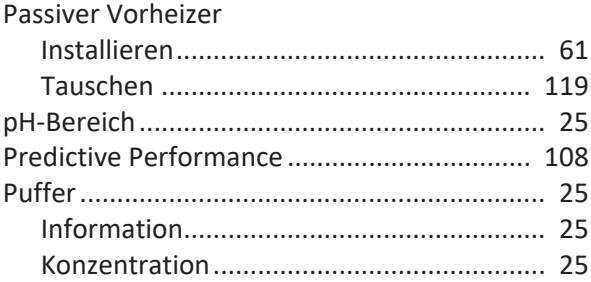

## R

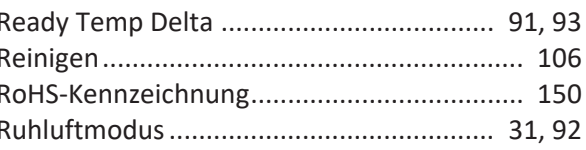

## S

#### Säule Säulenraumabdeckung

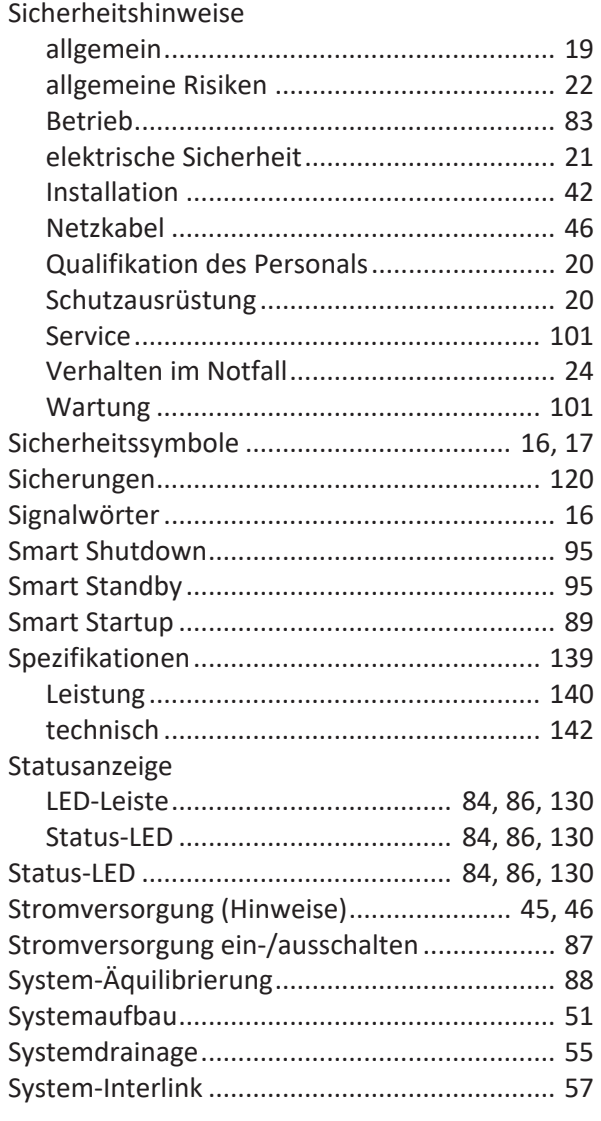

## $\mathbf T$

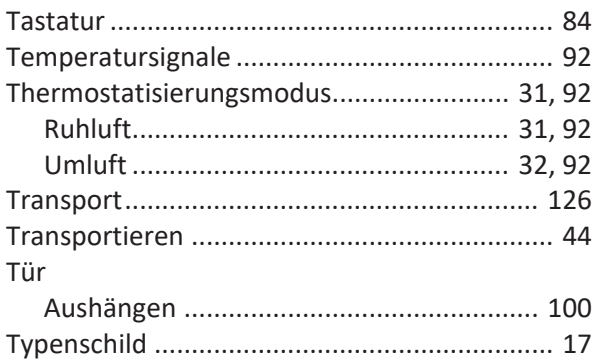

## $\overline{U}$

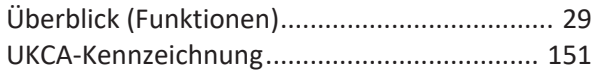

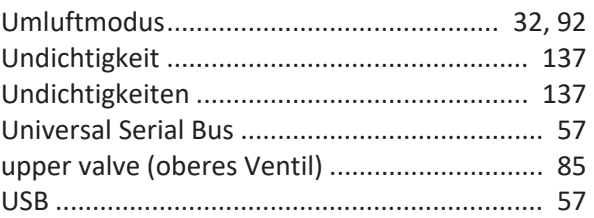

## $\overline{\mathsf{V}}$

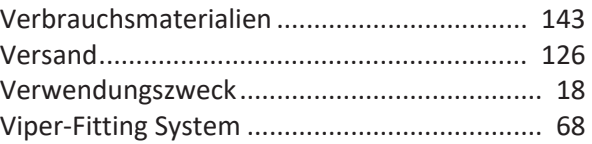

## W

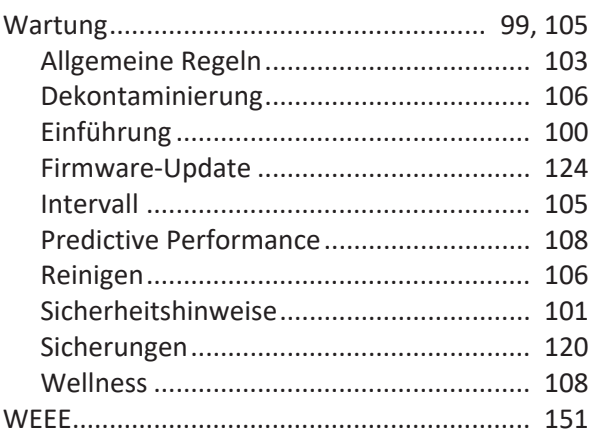

## $\mathbf{Z}$

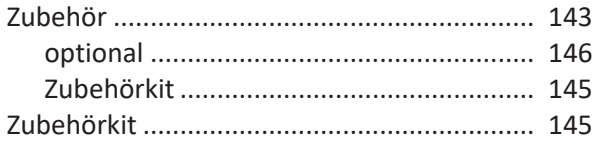

www.thermofisher.com

Thermo Fisher Scientific Inc. 168 Third Avenue Waltham Massachusetts 02451 USA

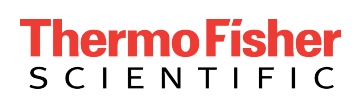